# **SERVICE MANUAL Model 200 Projector**

# **DECLARATION OF CONFORMITY**

PER ISO/IEC GUIDE 22 AND EN 45014

**Manufacturer**: Hughes JVC 2310 Camino Vida Roble Carlsbad, Ca 92009 USA

Hughes-JVC declares that this product conforms to the following Product Specifications (Directive/Standard):

 Safety: EN 60950 IEC 950 (1992)

EMC: EN 55022 (1988) / CISPR-22 (1986) Class "A" EN 50082-1 (1992) / IEC 801-2(1991) EN 50082-1 (1992) / IEC 801-3(1984) EN 50082-1 (1992) / IEC 801-4(1988)

ANSI C63.4-1992, FCC, Part 15, Class A

In addition, the above product complies with the requirements of the Low Voltage Directive 73/23 EEC and the EMC Directive 89/336/EEC.

104111 First Edition November 1996 104111 Rev A February 1997

#### **Confidential and proprietary information.**

© Copyright 1993 by Hughes-JVC Technology Corporation. All worldwide rights reserved.

This manual was produced by Hughes-JVC Technology Corporation and may be revised without prior notice.

No part of this manual may be reproduced in any form without the express written permission of Hughes-JVC Technology Corporation.

**ILA®** is a registered trademark of Hughes-JVC Technology Corporation.

# **Table of Contents**

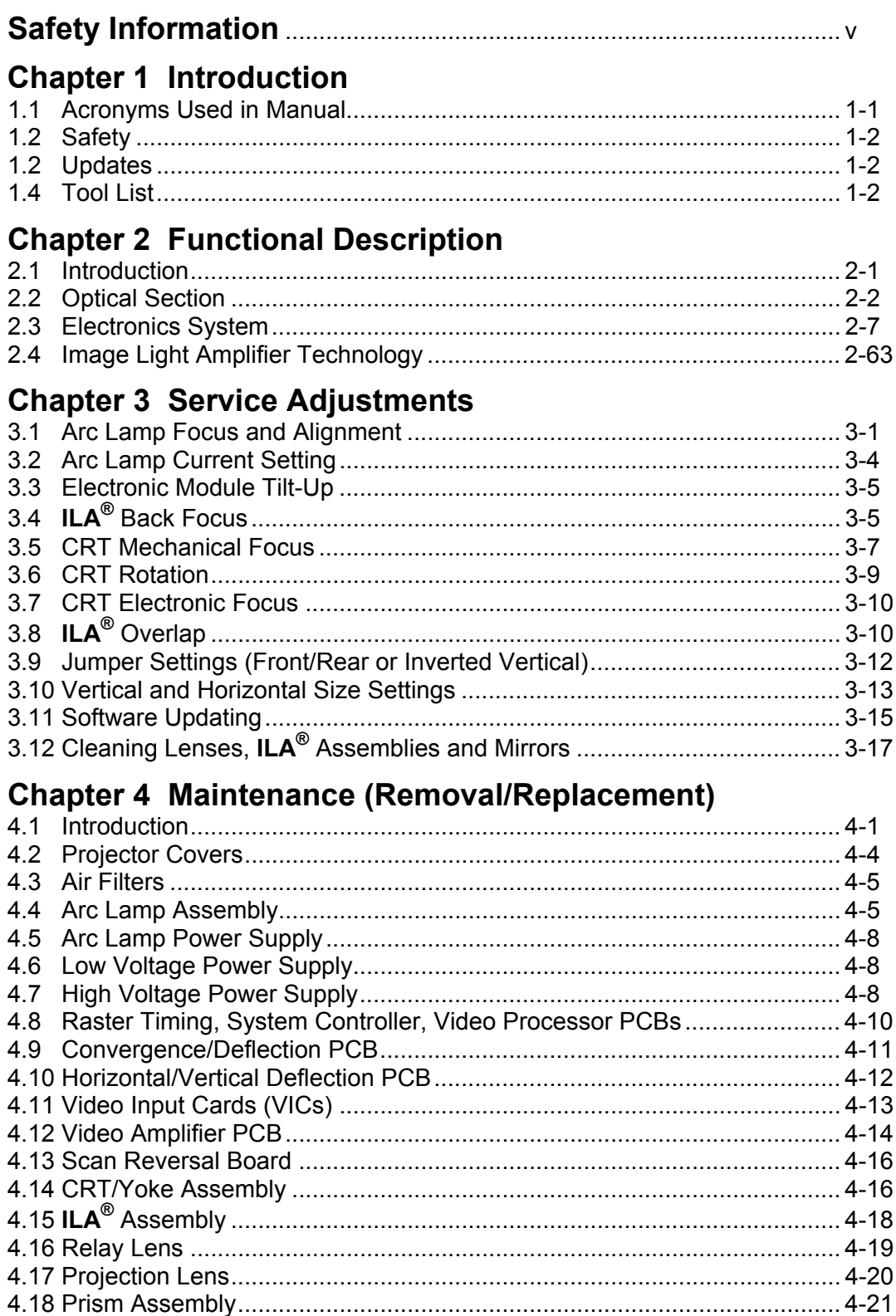

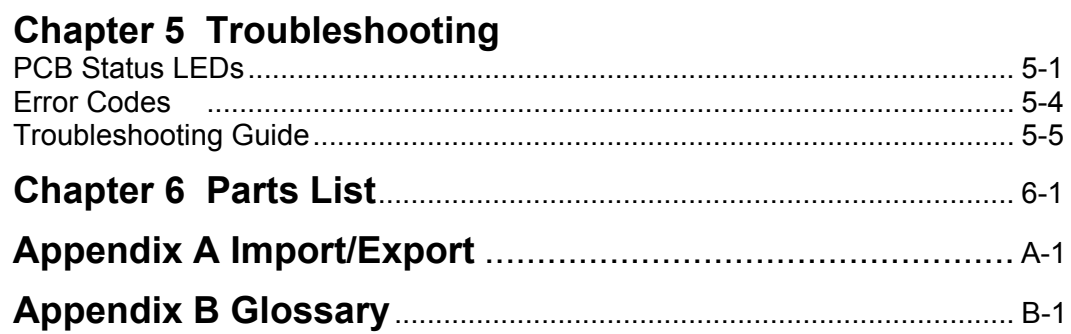

# **Safety Information**

# **Introduction**

Read entire Safety Chapter thoroughly before performing any maintenance or service on the projector. Only qualified service personnel should perform procedures and adjustments.

**Safety Equipment:** Use safety equipment specified in the projector's Maintenance training and certification program or equivalent maintain equipment.

# **WARNINGS AND CAUTIONS!**

Warnings and Cautions in this manual should be read thoroughly and strictly adhered to. Warning and Caution definitions and symbols are as follows:

# **WARNING SYMBOL** Warns user of a

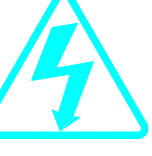

potential electric shock hazard in a procedure or situation that could result in personal injury if improperly performed.

# **CAUTION SYMBOL** Warns user of a

potential safety hazard or potential light hazard from ultraviolet, infrared or bright light that could cause severe eye injury or a situation that could result in damage to the equipment if improperly used.

## **Installation Safeguards**

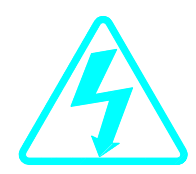

**WARNING!!!** Procedures in this service manual require removing the projector's covers to access internal component to remove, replace, service and adjust the projector. Only Hughes-JVC Certified Technicians are qualified to perform these procedures. Before removing or replacing any internal components or subassemblies, verify that the circuit breaker on the back panel is in the Off position **and** remove the power plug. Any adjustments performed that require covers off and power on should be performed with extreme care. Be especially aware of all hazardous areas indicated by warning and caution labels.

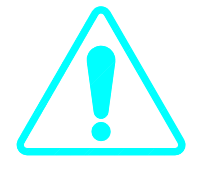

**CAUTION!!!** Do not use a forklift to lift the projector without using a safe shipping pallet. Lifting the projector without supporting the weight at the foot locations can cause severe damage to the projector.

If there is any visible damage to the power cable, disconnect power to the projector until the damaged cable is replaced. Install the projector on a smooth, vibration-resistant level surface, or ceiling mount, in an area free from dust and moisture. Do not place the equipment in direct sunlight or near heat-radiating appliances. Smoke, steam and exposure to direct sunlight could adversely affect the internal components.

If mounting the projector, use hardware that can handle a minimum of three (3) times the projector weight.

### **Heat Safeguards**

Fans and Ventilation: The projector has multiple fans to cool the system. **Do not block the intake or outflow of any fans.** Heat is emitted within the system and must be properly dissipated to keep the system running correctly. Blocking air intake or exhaust ports can lead to projector overheating. Do not enclose the unit in a restricted space (refer to the physical access and thermal clearance illustration guidelines).

**CAUTION!** Do not unplug the power cord until after the arc lamp fan has stopped running. This fan protects the arc lamp from overheating. Disconnecting power before the cooling fans have stopped running can shorten Arc Lamp life.

# **Light Safeguards**

#### **Ultra Violet and Infrared Light**

Eye and face protection from ultra violet light and infrared light in accordance with the following conditions:

- 1. X3 (up to 375 nanometers), ANSI approved, shade goggles must be worn by anyone near the projector when it is lit and the cover is off.
- 2. X5 (375 to 700 nanometers), ANSI approved, shade goggles when actually working on the projector near the arc lamp source.

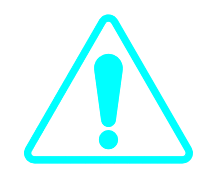

# **WARNING, BRIGHT LIGHT!!!**

**Never look directly at the Arc Lamp, the lighted Projection Lens or into the lamp housing, from any distance, when the projector is on. Direct exposure to light of this brightness can cause severe eye injury.** 

**Dangerous levels of ultraviolet and infrared radiation, dangerous glare, very high temperatures (180°C to 300°C) and high internal gas pressure are present at the Xenon Arc Lamp. The lamp is contained in a protective reflector housing module and should not be operated outside this housing or outside of the projector. When replacement is needed, the arc lamp must be replaced as an entire module, as shown in this Model 200 Service Manual. Do not open the lamp housing or attempt to replace the Arc Lamp inside its module! Do not touch the Arc Lamp, or any connections, when the lamp is ignited or is arcing. Any servicing of the Arc Lamp must remain restricted to Hughes-JVC certified maintenance personnel.** 

## **Electrical Safeguards**

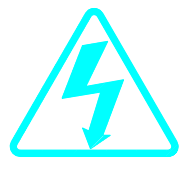

**High voltage access. Front and rear covers contain safety interlocks. Defeat restricted to Hughes-JVC certified service personnel**!

**WARNING!!!** High Voltage points up to 40,000 volts are exposed inside the covers. Allow at least one minute for the high voltage to bleed off, even after power is turned off.

Due to high voltage danger, **DO NOT TOUCH**

- CRT cables. These cables can cause severe shock from a tiny, invisible crack or hole and should never be touched while projector power is on.
- CRT anodes.
- Main power  $\pm$  supply posts.
- Arc Lamp main power ± posts.
- CRT yoke assemblies and other proximity electrical assemblies, components and wiring. If performing the **ILA®** Back Focus, CRT Mechanical Focus, CRT rotation, or **ILA®** Overlap adjustment, as outlined in Chapter 3, always use an ANSI/ASTM 10,000 volt rated glove. Periodically check the condition of the gloves for cracks.

#### **Power Supply**

The projector operates from a 100V - 240V, 20 Amp, singlephase, 50/60 Hz AC power source. Ensure local power source matches these requirements before operating!

For continued safe and reliable operation, only use cables supplied by the manufacturer for power and signal connections.

#### **Fluid Safeguards**

Certain components of the projector contain fluid. If any fluid from the projector contacts the skin, wash off with soap and water. If any fluid from the projector splashes into the eyes, rinse with cool running water.

# **Ventilation and Foreign Object Retrieval**

**CAUTION!** Ensure projector's multiple fans are free from obstructions and operating properly. Air filters are located at vent ports on the cover. Air filters require periodic cleaning to ensure adequate cooling of the projector (*Section 4.3*). Ensure that all vent ports are clear of obstructions.

Keep the inside of the projector free from foreign objects, such as hairpins, nails, paper, etc. Do not attempt to retrieve any object or insert metal objects such as wire and screwdrivers inside the unit. If an object falls inside the projector, immediately unplug the projector and call a Hughes-JVC certified technician to remove object.

# **1.0 Introduction**

This Service Manual is designed to be used with the Model 200 User's Guide. This service manual provides information on the:

— Projector functional description;

— Service adjustments, removal and replacement of subassemblies; and

— Troubleshooting.

The user's guide covers the projector's installation, operation, setup adjustments, and specifications. Together the service manual and user's guide provide a qualified service person with information to operate and maintain the projector.

# **1.1 Safety**

This projector contains high voltages and high intensity light sources in its internal system and power supplies. Read entire Safety Chapter at the front of this manual before performing any adiustments or maintenance.

When performing procedures that call for projector's power to be on, always wear high voltage gloves (ANSI/ASTM 10,000 volt rated) when working around the CRTs, Arc Lamp or power supplies. Wear safety goggles (rated X5) when working anywhere near the light path from the Arc Lamp or the projection lens at all times.

# **1.2 Updates**

Hughes-JVC will periodically provide bulletin and /or manual supplements to ensure the accuracy of this service manual.

## **1.3 Tool List**

The following tools are required to perform service adjustments:

All Purpose Tools=Diagonal Sidecutters, Wirestrippers, Slot Adjustment Screwdriver (Tweeker), Mirror/Magnet Pick-Up Tool, Flashlight, 6" Crescent Wrench, Needlenose pliers, 6" Vise Grips Balldriver, 1.5mm Balldriver, 3mm Balldriver, 3mm, Long Balldriver, 4mm Balldriver, 5mm, Long, T-handle Balldriver, 6mm

Balldriver, 8mm Ballpoint L-Wrench Set, 1.5-5mm Delrin .100 Hex Alignment Tool Gloves, ANSI/ASTM 10,000 volt rated, Safety Goggles, Safety, x3(covers on) and x5(covers off) Hex Ballpoint Driver, 3mm Hex Ballpoint Driver, 5mm Nutdriver, 10mm Nutdriver, 11mm (or 7/16") Nutdriver, 5mm Nutdriver, 7mm Nutdriver, 8mm Screwdriver, Phillips, #1 Screwdriver, Phillips, #2 Screwdriver, Pozidrive, #1 Screwdriver, Pozidrive, #2 Screwdriver, Slot ¼" Screwdriver, Slot, ½" Screwdriver, Slot, 3/16" Socket, ¼" drive, 7mm-deep

#### **1.4 Acronyms Used in this Manual**

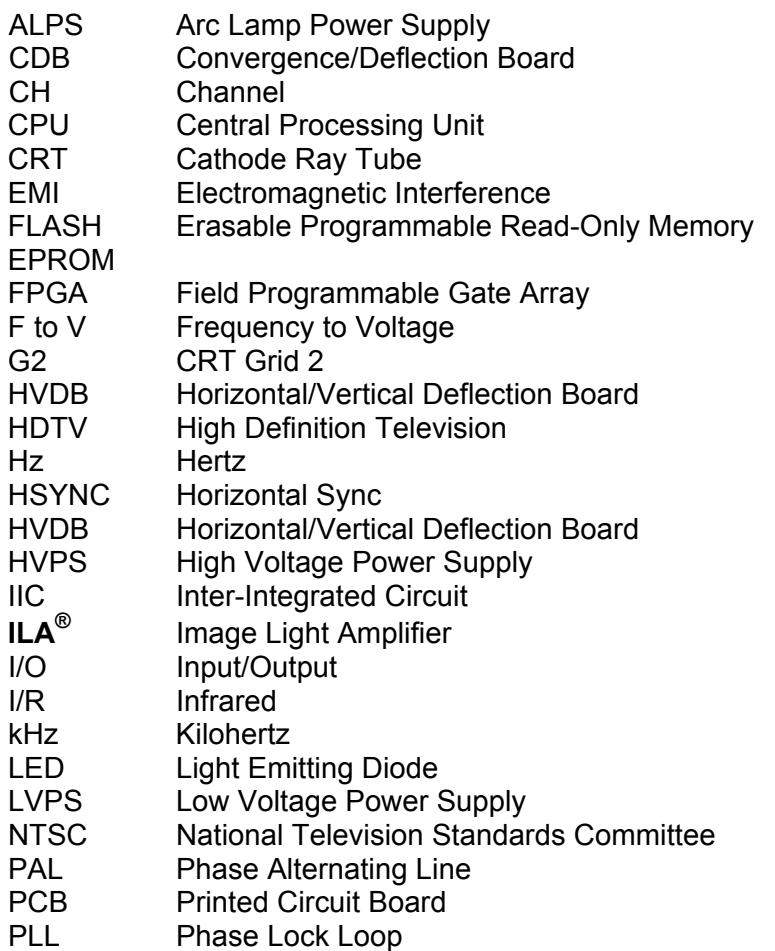

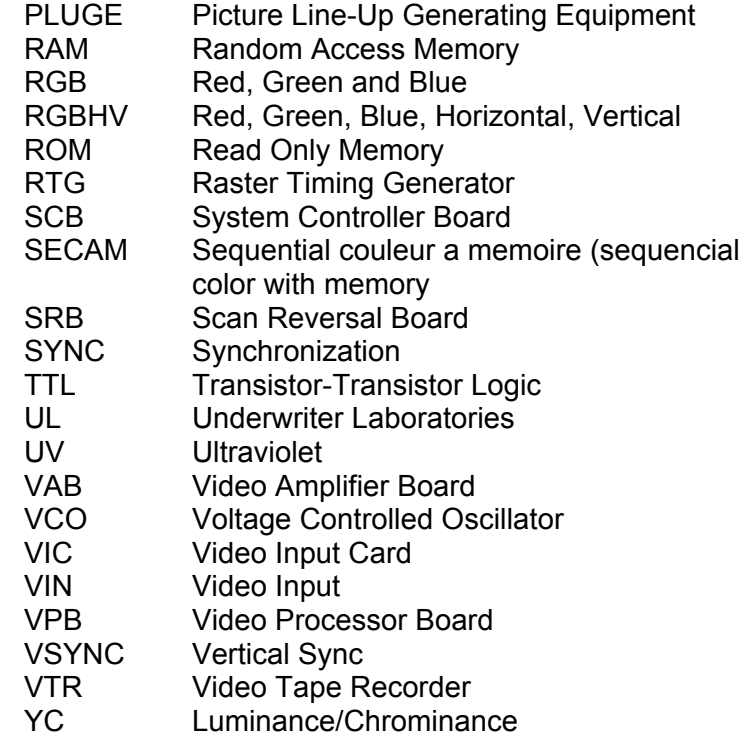

# **2.0 System Description**

# **Contents**

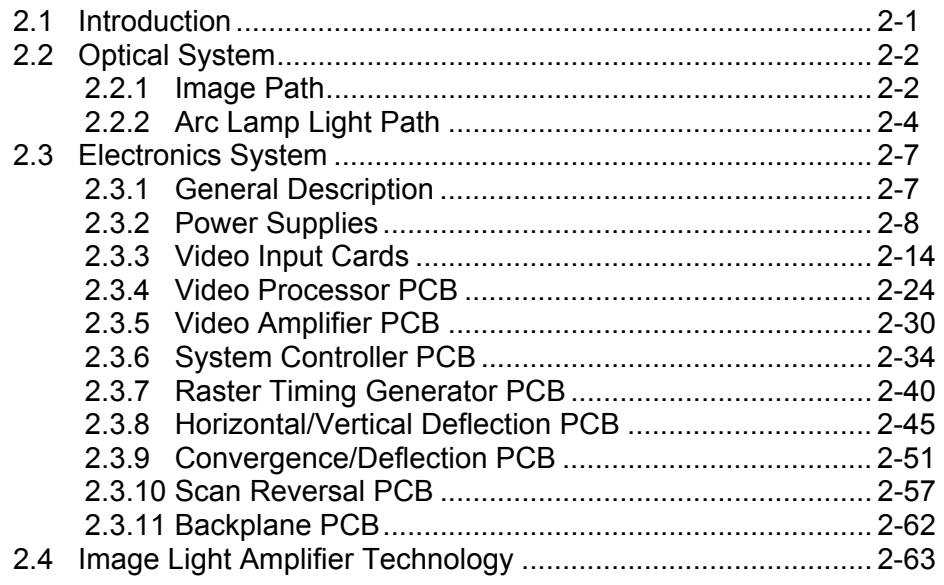

# **2.1 Introduction**

The assemblies and components in the Model 200 projector are contained mainly in the five sections below:

• **The Optics Assembly Section** is located at the front area of the projector. The Optics Assembly Section includes the Condensing Lens, Cold Mirror/IR Filter (

**CAUTION!***: The term "cold mirror" is used because the mirror passes infrared light and its reflection contains only "cold' light that does not transmit appreciable heat. As a result of the absorption of infrared heat radiation, "cold" mirrors can get very hot.*), Ultraviolet Filter, Dichroic Mirror Assembly, Prisms, Combining Prism, Image Mirrors, and the Zoom Projection Lens.

• **The Arc Lamp Assembly section** is located in the right front area of the unit. It contains the Ignitor, Laser Power Supply, Xenon Arc Lamp and Elliptical Reflector.

- **The Power Supply Section** is located at the right front area of the projector below and to the rear of the Arc Lamp. It contains the Low Voltage Power Supply, the High Voltage Power Supply, and the Arc Lamp Power Supply.
- **The Projector Electronics Section** is located mainly in the back half of the projector. It consists of the Electronics Module that houses 6 of the electronics printed circuit boards used in the projector, and their associated cabling. It also contains the Backplane board which is used to electrically interconnect the printed circuit boards, power supplies and various other units in the projector and the Video Input Cards that interface with different kinds of input signals.
- **The CRT Section** is located beneath the electronics card cage and contains the 3 CRTs, 3 Relay Lenses, 3 **ILA®**s and the Video Amplifier Board.

# **2.2 Optical System**

**Introduction:** The Model 200 Optics Assembly divides white light from the Arc Lamp into its three color components, Red, Green and Blue. This light is then modulated with the image signal to form three single color images. The light is then recombined at the 4P (combining) prism and transmitted through the projection lens to the projector screen. The explanation below is divided into two sections. The first section follows the image path from the CRT to the projector screen. The second section follows the high intensity light path from the Arc Lamp Ignitor to the **ILA®** assemblies, where it combines with the image. The Red, Green, and Blue image and light paths are identical. *Refer to Figure 2-1*.

**CAUTION!** The alignment of system optical components is critical. Replacement of individual mirrors or prisms requires removing the projector cover and must be performed only by Hughes-JVC Certified technicians. Consult the factory before removing or aligning any mirrors or prisms.

#### **2.2.1 Image Path**

**CRT Assemblies:** The three CRT/Yoke assemblies are located beneath the Electronics Module card cage. Two exhaust fans at the rear help cool the CRT assemblies. Each CRT is sent a red, green, or blue signal, but they do not emit a red, green, or blue color, as in traditional projectors. The CRTs are not used as a

primary light source. The light output to the screen is the function of the Arc Lamp. The purpose of the CRTs is to generate an image and to control the amount of modulation the **ILA®** assemblies introduce on the light coming from the Arc Lamp. The Red, Green, and Blue image signals are routed to the CRTs from the Video Amplifier Board through the CRT socket connectors.

**Relay Lens:** The relay lens picks up the image from the face of the CRT and focuses the image to the **ILA®** assembly.

**Image Light Amplifier (ILA®) Assembly:** The CRT image is received from the relay lens onto the input side of the **ILA®** assembly. The input and output sides of the **ILA®** assembly are isolated from each other electrically and optically but are coupled electrostatically.

At the same time as the image is received at the input side of the **ILA®** assembly, the output side of the **ILA®** assembly is receiving high intensity light from the arc lamp through the prism. This high intensity light is modulated (changing its polarization) by the signal on the input side of the **ILA®** assembly. The light is then reflected back from the output side of the **ILA®** assembly, then travels through the prism to be picked up by the projection lens.

**NOTE:** The prism reflects horizontally polarized light and passes vertically polarized light. Light from the arc lamp is polarized horizontally and reflects from the prism into the **ILA®** assembly then back out again, after being modulated by the image signal into vertically polarized light. The vertically polarized light then passes through the prism to the projector lens. In this manner the **ILA®** assembly combines the image from the CRT with the high intensity light from the arc lamp. Thus, the maximum brightness of the screen image is not dependent on the brightness of the CRT, but on the light from the arc lamp.

For a more detailed description of how the **ILA®** assembly works, refer to Section 2.7 below.

**Polarizing Prism:** The polarizing prism receives the high intensity light from the xenon arc lamp and polarizes the light horizontally. The prism reflects virtually all of this light toward the **ILA®** assembly. This light is then modulated (altered) into a vertical plane by the image on the input side of the **ILA®** assembly and then reflected back into the same prism. Since the prism reflects only horizontal light and passes vertical light, this high intensity, vertically polarized image goes straight through the prism toward the Combining Prism. Light that is not completely polarized horizontally or vertically passes through the prism in varying degrees of brightness, according to how polarized it is (fully polarized light resulting in maximum brightness on the screen).

**Image Mirror:** The Image Mirrors direct the blue and red images toward the Combining Prism.

**Combining (4P) Prism:** The combining prism consists of separate prisms that polarize each of the three high intensity signals and direct them toward the projection lens.

**Projection Lens:** The Projection Lens picks up the high intensity image from the Combining Prism and transmits it to the projector screen.

#### **2.2.2 Arc Lamp Light Path**

The Arc Lamp assembly produces the high intensity light used to transmit bright images to the screen. It consists of a Xenon Arc Lamp containing xenon gas under pressure, an ignitor assembly that provides the spark to light the arc lamp, and a laser power supply to provide the boost voltage to the Ignitor. An exhaust fan helps keep the arc lamp cool. The description below follows the sequence of the light path. (*See Figure 2-1)*.

**Ignitor and Laser Power Supply:** The Laser Power Supply provides a boost voltage through a spark gap to the Ignitor circuit which then provides a momentary High Voltage, (32,000 volts), to excite the xenon gases inside the Xenon Arc Lamp. After the arc lamp ignites, it is maintained ON by high current and low-voltage (approximately 37.5 amps and +20 volts). The arc lamp Ignitor and Laser Power Supply are mounted next to the arc lamp, inside the Arc Lamp assembly housing.

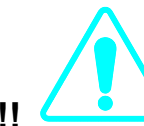

**WARNING!!!** The Xenon Arc Lamp produces high intensity white, ultraviolet and infrared light capable of severe eye injury. **Never look directly at or touch the Xenon Arc Lamp. Service should be performed by Hughes-JVC certified technicians only.**

**Xenon Arc Lamp/Condensing Lens:** High pressure, ionized xenon gas supports a high-current electrical arc to produce the intense, white light used in the Model 200 projector. The high intensity light output from the Xenon Arc Lamp is reflected by an elliptical metal reflector to a Condensing Lens where the light beam is condensed and directed to the Cold Mirror.

**Cold Mirror/IR Filter and Ultraviolet Filter:** The arc lamp light beam passes through the Condensing Lens to the Cold Mirror and Infrared Filter which removes most of the IR light, then through the Ultraviolet filter which removes most of the UV light. The light beam then proceeds toward the Dichroic Mirror Assembly. In this manner most of the IR and UV light is filtered out before the light beam enters the more sensitive portions of the optics, leaving only the visible portion.

**Dichroic Mirror Assembly:** The condensed and filtered white light beam enters the Dichroic Mirror Assembly which separates (dichroic mirrors reflect only one color and pass all others) the

light into its Red, Green and Blue components. The first mirror in the Dichroic Mirror Assembly reflects blue light to the blue **ILA®** assembly, the second mirror reflects green light to the green **ILA®** assembly, and the third reflects red light to the red **ILA®** assembly. Thus, each **ILA®** is sent only one color of light.

**Prepolarizers and Polarizing Prisms:** Each individual light beam is polarized (directed) toward its own Polarizing Prism where it is directed toward the output side of its **ILA®** Assembly and combined with the signal from the input side of the **ILA®** Assembly.

Each of these three light beams independently combine with the image in their own (Red, Green or Blue) color systems at the **ILA®** assemblies as described in Section 2.2.1, Image Path.

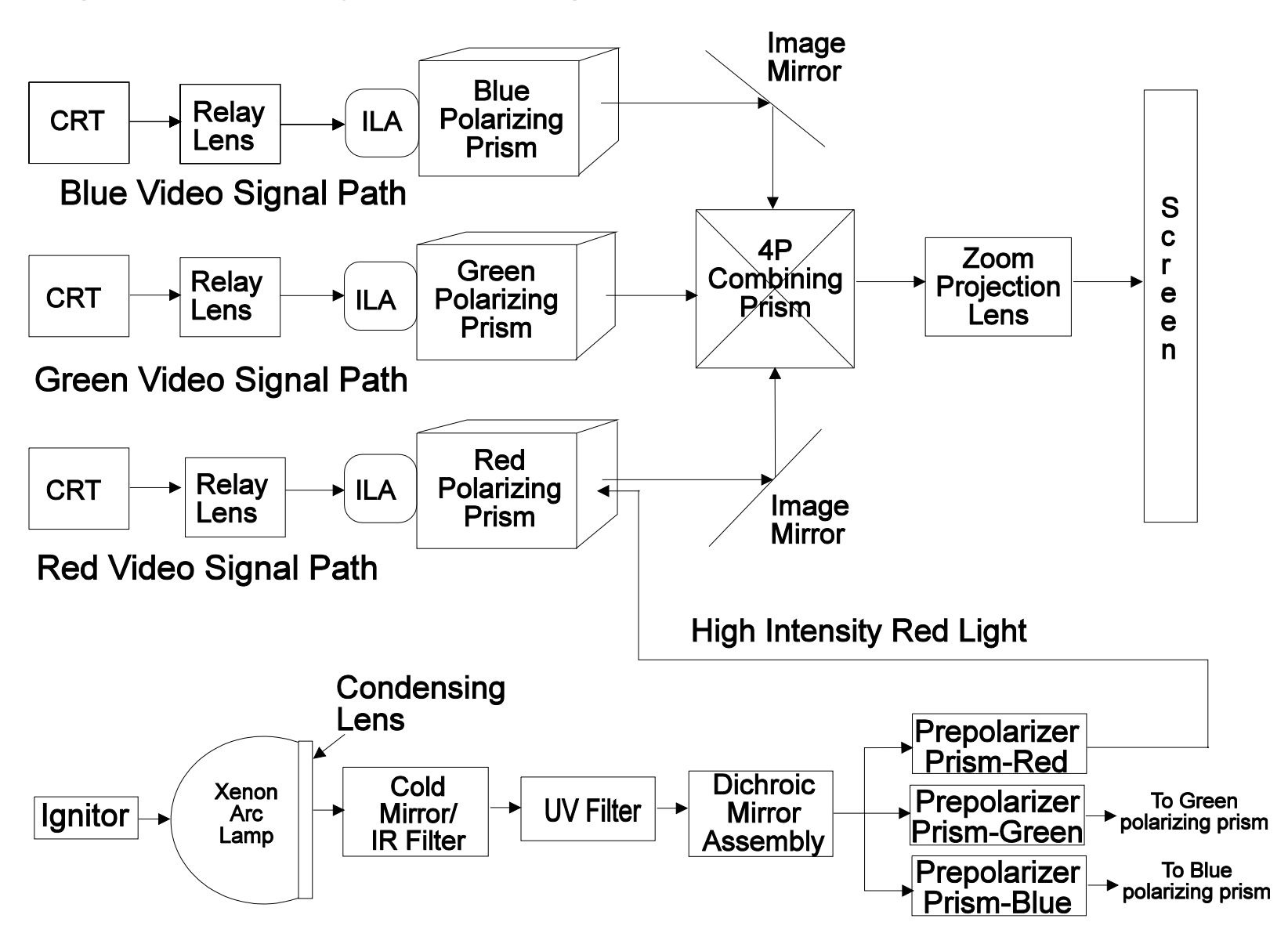

**Figure 2-1. Optical System Block Diagram**

# **2.3 Electronics System**

#### **2.3.1 General Description**

The Model 200 Electronics System includes nine printed circuit assemblies. They provide all the controlling voltages and signals to adjust and correct picture settings, geometry, convergence, and shading (*see Chapter 4 of the User's Guide*). The Electronics System also controls video and sync input signals, LED displays on PCBs at the rear and side of the projector, two RS-232 communications ports, and two IR receivers for remote control of the projector.

The descriptions in this portion of the manual are based on an overall Electronics System block diagram and simplified block diagrams for each of the nine printed circuit assemblies. The diagrams and descriptions serve two purposes; first, to provide the technician with an overall grasp of how the system works and how each assembly works with other assemblies in the system, second, to provide the technician with enough information to troubleshoot to the assembly level, if needed.

Figure 2-2 provides an overall System Block Diagram to show how the Optical System, Arc Lamp, and Electronics System combine to provide the bright screen image.

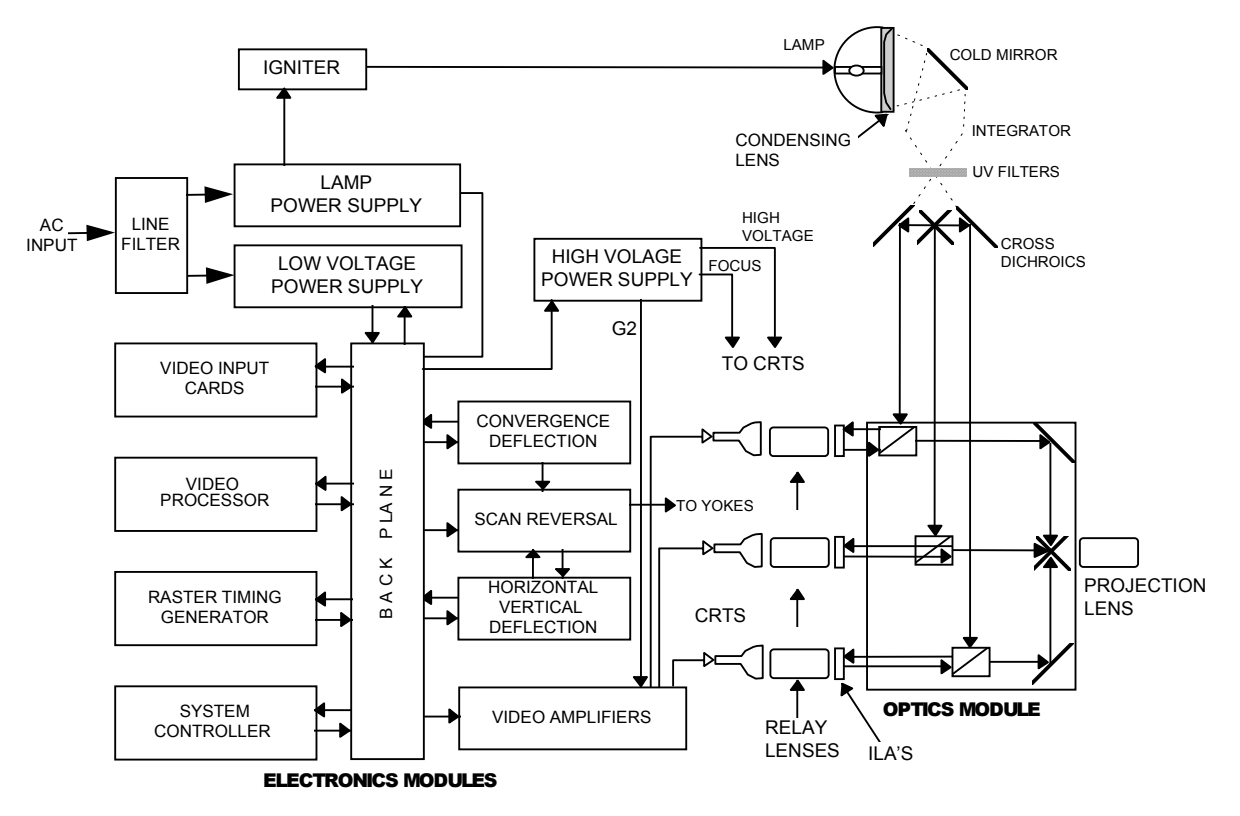

**Figure 2-2.** Model 200 System Block Diagram

#### **2.3.2 Power Supplies**

The Model 200 includes three power supply assemblies.

- Low Voltage Power Supply
- Arc Lamp Power Supply
- High Voltage Power Supply

#### **Low Voltage Power Supply (LVPS)**

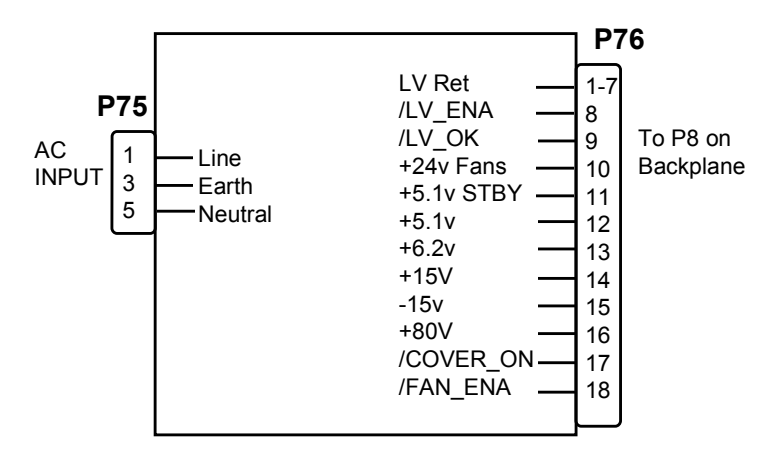

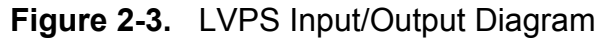

Main Functions:

- Provide all the low voltages needed by the projector.
- Provide standby power when the projector is OFF.
- Provide power for all cooling fans.

#### Inputs:

The Low Voltage Power Supply receives AC input power directly from the power source. The input range is from 100 VAC to 240 VAC, at 50 or 60 Hz.

/LV\_ENA: Enabling signal from the System Controller Enables the LVPS when the System Controller receives a Power On command.

/FAN\_ENA: From System Controller. Enables the +24v standby voltage for the projector fans.

/COVER\_ON: Cover interlock signal. Indicates both covers in place. Enables the non-standby outputs.

#### Outputs:

- + 5.1VDC Main
- + 5.1VDC Standby
- + 6.2VDC
- ± 15VDC
- + 24VDC
- + 80VDC

/LV\_OK: When /LV-ENA is enabled, this diagnostic signal indicates to the System Controller the status of the non-standby supply (all outputs working or not working).

#### Operation:

The main power is filtered via the input filter to prevent radiation from escaping back to the power line. From the line filter, AC power is fed into the Low Voltage Power Supply module where AC is rectified, filtered, and compensated for power factor correction.

The +5.1V Standby is on whenever AC power is connected to the projector and the circuit breaker on the rear panel is in the On position. The +24V standby power for the fans turns on when the /FAN\_ENA signal is received from the System Controller (this turns off in 5-8 minutes if power is not turned on by the remote control or a PC). All other voltages supplied by the LVPS are activated when power is turned on at the remote or PC. These include +5.1V for digital components, +6.2V for CRT filaments, ±15V for analog circuits, and the +80V supply which is used by the High Voltage Power Supply, Video Amplifier PCB, and the Horizontal/Vertical Deflection PCB.

#### **Arc Lamp Power Supply (ALPS)**

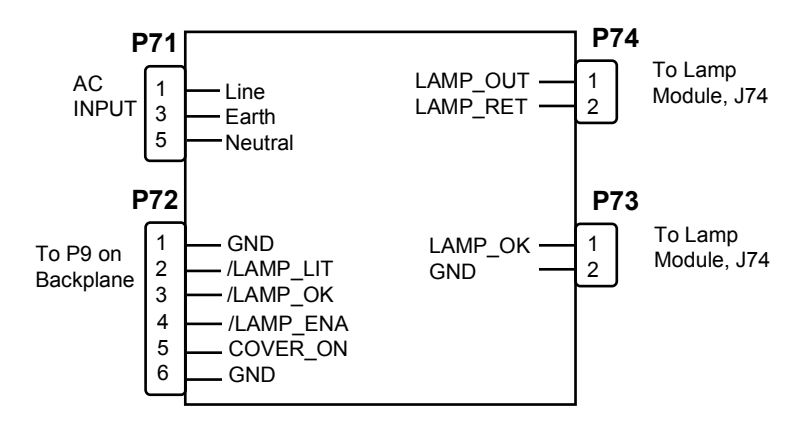

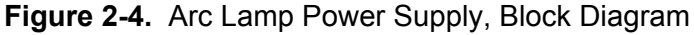

#### Main Functions:

- Provides ignition power to turn the Xenon Arc Lamp ON.
- Provides steady state power to maintain the lamp ON.

#### Inputs:

The Arc Lamp Power Supply receives AC input power directly from the power source. The input range is from 100-240 VAC, at 50 or 60 Hz.

/LAMP\_ENA: From System Controller. Turns on the ALPS.

/COVER\_ON: Cover interlock signal. Indicates both covers are in place.

/LAMP\_OK: Tells the ALPS that the lamp is installed, the temperature is within limits, and the lamp cooling blower is working.

#### Outputs:

+140 VDC boost voltage to the Laser Power Supply.

Voltage: 18 to 25 VDC to maintain the arc lamp ON.

Current: 30 to 38 amps to maintain the arc lamp ON.

LAMP\_OUT: Lamp output voltage, positive.

LAMP RTN: Lamp return.

/LAMP\_LIT: Signal to SCB that the lamp is lit.

#### Operation:

Two signals (/COVER\_ON and /LAMP\_OK) are required in order for the arc lamp to light. /COVER\_ON from the cover interlock switches tells the Arc Lamp Power Supply that the covers are in place and the interlock switches are pressed down. /LAMP\_OK informs the System Controller that the lamp is installed (a mechanical switch activates when lamp is installed). The System Controller sends the /LAMP\_ENA signal to the Arc Lamp Power Supply. The /LAMP\_ENA signal turns on the ALPS.

The Arc Lamp Power Supply then provides the +140 VDC boost voltage to a spark gap and high voltage transformer which steps up the voltage to approximately 32KV and ignites the Xenon Arc Lamp. After the Arc Lamp is lit, it is maintained on by the ALPS at a steady 20 volts and 37 amps. The /LAMP\_LIT signal output informs the System Controller if the lamp is lit or not.

The Arc Lamp Power Supply is electrically and magnetically shielded to prevent noise or disturbances in the CRTs or other circuitry.

#### **High Voltage Power Supply (HVPS)**

The High Voltage Power Supply (HVPS) is located on top of the LVPS on the right side of projector ( as viewed from rear). This

supply provides the anode, focus, and screen voltages required for the three CRTs in the Model 200 projector.

The following functions are provided by HVPS:

- Phase locked loop circuit for synchronization to the horizontal sync
- Generation of anode voltages (25 KV) for all three CRTs (RGB)
- Generation of focus voltage (G3) for all three CRTs (RGB)
- Generation of screen (G2 supply-Black Level) voltage for all three CRTs
- Generation of G1 supply (Blanking) voltage
- Dynamic focus amplifier using H and V parabolas
- External ON/OFF and generation of /HV\_OK signal

The High Voltage Power Supply I/O diagram (Figure 2-5) and the list of inputs and outputs (Table 2-1), provide an understanding of the operation of the HVPS to allow the technician to perform module level troubleshooting.

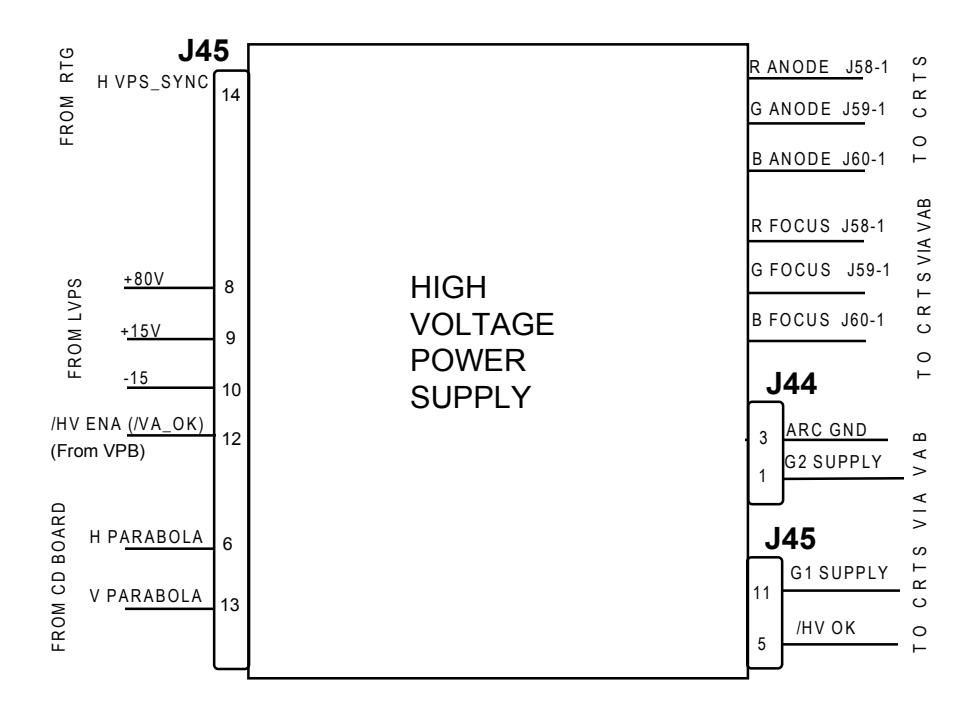

**Figure 2-5.** High Voltage Power Supply, I/O Diagram

The HVPS Input/Output

This section provides a comprehensive description of the inputs to and outputs from the HVPS. The I/O descriptions are arranged by the source/destination of the signal. The format used is such that the assembly communicated with is used as the primary heading of each output. Input refers to an input to the HVPS. Output refers to an output from the HVPS. In each case the signals direction is noted.

#### **Table 2-1. High Voltage Power Supply I/O signals**

| <b>Raster Timing Generator PCB</b> |                    |  |  |
|------------------------------------|--------------------|--|--|
| $\ $ input                         | <b>DESCRIPTION</b> |  |  |

*Model 200 Service Manual* **2-11**

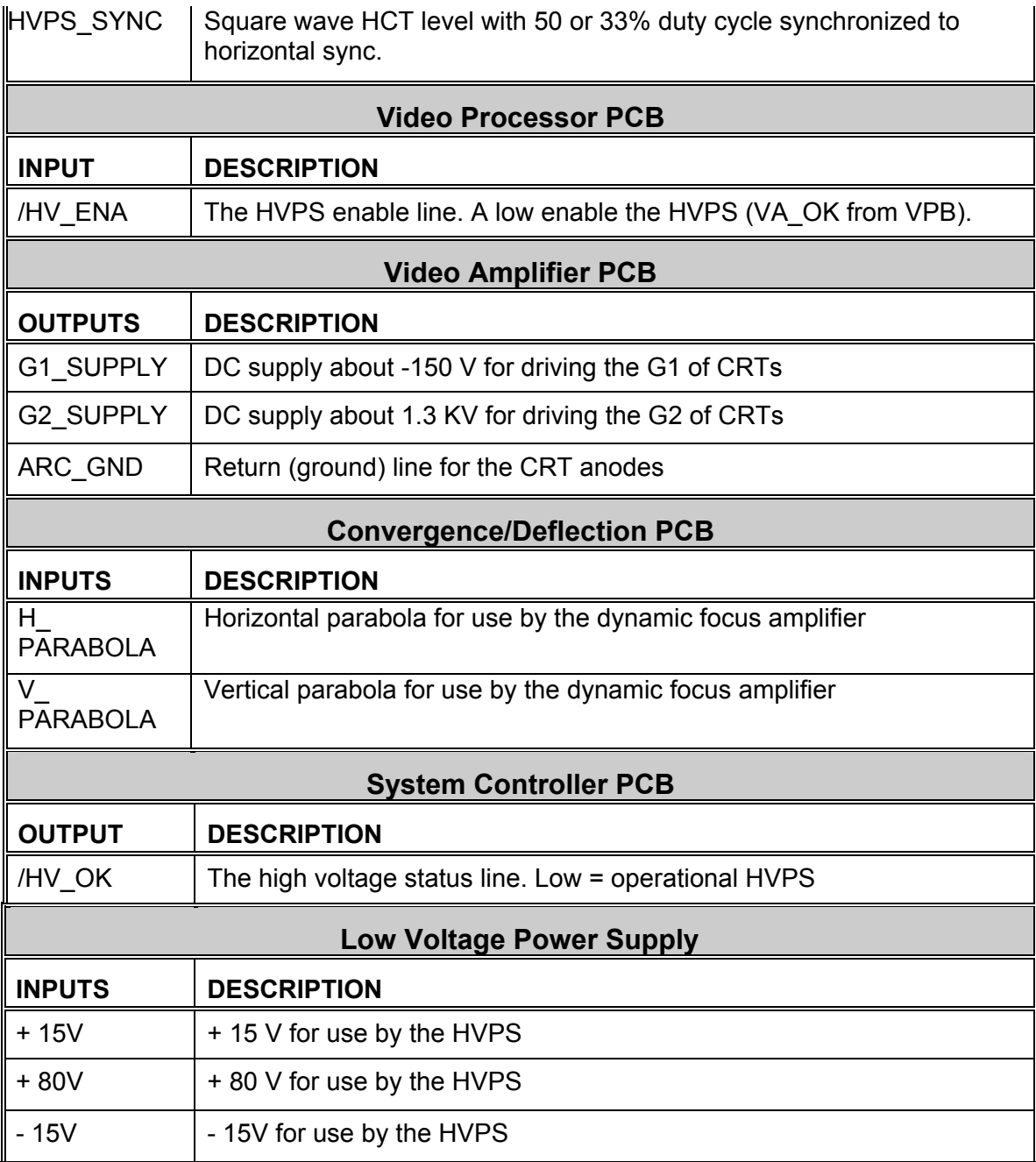

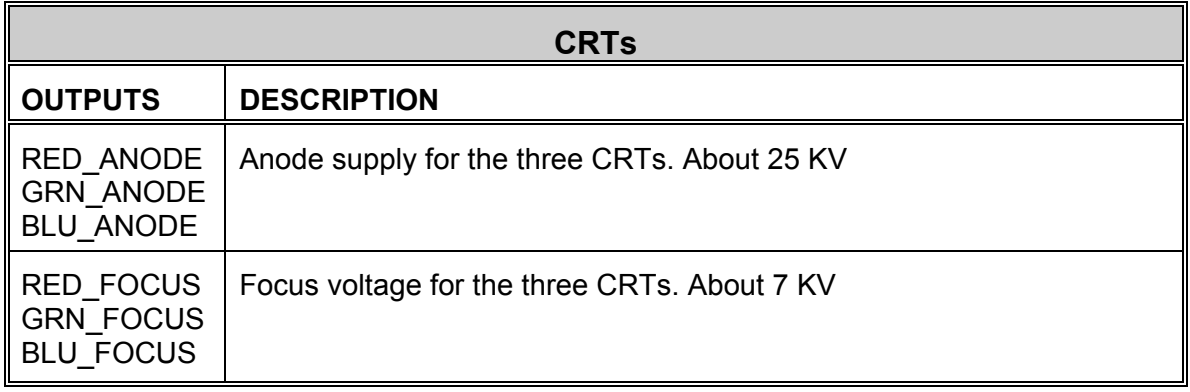

Interlocks and protection:

This section describes the interactions between boards where one board may cause others to perform protection functions.

Input

A high signal at /HV\_ENA shuts off the HVPS.

#### **2.3.3 Video Input Cards**

The four types of Video Input Cards that can be used with the Model 200 Projector are:

- Standard RGB Video Input Card, which is supplied with each projector and is used for RGB standard formats
- Optional Four Input RGB VIC used in a similar manner as a switcher.
- Optional HDTV VIC used for High Definition Television.
- Optional Quad Standard Decoder VIC used for NTSC, PAL SECAM and other composite sources.

#### **Standard RGB Video Input Card (RGB\_VIC)**

The RGB Video Input Card (RGB\_VIC) is located on the back side of the projector. It has five BNC input connectors. It provides the RGB and sync interface for the Model 200 projector.

The following functions are provided by the RGB VIC:

- Video and sync interface for red, green and blue
- **LED** indication
- IIC serial bus interface

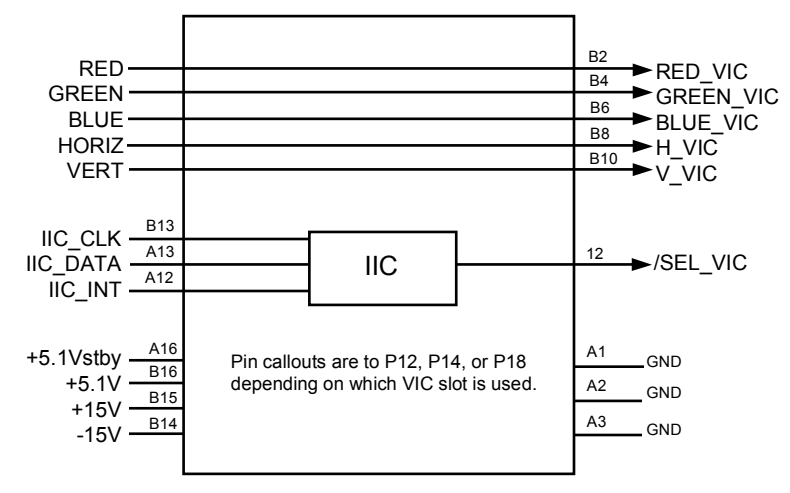

#### **Figure 2-6. Standard RGB VIC I/O**

#### Video and sync interface for red, green and blue

The RGB VIC provides a high bandwidth interface for the three color video signals. The video signals are routed to the Backplane Board without any distortion or modification. The sync signals (horizontal and vertical) are also directly connected to the Backplane Board.

#### LED indication

The RGB VIC includes an LED which glows when the board is selected (i.e. when the /SEL\_CH line is low) as the input for the Model 200 Projector.

#### IIC serial bus interface section

The RGB\_VIC is controlled by the serial bus interface. The IIC bus comes from the System Controller Board through the Backplane Board. The information transferred over the IIC bus is indicated below  $(I = input to the RGB VIC, and  $O = output from the RGB$$ VIC). The RGB VIC does not use the interrupt line of the IIC bus interface:

#### **Table 2-2.** Standard RGB VIC IIC communication

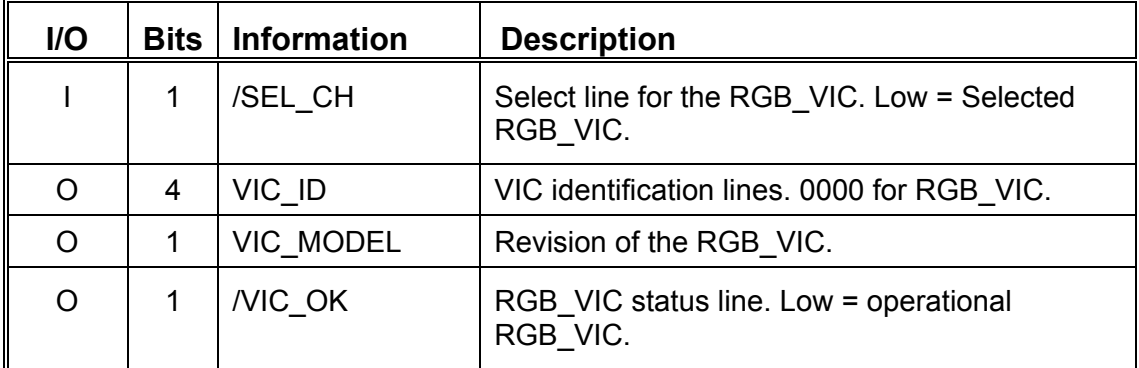

#### The RGB\_VIC I/O

This section provides a description of the inputs to and outputs from the RGB\_VIC. The I/O descriptions are arranged by the source/destination of the signal. The format used is such that the assembly communicated with is used as the primary heading of each group of signals. Those signals are further subdivided into inputs and outputs. Input refers to an Input to the RGB\_VIC, output refers to an output from the RGB\_VIC.

#### **Table 2-3.** Standard RGB VIC I/O signals

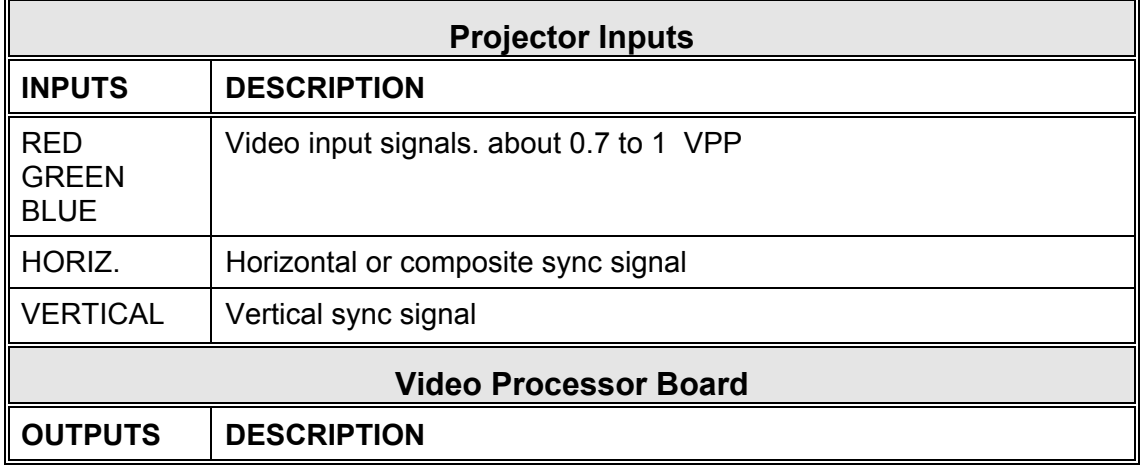

*Model 200 Service Manual* **2-15**

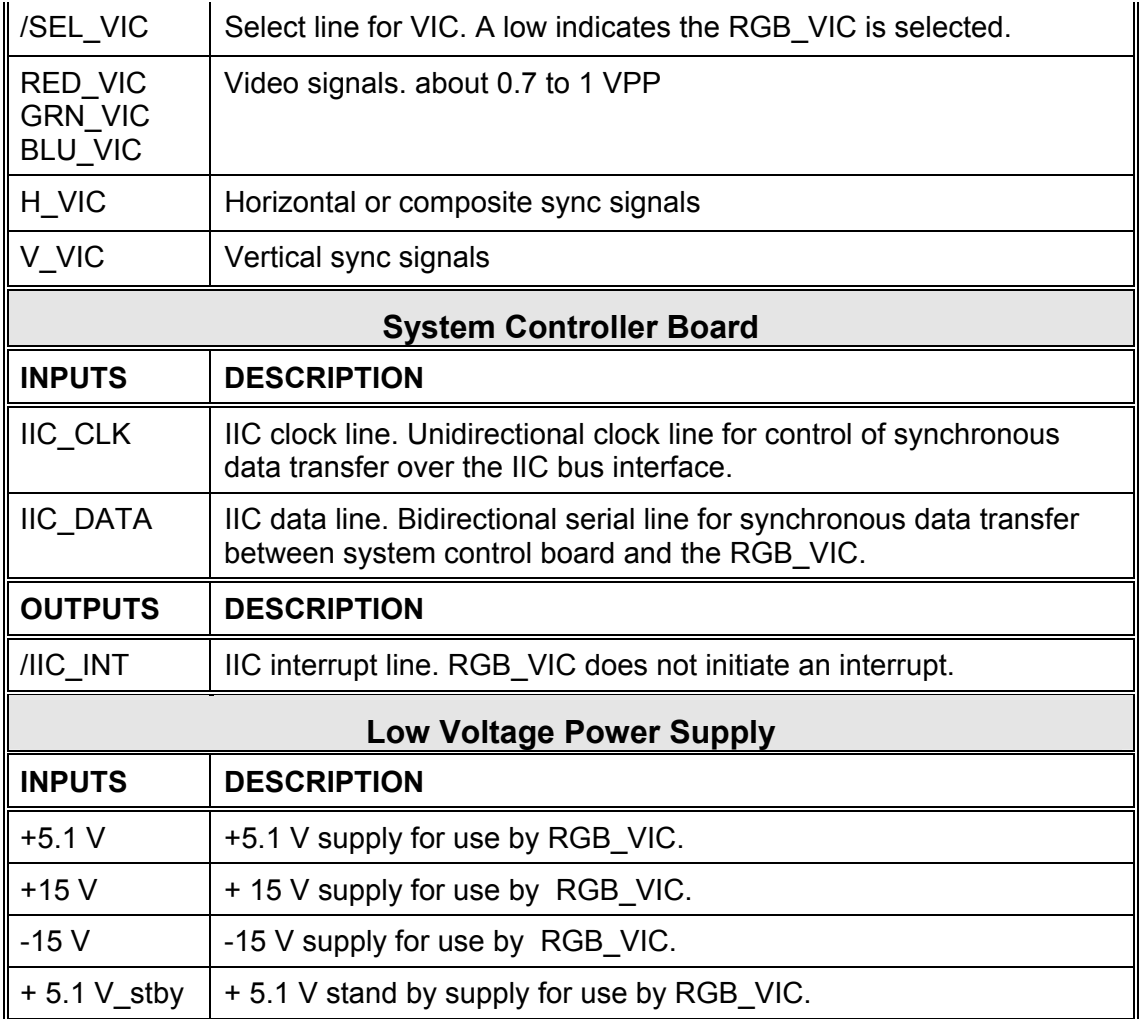

Interlocks and protection

Input: None

Outputs: None

#### **Quad Input RGB VIC**

The Quad Input RGB VIC consists of four sets of RGBHV inputs and operates in a manner similar to a switcher. The four inputs are multiplexed so that only one is enabled at a specific time. Software selects the desired input channel through the IIC bus and ensures that only one RGB VIC is enabled. When one of the channels assigned to the Quad RGB VIC is selected, the /SEL\_VIC line to the Video Processor is enabled.

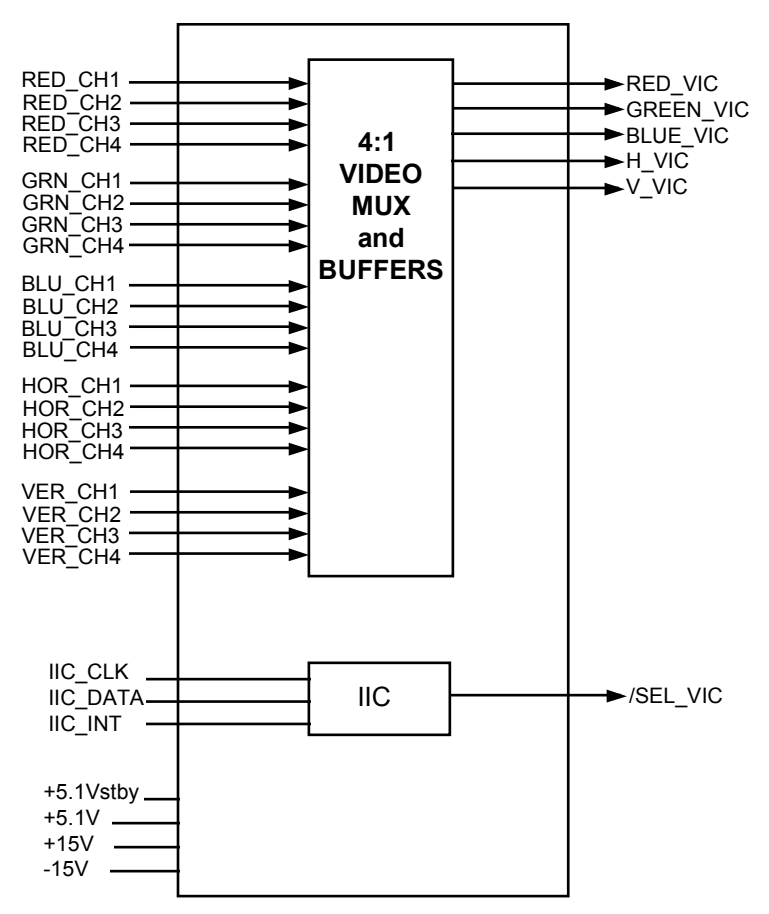

**Figure 2-7.** Quad Input RGB VIC

The same functions performed by the Standard RGBHV VIC are performed by the Quad Input RGB VIC. The description of operation and pinouts are the same as the Standard RGBHV VIC. One of four LEDs indicates which of the four RGB inputs is currently active.

#### **HDTV YPbPr VIC**

This color decoder video input card (YPbPr\_VIC) is located on the back side of the projector and contains three BNC input connectors which can be used for two different inputs, YPbPr or GBR. This board converts these color component signals to RGB type video signals.

The following functions are provided by YPbPr\_VIC:

• Video input and output buffers

Download from Www.Somanuals.com. All Manuals Search And Download.

- Conversion of color components signals to RGB video signals
- Separation of syncs from the Y/G input signal
- Hue, sharpness, gamma, and color adjustment
- Selection of RGB input or color component input
- LED indication
- IIC serial bus interface

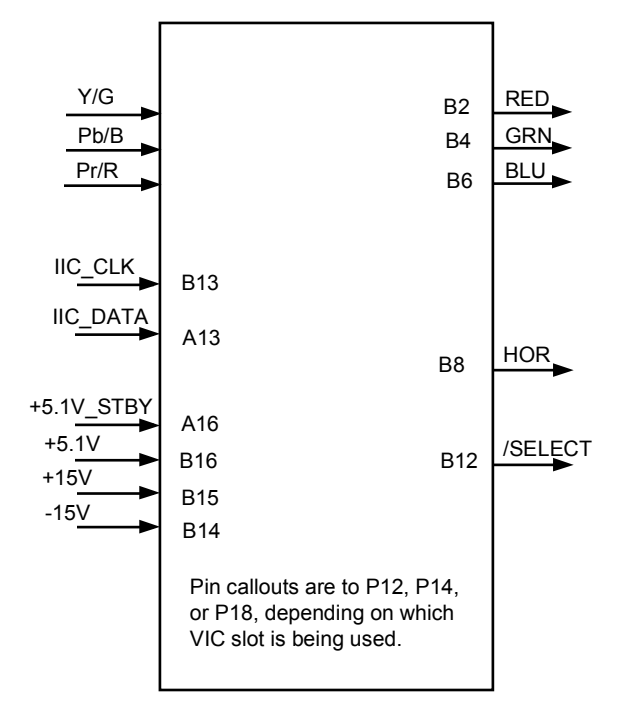

#### **Figure 2-8.** HDTV YPbPr VIC Input/Output Diagram.

This VIC accepts two types of video signals, color components (YPbPr) and RGB signals. In either case the output of this VIC is RGB type signals. If the inputs are color components they will be converted to RGB type signals.

The selection between color component input mode and RGB input mode is controlled by an input. This input is controlled by the System Controller Board via the IIC serial bus interface.

#### LED indication

There are two LEDs on this VIC. The RGB LED glows when the YPbPr\_VIC is selected and is in RGB input mode. The YPbPr LED glows when the YPbPr\_VIC is selected and is in YPbPr input mode. Both LEDs are off when the YPbPr\_VIC is not selected as the input to projector. Only one LED can be on at one time.

#### **IIC** Interface

The YPbPr\_VIC is controlled by the serial bus interface. The IIC bus comes from the System Controller Board through the Backplane Board. All required adjustments for this board are provided via the IIC serial bus interface. The information transferred over the IIC bus is indicated below (I = input to YPbPr\_VIC, and O = output of YPbPr\_VIC). The selection of this VIC is accomplished through the IIC control bus which provides the /SEL\_VIC signal.

| $II$     | <b>Bits</b> | <b>Information</b> | <b>Description</b>                                    |
|----------|-------------|--------------------|-------------------------------------------------------|
|          | 1           | /SEL YPbPr         | Selects YPbPr input mode for the YPbPr_VIC.           |
|          |             |                    | Low = Selected YPbPr input mode.                      |
|          |             | /SEL RGB           | Selects RGB input mode for the YPbPr VIC.             |
|          |             |                    | Low = Selected RGB input mode.                        |
|          | 8           | <b>GAMMA</b>       | Data for adjustment of Gamma correction               |
|          | 8           | <b>COLOR</b>       | Data for adjustment of color                          |
|          | 8           | <b>HUE</b>         | Data for adjustment of hue                            |
|          | 8           | <b>SHARPNESS</b>   | Data for adjustment of sharpness                      |
| O        | 4           | VIC ID             | VIC identification lines. 0001 for YPbPr VIC          |
| $\Omega$ | 1           | VIC_MODEL          | Revision of the YPbPr VIC.                            |
| O        |             | /YPbPr OK          | YPbPr VIC status line. Low = operational<br>YPbPr VIC |

**Table 2-4.** HDTV VIC IIC Interface

#### The HDTV YPbPr\_VIC I/O

This section provides a comprehensive description of the inputs to and outputs from the YPbPr\_VIC. The I/O descriptions are arranged by the source/destination of the signal. The format used is such that the assembly communicated with is used as the primary heading of each group of signals. Those signals are further subdivided into inputs and outputs. Input refers to an Input to the YPbPr\_VIC, output refers to an output from the YPbPr\_VIC.

#### **Table 2-5. HDTV** VIC Signals

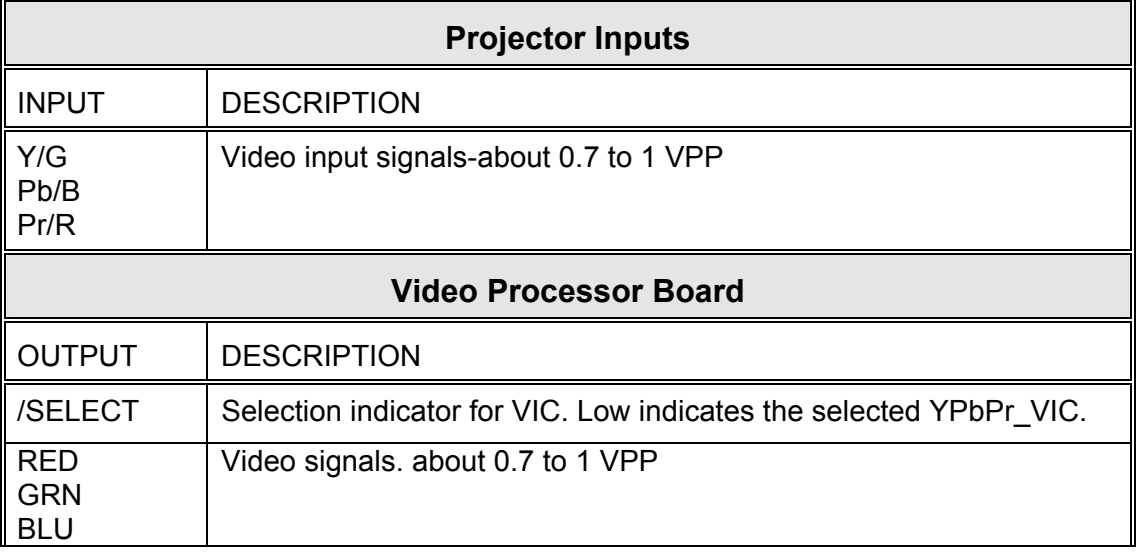

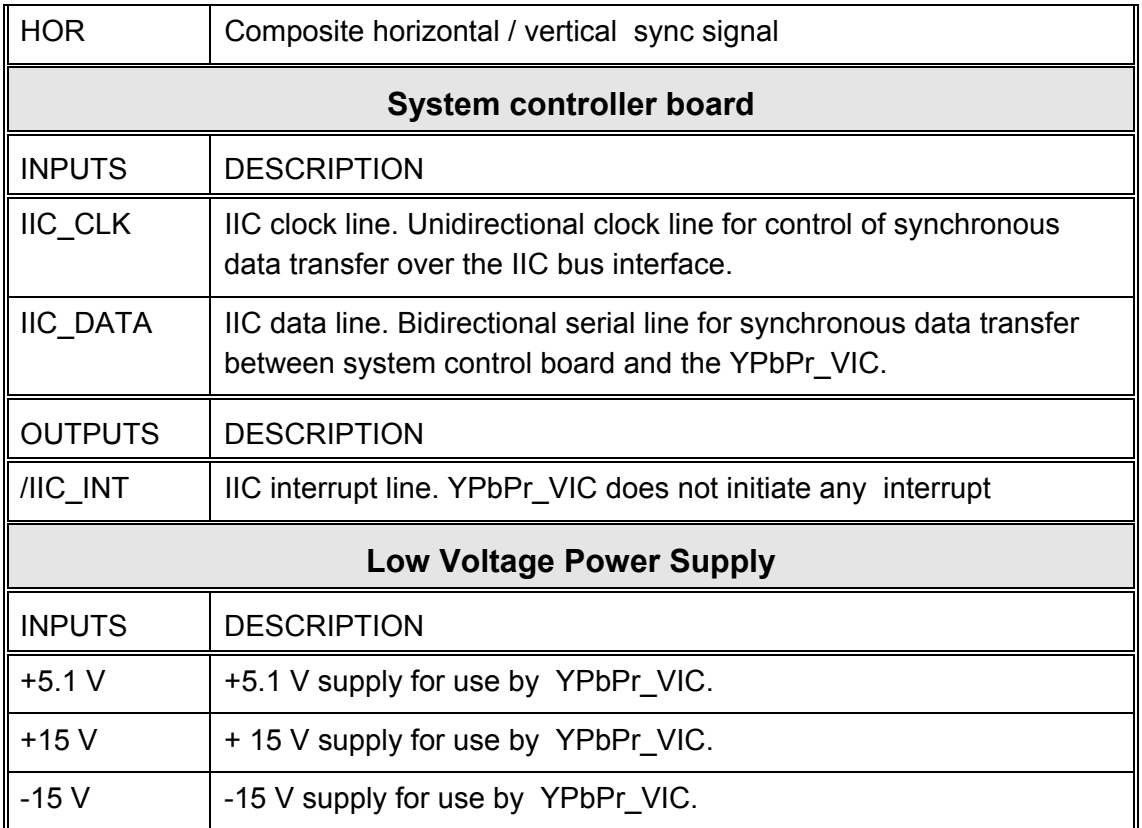

Interlocks and protection

Inputs:

None

Outputs:

None

#### **Quad Standard Decoder VIC**

The Quad Standard Decoder VIC is composite and S-Video interface. It contains three BNC input connectors for Composite Video and S-Video (luminance and chrominance). This decoder VIC converts these color component signals to RGBHV type video signals.

The following functions are provided by the Quad Standard Decoder VIC:

- Select input source-Composite or S-video
- Select standard-AUTO/NTSC/PAL/SECAM/4.43NTSC
- Conversion of composite and S-video signals to RGB video signals
- Separation of syncs from the input signal
- Tint, sharpness, and color adjustment
- LED indication of Composite or S-video
- IIC serial bus interface

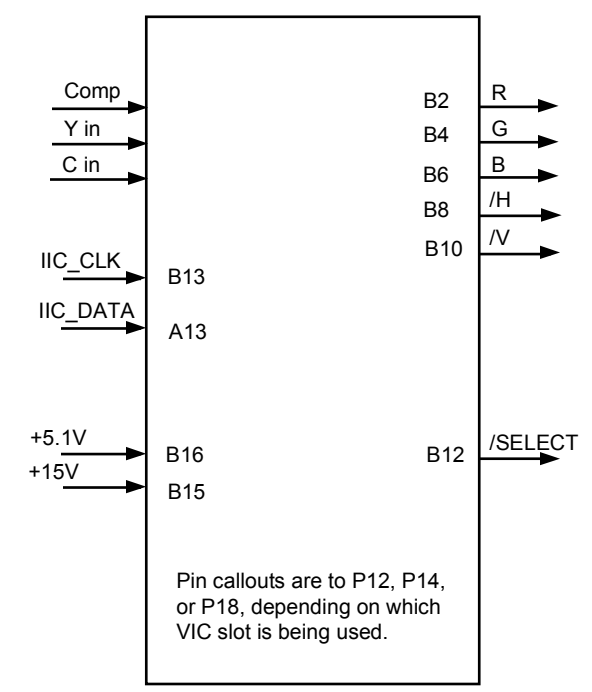

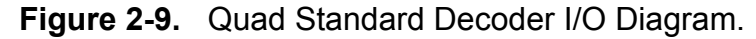

#### LED Indication

There are two LEDs on this VIC. The LED on the right side of the board glows when Composite Video is selected and the LED on the left glows when S-Video is selected. Only one LED can light at one time.

#### IIC Interface

The Quad Standard Decoder VIC is controlled by the serial bus interface. The IIC bus comes from the System Controller Board through the Backplane Board. All required adjustments for this board are provided via the IIC serial bus interface. The information transferred over the IIC bus is indicated below (I = input to YPbPr\_VIC, and O = output of YPbPr\_VIC). The selection of this VIC is accomplished through the IIC control bus which provides the /SEL\_VIC signal.

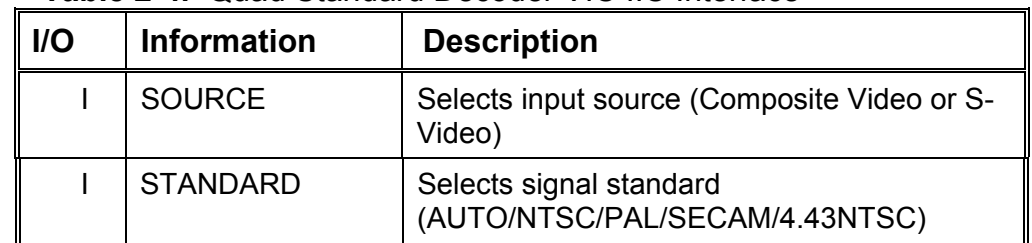

#### **Table 2-4.** Quad Standard Decoder VIC IIC Interface

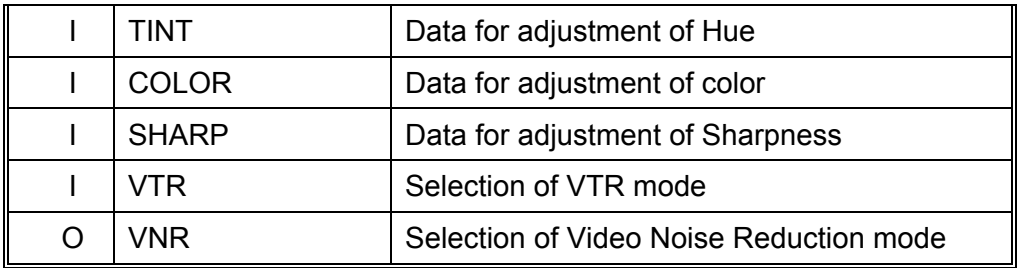

Quad Standard Decoder VIC I/O

This section provides a description of the inputs to and outputs from the Quad Standard Decoder VIC. The I/O descriptions are arranged by the source/destination of the signal. The format used is such that the assembly communicated with is used as the primary heading of each group of signals. Those signals are further subdivided into inputs and outputs. Input refers to an Input to the VIC, output refers to an output from the VIC.

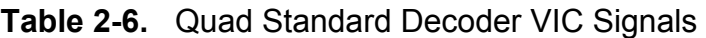

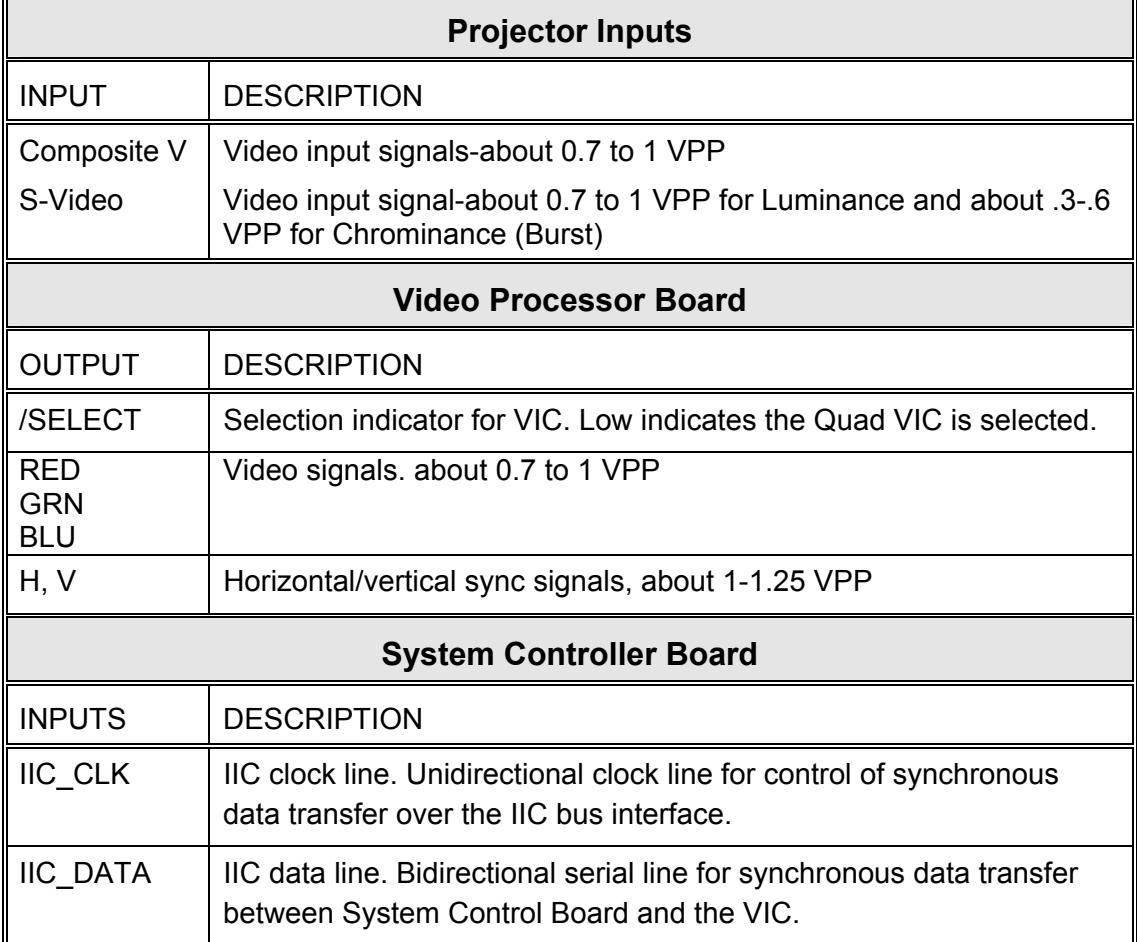
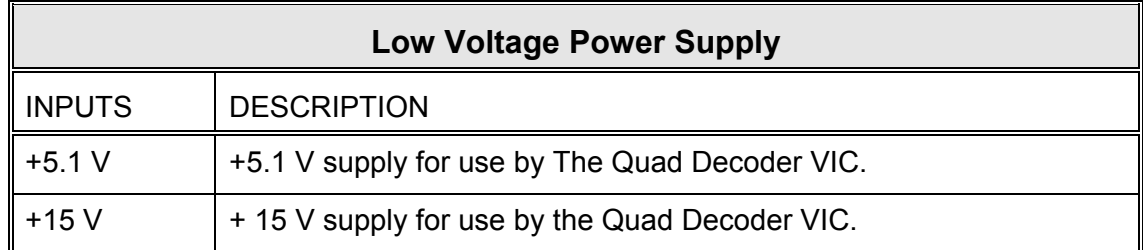

Interlocks and protection

None

# **2.3.4 Video Processor PCB**

The Video Processor Board (VPB) is the bottom-most card (see Figure 5-1) in the card cage. It is connected directly to the Backplane board through 2 connectors. When an external signal is being received, the VPB provides Horizontal Sync, Vertical Sync, and Green Sync signals to the Raster Timing Generator (RTG) board. It also provides three primary color signals, and G2, G1 bias and DC RESTORE control signals to the Video Amplifier Board (VAB).

The following functions are provided by the VPB:

- Video signal input and multiplexing
- Sync signal stripping
- Overlay signal multiplexing
- Brightness and Contrast control, and DC RESTORE
- Video signal gamma correction
- Sensitivity and Threshold signal input and control
- Automatic limiting for Contrast, G2, and internal video

The Video Processor I/O diagram and the list of inputs and outputs provide information to allow the technician to perform module-level troubleshooting.

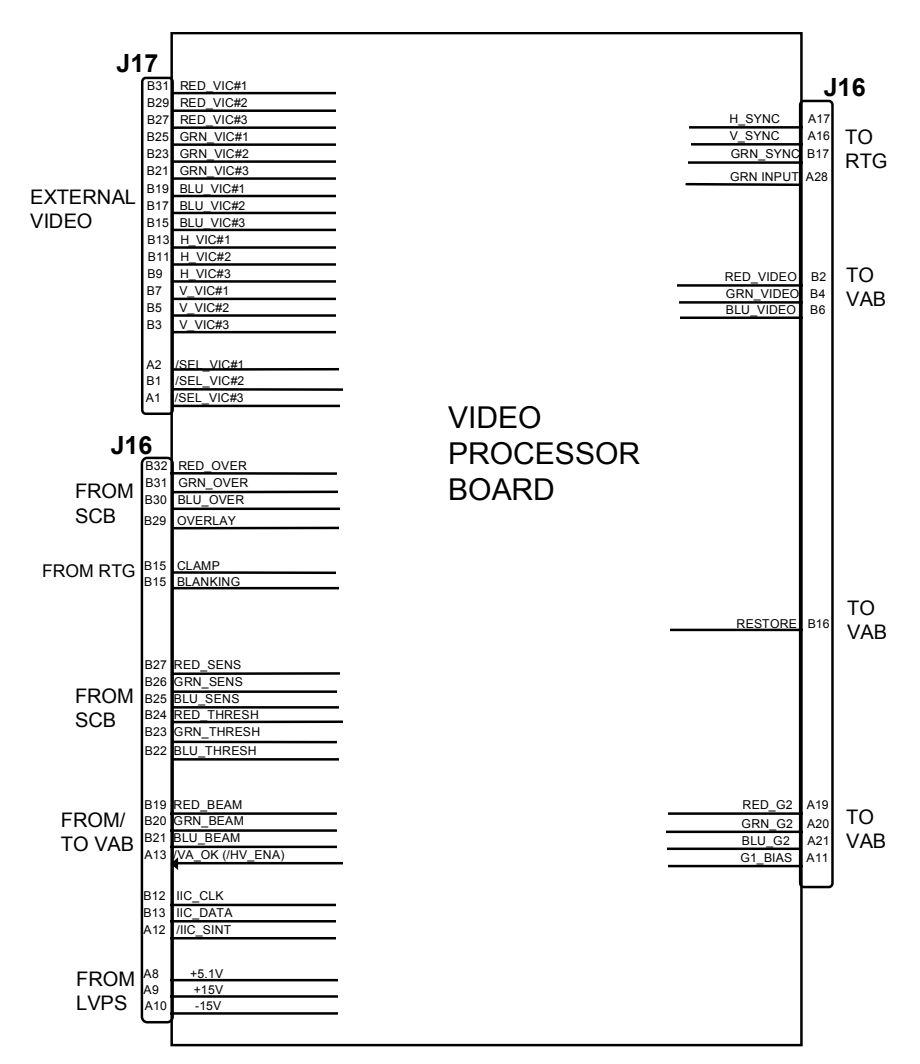

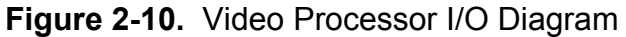

IIC Interface

The VPB communicates with the SCB via the IIC bus. The information transferred over the bus (as shown in Table 2-6) is indicated as follows  $(I = Input to the VPB, O = Output from the$ VPB):

| <b>I/O</b> | <b>Information</b>  | <b>Description</b>          |  |
|------------|---------------------|-----------------------------|--|
|            | <b>RED CONT</b>     | <b>Red Contrast level</b>   |  |
|            | <b>GRN CONT</b>     | <b>Green Contrast level</b> |  |
|            | <b>BLU CONT</b>     | <b>Blue Contrast level</b>  |  |
|            | <b>BRIGHTNESS</b>   | <b>Brightness level</b>     |  |
|            | <b>BEAM CURRENT</b> | <b>Beam Current</b>         |  |

**Table 2-6.** Video Processor IIC communication

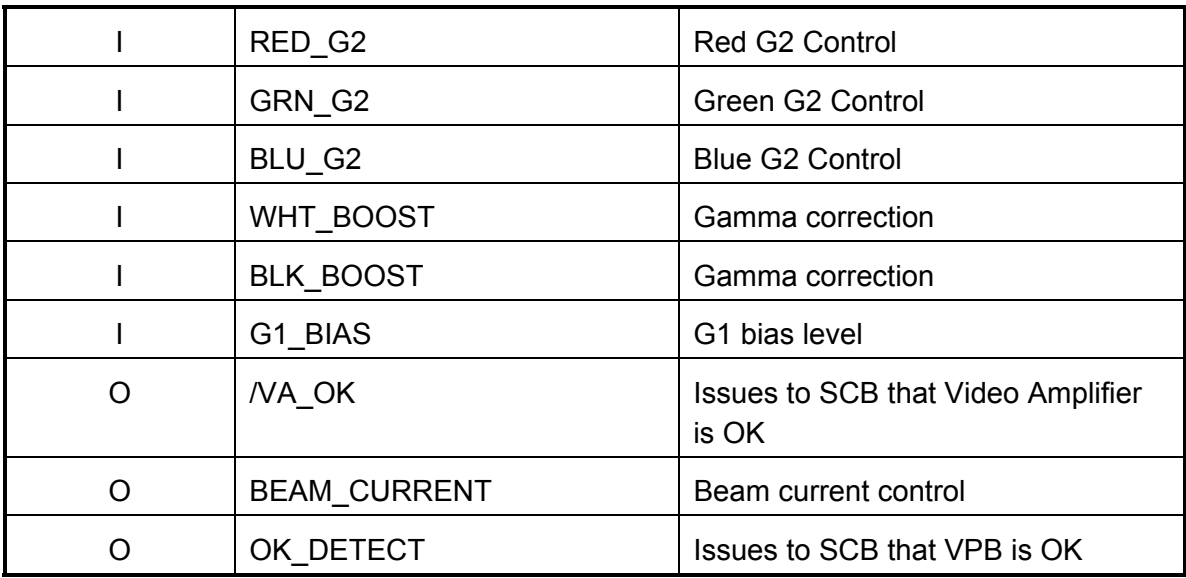

## Video Processor I/O

This section provides a comprehensive description of the inputs to and outputs from the VPB. The I/O descriptions in Table 2-7 are arranged by the source/destination of the signal. The format used is such that the assembly communicated with is used as the primary heading of each group of signals. Those signals are further subdivided into inputs and outputs. Inputs refers to an input to the VPB, while output refers to an output from the VPB.

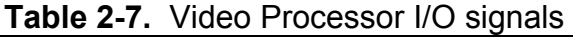

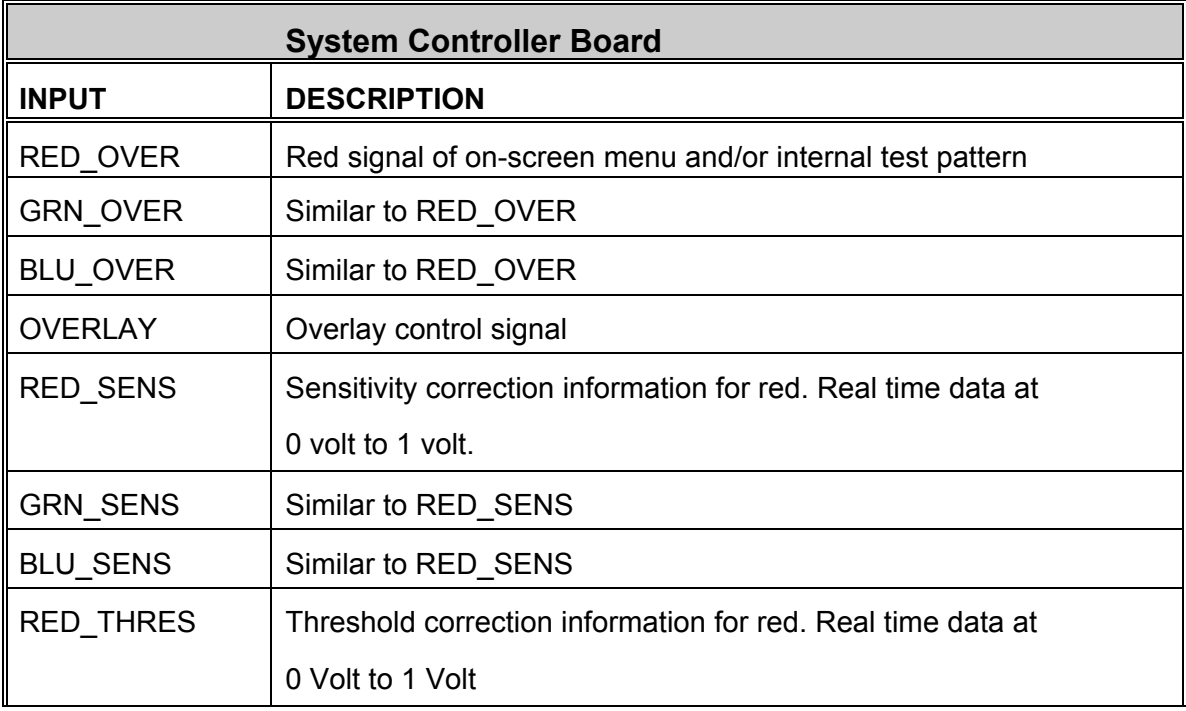

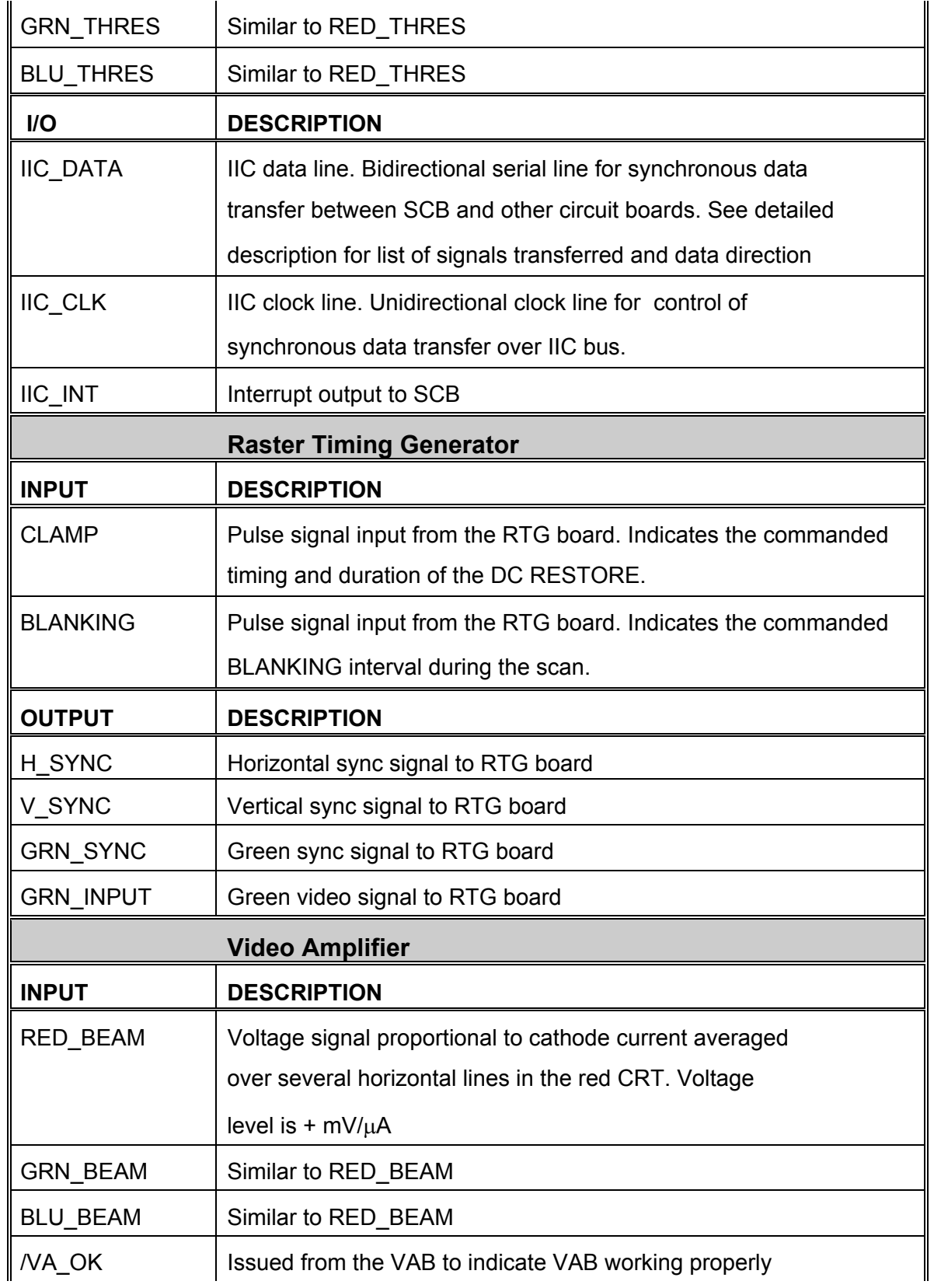

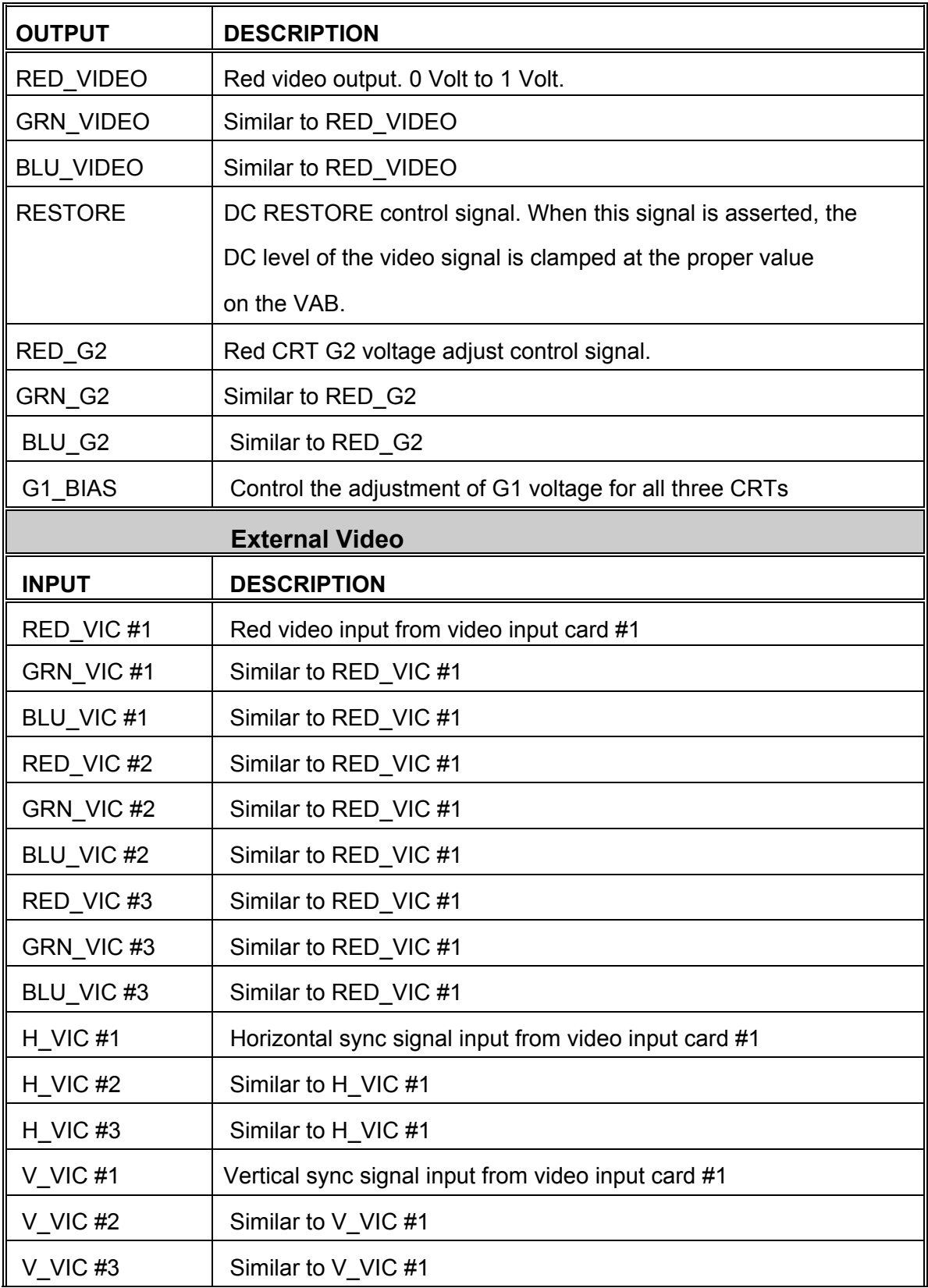

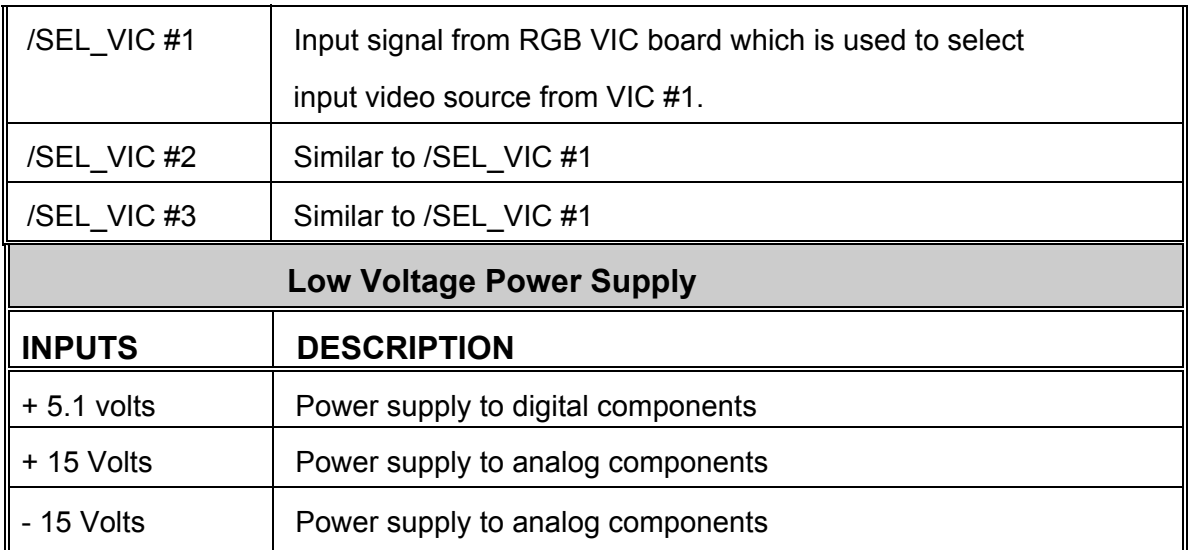

# **2.3.5 Video Amplifier**

The Video Amplifier Board (VAB) is located at the back side of the projector under the necks of the three CRTs. It contains three separate video amplifiers, one each for red, green, and blue. The outputs from these video amplifiers connect directly to the CRTs and provide all electrical connections to the CRTS except for the anode voltages.

The following functions are provided by VAB:

- Amplification of video signals and driving the cathode of all three CRTs
- Sensing the cathode beam current for all three CRTs
- G1 regulator for all three CRTs
- Blanking drive section
- Phosphor protection for all three CRTs
- G2 regulator and adjustment of black level (screen) for all CRTs
- DC restoration for the video signals
- CRT interface for focus, heater voltage and ARC ground

The Video Amplifier Board I/O diagram (Figure 2-11) and the list of Inputs and Outputs (Table 2-8) provide information for the technician to perform module level troubleshooting.

## G1 Regulator for three CRTs

The input supply for the G1 grid of the CRTs is G1\_SUPPLY and is about -200V. The VAB regulates this supply to about -80V to - 30V. This supply can be adjusted by the G1\_BIAS line. This adjustment provides the brightness control function. The G1\_BIAS signal is an input of the VAB and is generated by the Video Processor Board. In the event of a failure, such as lack of deflection (a high on the /SWEEP\_OK line), this output goes to the most negative value of the input supply (about -200V).

## G2 Regulator and black level adjustment for CRTs

The VAB also regulates the G2 grid of the CRTs. The supply for the G2 grids (about 1200V) is generated by the HVPS. This G2\_SUPPLY is an input to the VAB. There are also three control inputs (RED\_G2, GRN\_G2, and BLU\_G2). The G2 voltage of each CRT is adjusted individually by using these control lines. This adjustment provides black level control. The G2 output voltages are pulled down during shutdown mode.

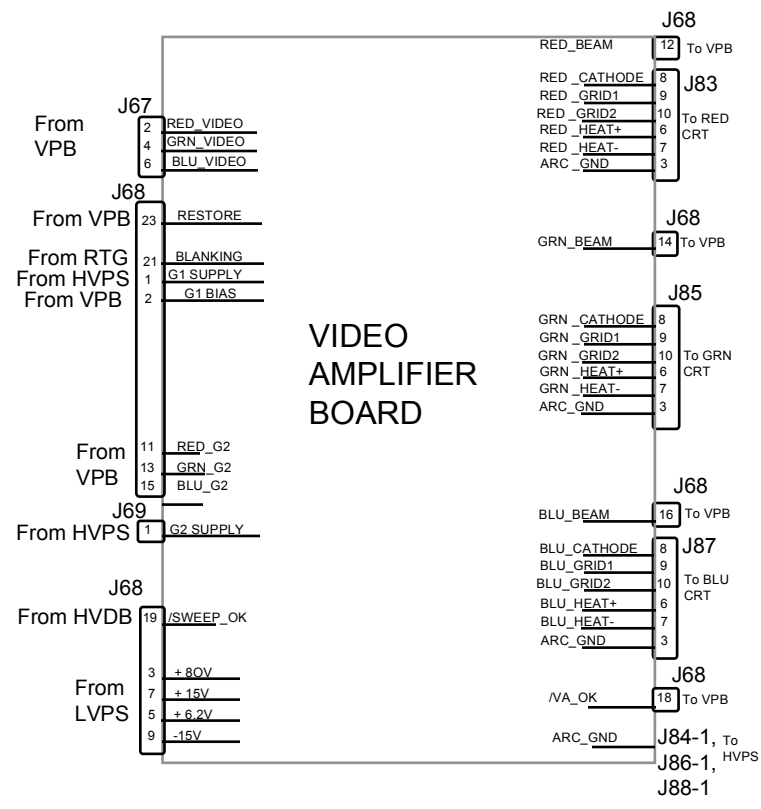

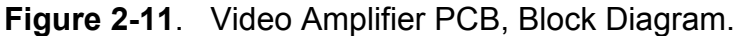

#### CRT interface for Focus, heater voltages and ARC ground

The three CRT sockets are part of the VAB. They provide the necessary interface for the input of the three CRTs. The Focus voltage for each color is connected directly to the socket of each CRT.

The VAB provides ARC grounds for each CRT which are used to protect against arcing of the CRT anode supply.

#### IIC Interface

The VAB does not use the IIC interface. All adjustments are accomplished by the control lines coming from the Video Processor Board.

#### The Video Amplifier Board I/O

This section provides a description of the inputs to and outputs from the VAB. The I/O descriptions are arranged by the source/destination of the signal. The assembly communicated with is used as the primary heading of each group of signals. Those signals are subdivided into inputs and outputs. Input refers to an Input to the VAB, output refers to an output from the VAB.

| <b>Video Processor Board</b>                             |                                                                                                    |  |  |  |  |
|----------------------------------------------------------|----------------------------------------------------------------------------------------------------|--|--|--|--|
| <b>INPUTS</b>                                            | <b>DESCRIPTION</b>                                                                                 |  |  |  |  |
| RED_VIDEO                                                | Video preamp signals. About 0.5 VPP                                                                |  |  |  |  |
| <b>GRN VIDEO</b>                                         |                                                                                                    |  |  |  |  |
| <b>BLU VIDEO</b>                                         |                                                                                                    |  |  |  |  |
| G1 BIAS                                                  | Brightness control line. 0 to 5 V DC                                                               |  |  |  |  |
| RED_G2                                                   | Black level (G2) control lines 0 to 3.1 V                                                          |  |  |  |  |
| GRN G2                                                   |                                                                                                    |  |  |  |  |
| BLU_G2                                                   |                                                                                                    |  |  |  |  |
| <b>RESTORE</b>                                           | Video DC restoration pulse. logic HC positive going 4% duty cycle                                  |  |  |  |  |
| <b>OUTPUTS</b>                                           | <b>DESCRIPTION</b>                                                                                 |  |  |  |  |
| /VA_OK                                                   | VAB status line. Low = good VAB. High = Bad VAB (This signal is<br>called /HV_ENABLE at the HVPS). |  |  |  |  |
| <b>RED BEAM</b>                                          | Cathode beam current lines. about 1 volt per 100 UA                                                |  |  |  |  |
| <b>GRN BEAM</b>                                          |                                                                                                    |  |  |  |  |
| <b>BLU BEAM</b>                                          |                                                                                                    |  |  |  |  |
|                                                          | <b>High Voltage Power Supply</b>                                                                   |  |  |  |  |
| <b>INPUTS</b>                                            | <b>DESCRIPTION</b>                                                                                 |  |  |  |  |
| G1 SUPPLY                                                | Supply for G1 grid of CRTs. About -200 V                                                           |  |  |  |  |
| G2_SUPPLY                                                | Supply for G2 (screen) grid of CRTs. About 1200 V                                                  |  |  |  |  |
| <b>RED FOCUS</b><br><b>GRN FOCUS</b><br><b>BLU_FOCUS</b> | Focus supply for CRTs. about 7 KV                                                                  |  |  |  |  |
| <b>OUTPUTS</b>                                           | <b>DESCRIPTION</b>                                                                                 |  |  |  |  |
| ARC GND                                                  | CRT ground (anode supply return line)                                                              |  |  |  |  |
| <b>Horizontal/Vertical Deflection Board</b>              |                                                                                                    |  |  |  |  |
| <b>INPUTS</b>                                            | <b>DESCRIPTION</b>                                                                                 |  |  |  |  |
| /SWEEP_OK                                                | Deflection detection line. open collector, low = good deflection                                   |  |  |  |  |

**Table 2-8.** Video Amplifier I/O signals

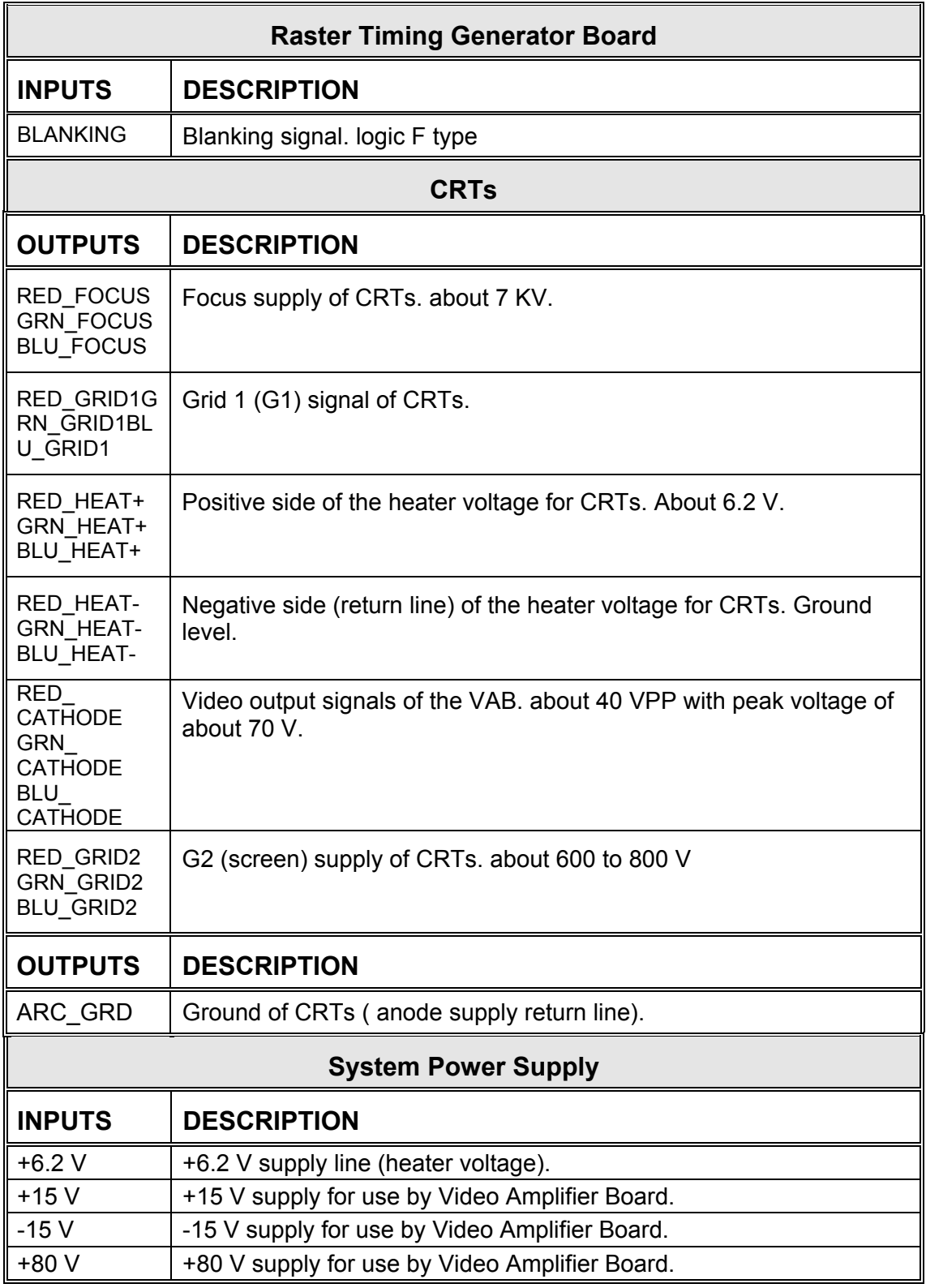

Interlocks and protection:

None

# **2.3.6 System Controller PCB**

The System Controller Board (SCB) is located in the electronic card cage (Figure 5-1).

The Electronics System is controlled by the SCB. The SCB uses digital and analog circuits to direct the operation of image and raster generation circuits and to control the input/output of power supply operation.

The SCB sets the operating parameters of the image, such as brightness and contrast. It also produces internal test patterns and generates on-screen display overlays. The SCB sets the timing for the raster generation to adjust phase, geometric corrections, shading corrections, and convergence. The program memory and the memory for all convergence and shading maps are located on the SCB.

The following functions are performed or controlled by the System Controller:

- Enables control for the Low Voltage Power Supply, Arc Lamp and cooling fans.
- Fault monitors the HVPS, LVPS, Arc Lamp, and fans.
- Provides interboard communication via the IIC serial bus.
- Controls Zoom and Focus of the Projection Lens.
- IIC Interface control
- Provides Video Overlays
- X and Y convergence control
- Threshold and Sensitivity for shading
- I/O control
- Two RS-232 serial interface ports
- Infrared (IR) remote control interface. Accepts input from front or rear IR detectors.
- A 5-wire JTAG interface port for CPU emulation support.
- External 3 color system status LEDs. Green indicates normal, yellow is standby and red indicates a fault condition.
- External Service Mode switch (see Figure 5-1). Pressing this switch during a power-up sequence brings the system up in a diagnostic mode (for maintenance) rather than a normal operating mode.

The SCB I/O diagram (Figure 2-12) and the list of Inputs and Outputs (Table 2-9) provide information for the technician to perform module-level troubleshooting.

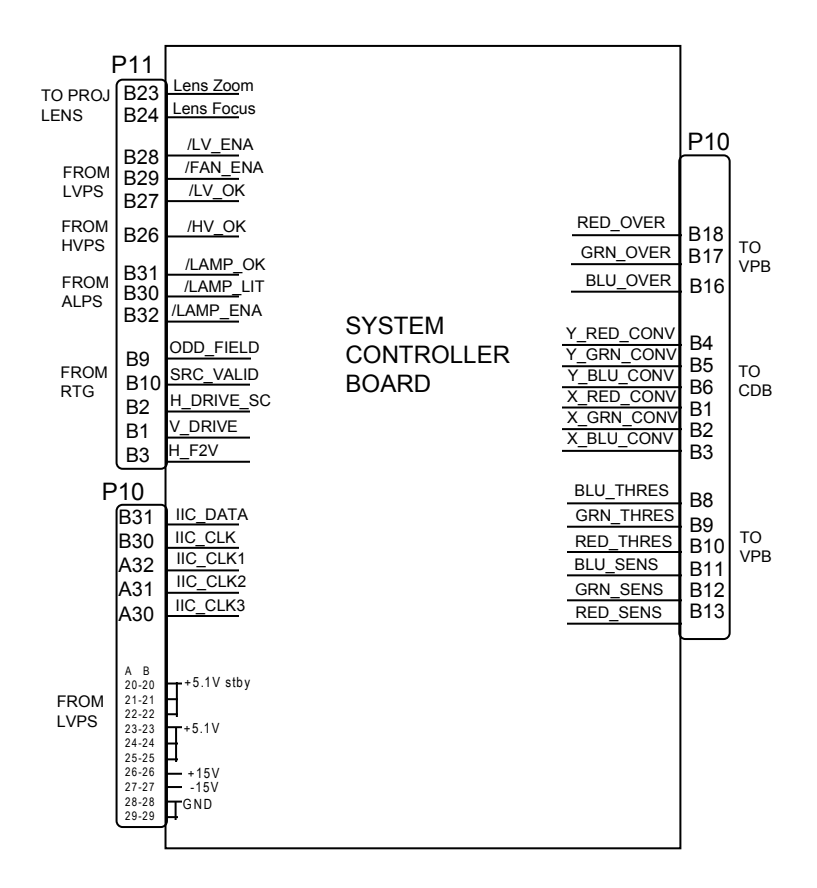

# **Figure 2-12. System Controller Board, Block Diagram.**

#### IIC Interface

Communications are performed through the IIC bus to the other PCBs in the system.This three wire bus interface consists of clock line, data line and interrupt line. Data transferred over the IIC bus is listed in Table 2-9 (I/O signals).

#### System Controller Board Input/Output

This section provides a description of the inputs to and outputs from the SCB. The I/O descriptions are arranged by the source/destination of the signal. The format used is such that the assembly communicated with is used as the primary heading of each output. Input refers to an input to the SCB, output refers to an output from the SCB.

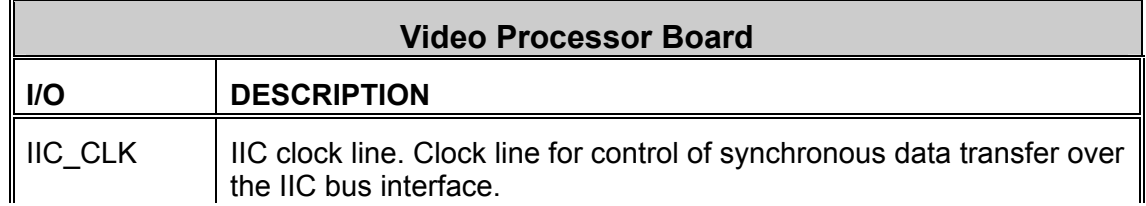

## **Table 2-9.** System Controller Board I/O signals

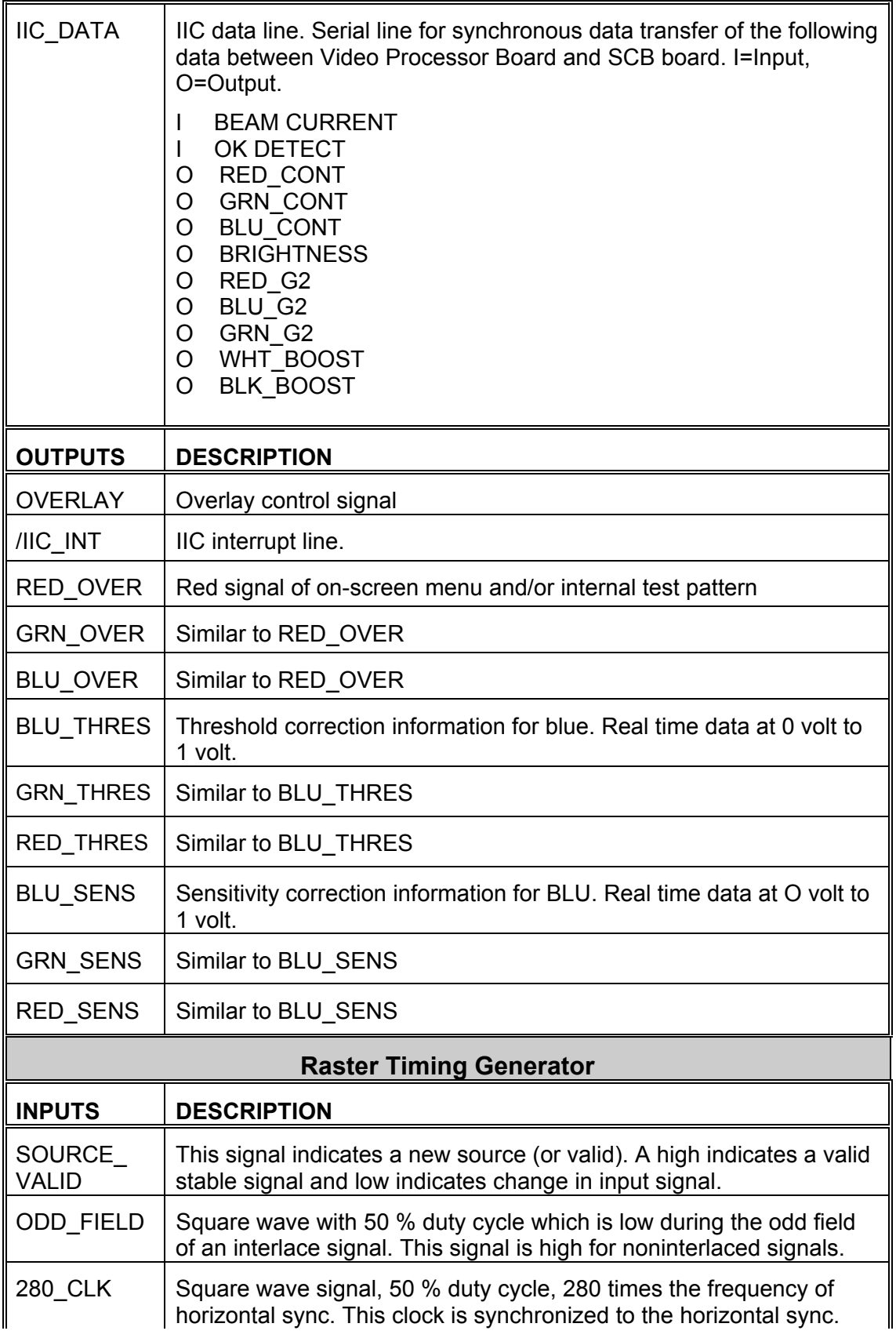

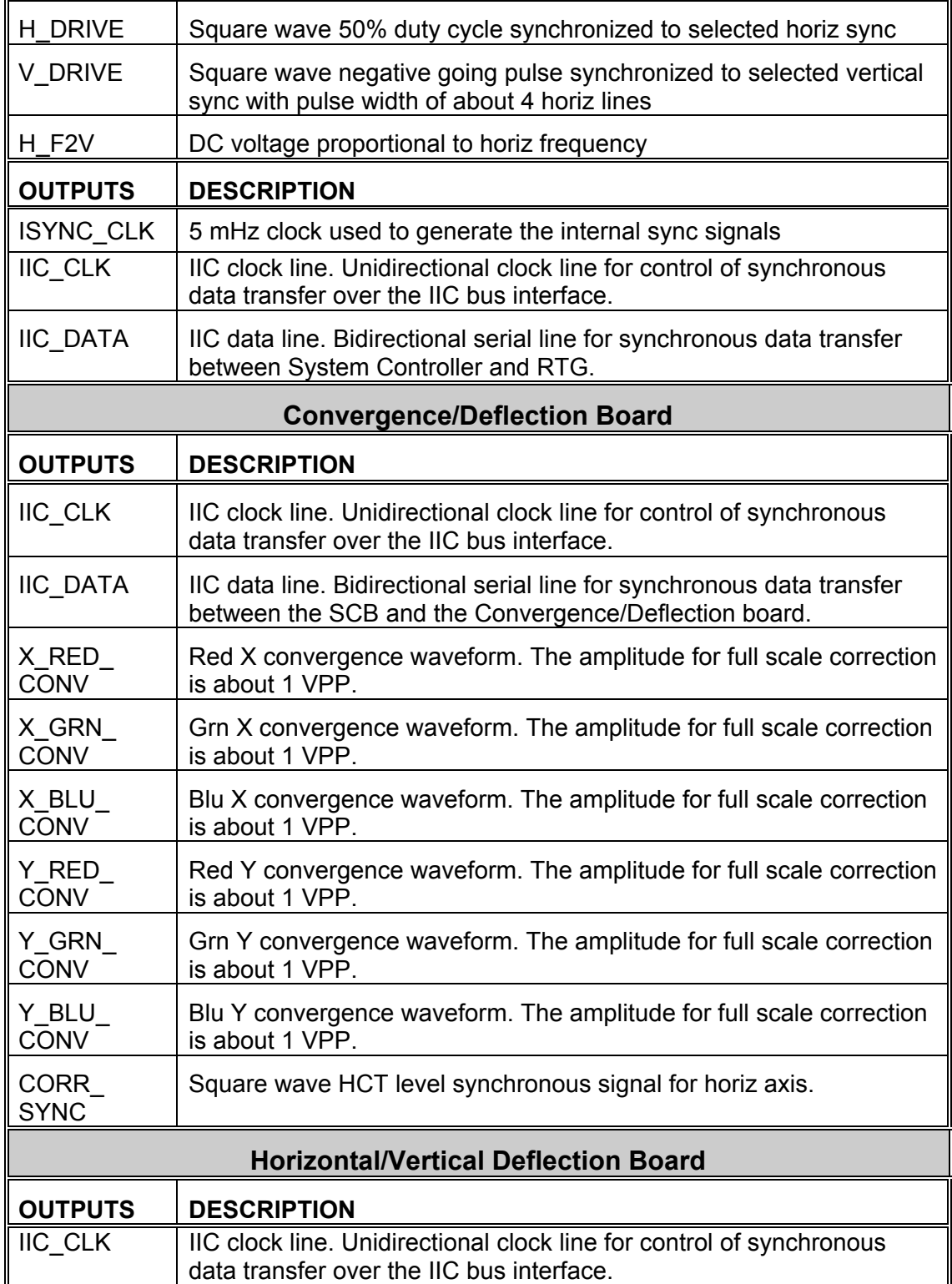

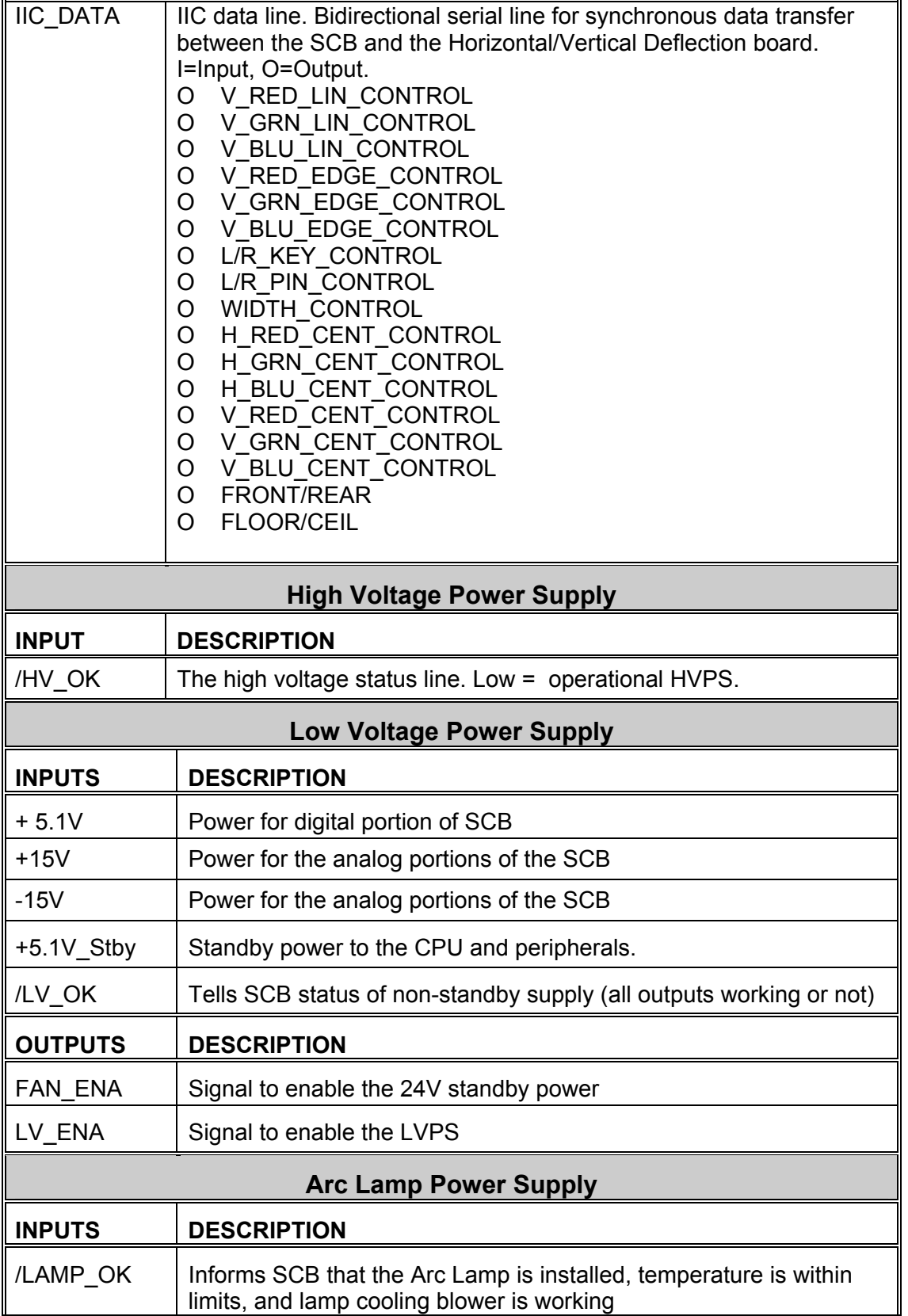

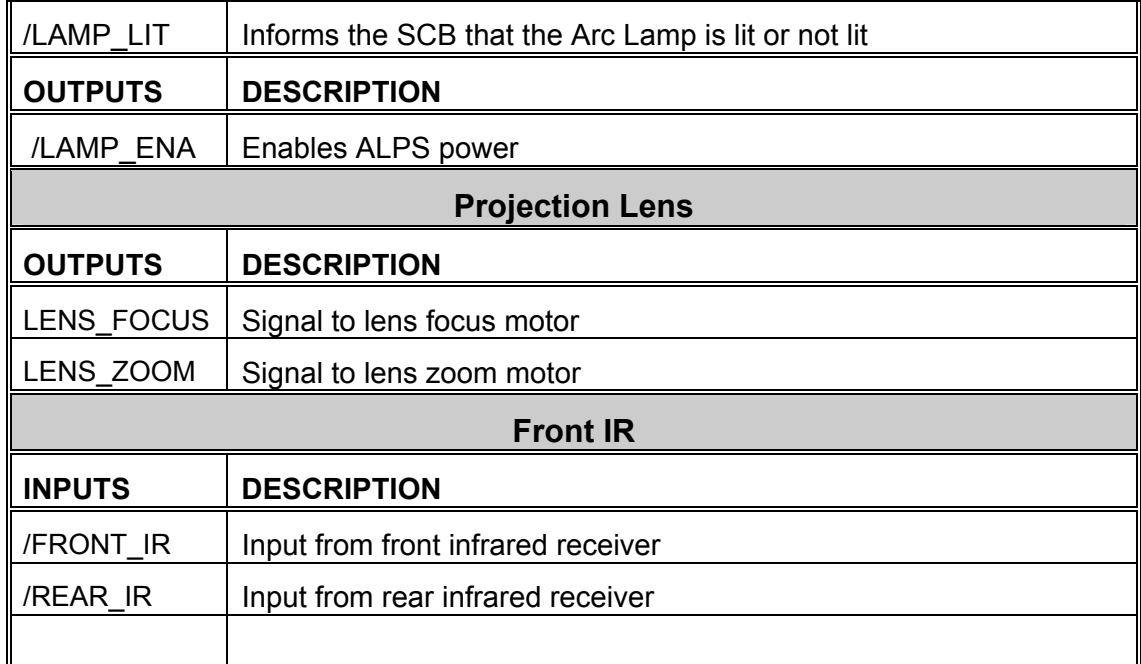

### **2.3.7 Raster Timing Generator PCB**

The Raster Timing Generator (RTG) is located in the electronic card cage (Figure 5-1). The RTG I/O diagram (Figure 2-13) and the list of inputs and outputs (Tables 2-10 and 2-11) provide information to allow the technician to perform module level troubleshooting.

The following functions are provided by RTG board:

- Internal sync generation
- Sync detection and selection
- Serration and equalization pulse removal
- Phase locked loop
- Blanking pulse generation
- Horizontal and vertical phase adjustments
- Interlace detection and odd field pulse generation
- Horizontal frequency band selection
- Horizontal line count and vertical count generation
- IIC interface
- Video clamp pulse generation
- Source change detection
- HVPS sync generation
- Horizontal deflection enable circuitry

The RTG I/O Diagram (Figure 2-13) and the list of inputs and outputs (Tables 2-7 and 2-8) provide information for the technician to perform module level troubleshooting.

#### Horizontal frequency band selection and LED logic.

The RTG produces a voltage that is proportional to the horizontal frequency which is used by the Horiz/Vert Deflection board, System Controller Board, and the phase locked loop (PLL) section of the RTG board. This DC voltage is used to create the following frequency bands:

Band A: from 15 KHZ to 24.5 KHZ.

Band B: from 24 KHZ to 29.5 KHZ

Band C: from 29 KHZ to 56 KHZ

Band D: from 55.5 KHZ to 90 KHZ.

These bands are outputted through the IIC interface to be used by the System Controller Board. These lines are also outputs of the RTG board through the Backplane Board. The

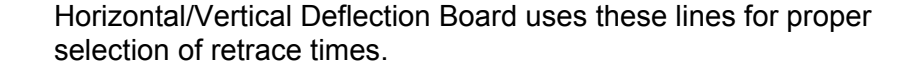

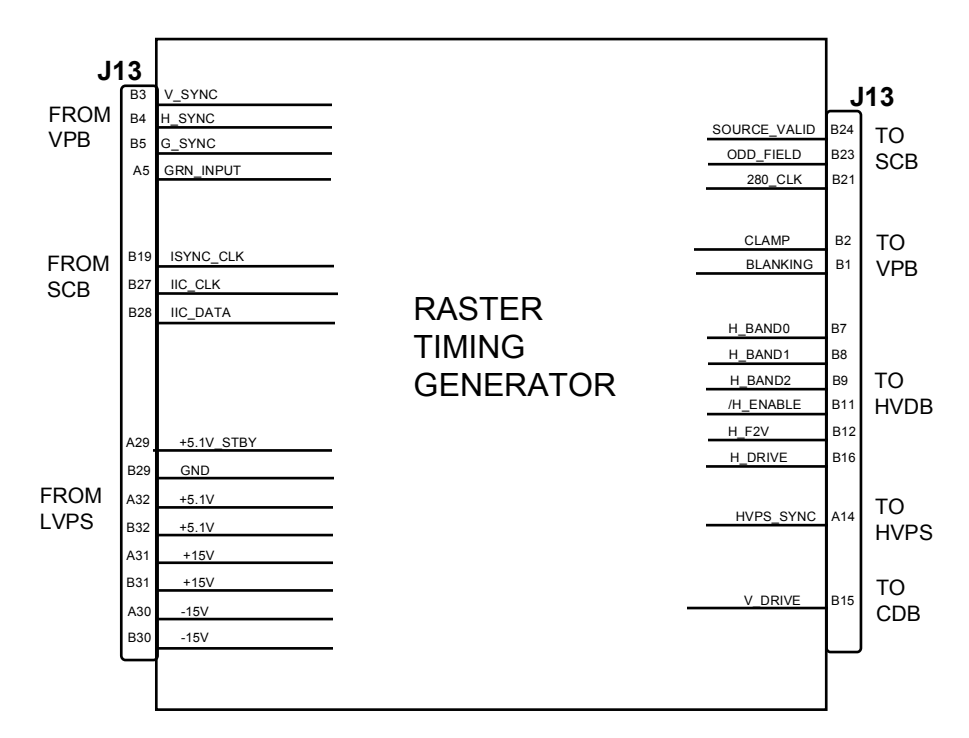

**Figure 2-13.** Raster Timing Generator, Input/Output Diagram.

There are 9 LEDs on the RTG board (see Figure 5-2) that indicate frequency bands, input modes and lock mode of the phase locked loop.

IIC Interface

The RTG board uses the IIC bus interface for serial communication with the System Controller Board. The information transferred over the IIC bus is indicated below (I = input to RTG, O = output from RTG). The RTG board does not use the interrupt line of IIC bus interface:

| Input /<br>Output | No.<br>οf   |                       |                                                                     |  |
|-------------------|-------------|-----------------------|---------------------------------------------------------------------|--|
|                   | <b>bits</b> | <b>Information</b>    | <b>Description</b>                                                  |  |
|                   |             | <b>FORCE INTERNAL</b> | Selects internal syncs                                              |  |
|                   |             | <b>TRI LEVEL</b>      | Selects the tri level mode for the video clamp<br>signal (for HDTV) |  |
|                   |             | SYNC TIP              | Selects the Sync tip option of video clamp<br>signal                |  |
|                   |             | VTR MODE              | Selects VTR mode of operation                                       |  |
|                   | 9           | Right blanking        | Data for adjustment of right blanking                               |  |

**Table 2-10.** Raster Timing Generator IIC communication

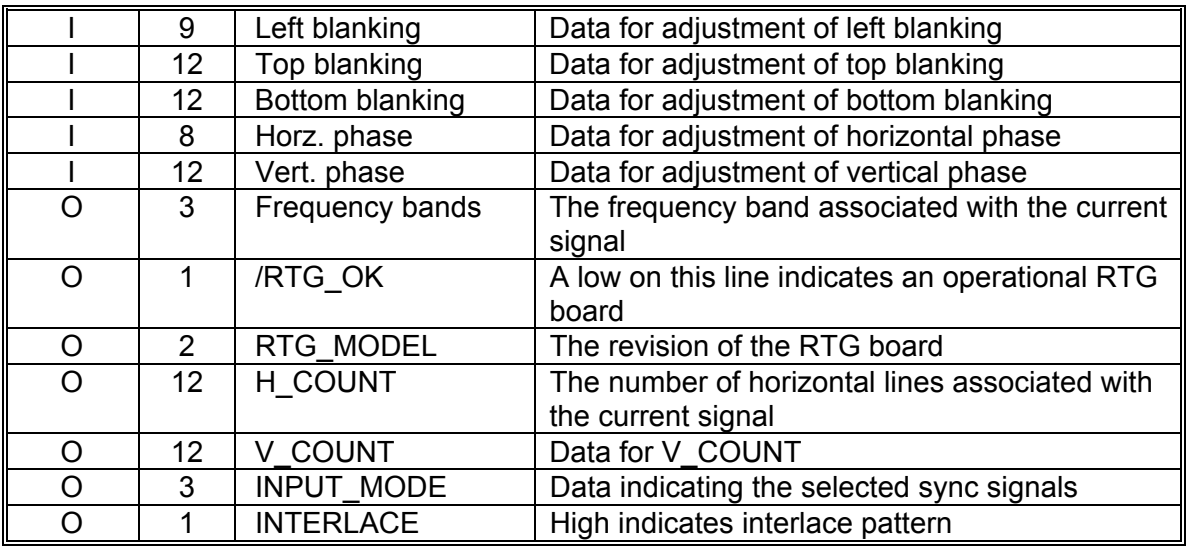

### Raster Timing Generator Input/Output

This section describes the inputs to and outputs from the RTG board. The I/O descriptions are arranged by the source and destination of the signal. The assembly communicated with is used as the primary heading of each output. Input refers to an input to the RTG, output refers to an output from the RTG.

# **Table 2-11.** Raster Timing Generator I/O signals

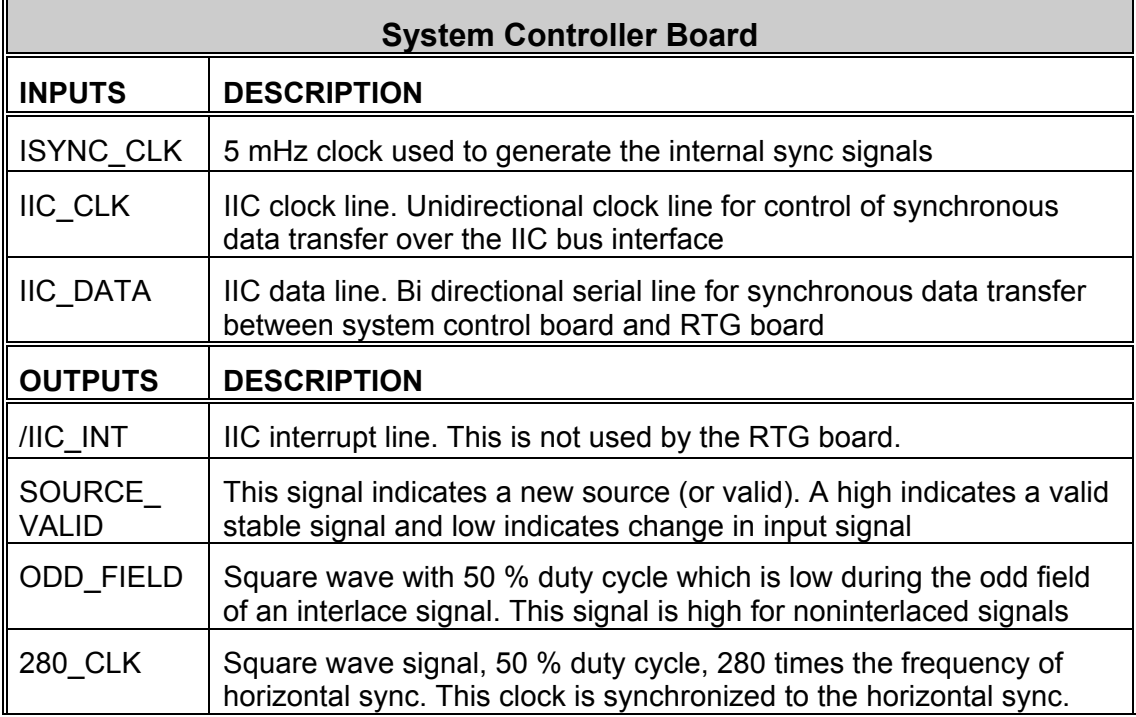

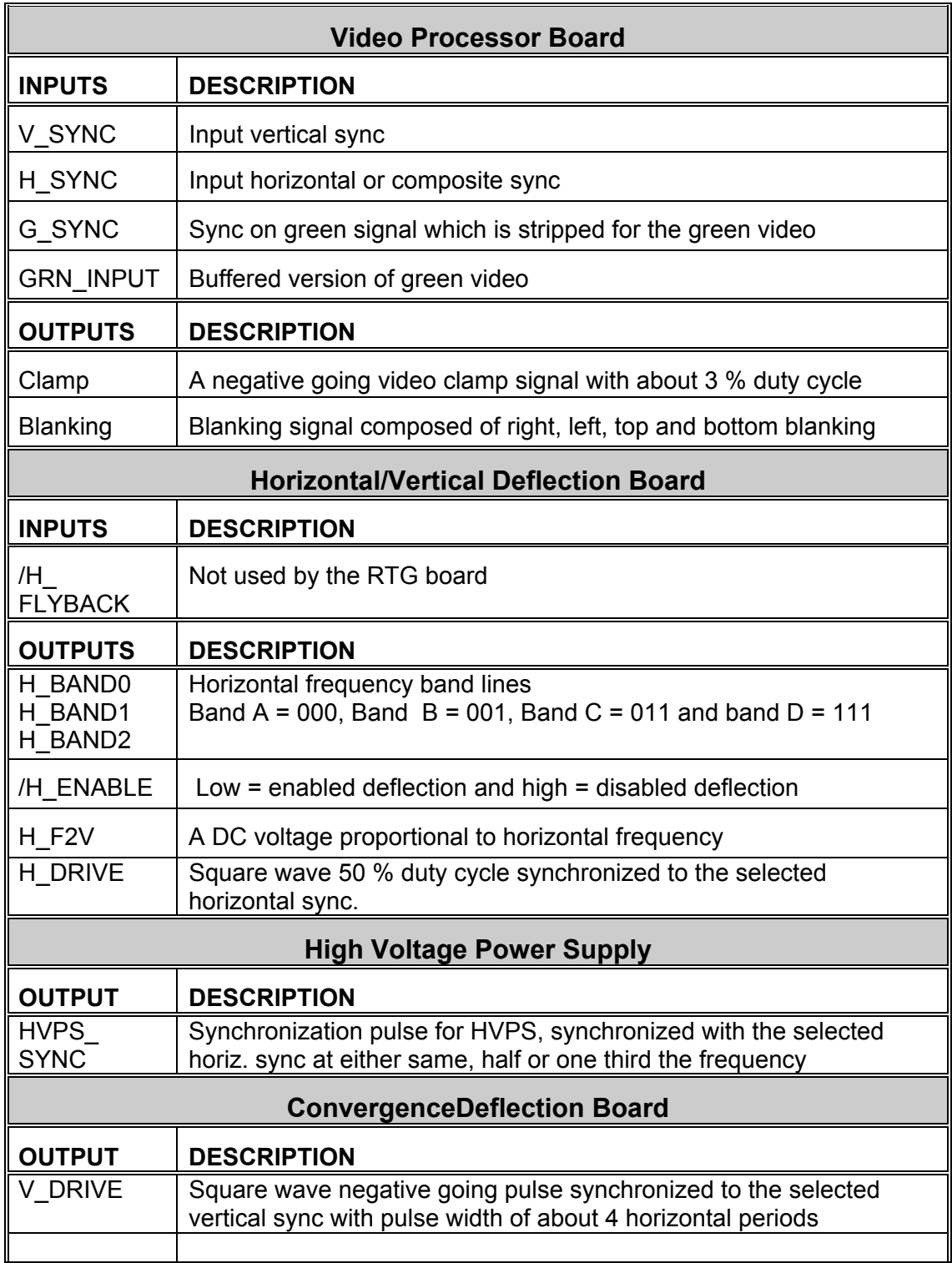

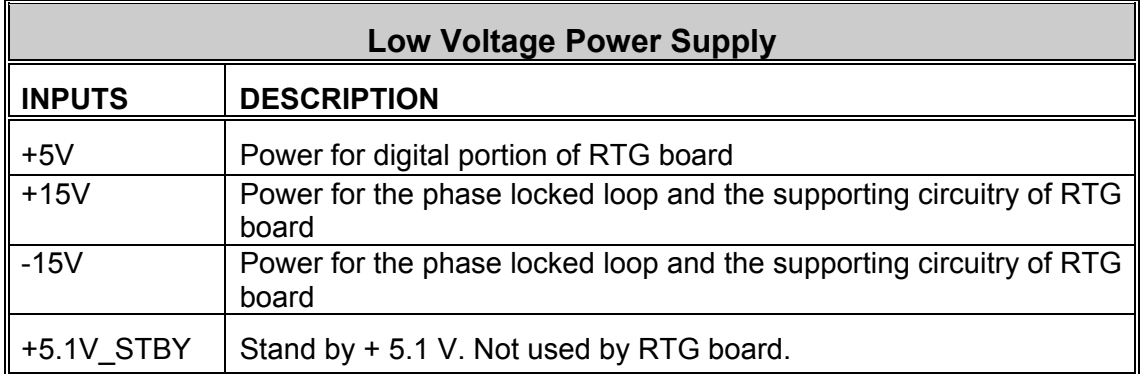

Interlock and protection:

Input

None

**Output** 

The RTG will disable the Horizontal Deflection Board by placing a high on the /H\_ENABLE line during any of following events:

- A. During and about 2 seconds after the programming period of the FPGA.
- B. During frequency band change period.
- C. During the period that the phase locked loop is out of lock.

# **2.3.8 Horizontal/Vertical Deflection PCB**

The HVD board is located on the top side of the deflection cage in front of the electronic card cage.

The Horizontal/Vertical Deflection Board I/O diagram (Figure 2-14) and the list of inputs and outputs (Tables 2-10 and 2-11) provide information for the technician to perform module level troubleshooting.

The following functions are provided by the HVD board:

- Horizontal raster centering for all three colors
- Horizontal gate drive
- Switch mode power supply generating the required proportional DC supply
- Horizontal width adjustment
- Horizontal retrace switch network
- Left/right pincushion and keystone correction
- Drive main deflection coils to provide horizontal raster scan for all three CRTs
- Drive main vertical coils to provide vertical raster scan for all three CRTs
- Vertical linearity adjustments individually for all three colors.
- Vertical raster centering for all three colors
- IIC interface

#### IIC Interface

All adjustments for the HVD board are performed by the System Controller via the IIC serial bus interface. This three wire bus interface consists of a clock line, a data line, and an interrupt line. The HVD board does not create any interrupt and the interrupt line is not used for this application. Table 2-10 lists the adjustments executed via the IIC bus interface  $(I = Input to HVD board, O =$ Output from HVD board):

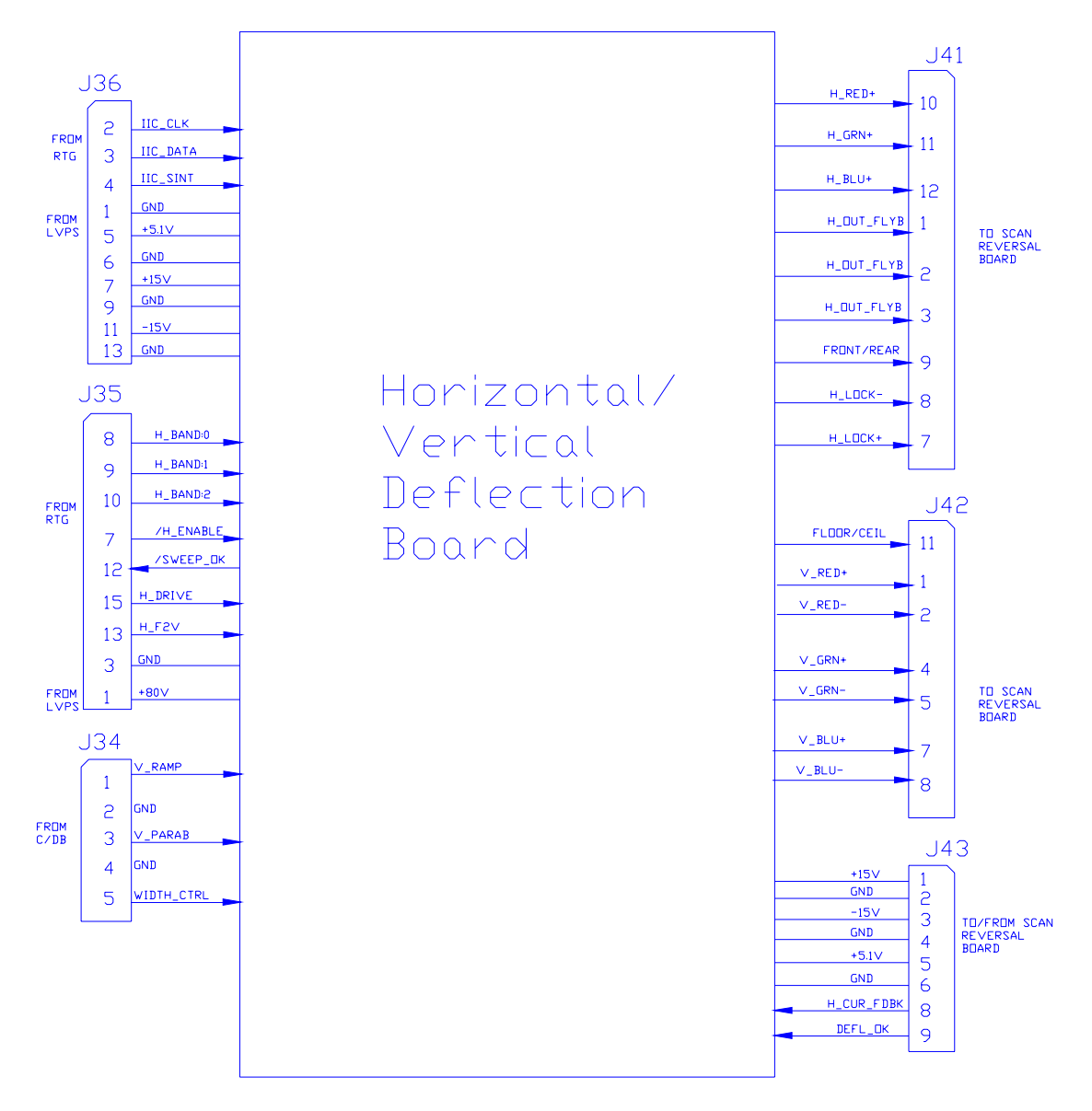

**Figure 2-14.** Horizontal/Vertical Deflection PCB I/O Diagram.

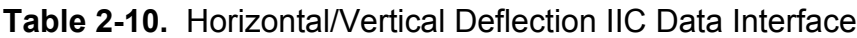

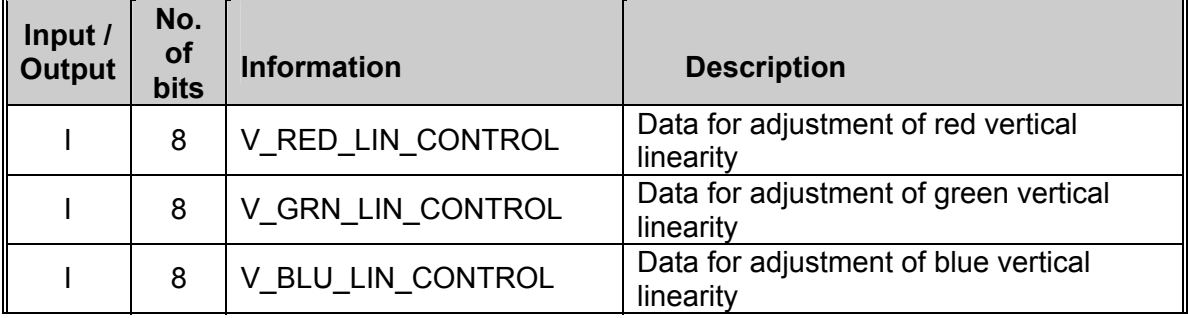

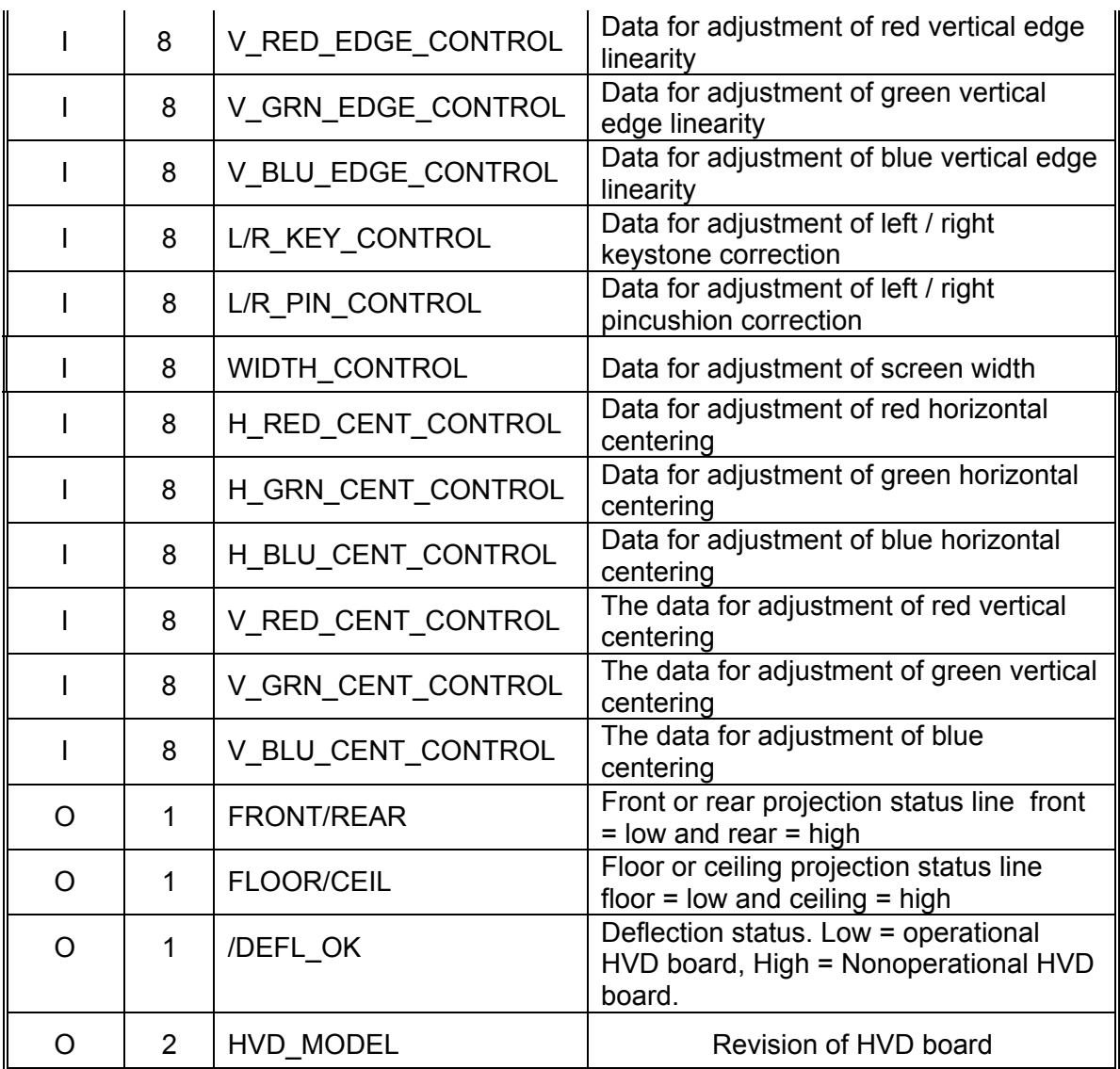

## Horizontal/Vertical Deflection Board I/O

This section provides a description of the inputs to and outputs from the HVD Board. The I/O descriptions are arranged by the source/destination of the signal. The assembly communicated with is used as the primary heading of each group of signals. Those signals are subdivided into inputs and outputs. Input refers to an Input to the HVD Board, output refers to an output from the HVD Board.

**System Controller Board INPUTS DESCRIPTION** IIC\_CLK | IIC clock line. Unidirectional clock line for control of synchronous data transfer over the IIC bus interface. IIC\_DATA | IIC data line. Bidirectional serial line for synchronous data transfer between the System Controller Board and the HVD Board. **OUTPUTS DESCRIPTION**  $\frac{1}{10}$  SINT | IIC interrupt line. This is not used by HVD Board. **Video Processor Board OUTPUTS DESCRIPTION**  $\mathsf{I}$ SWEEPOK  $\mathsf{I}$  Low = good scan. High = no scan. Signal is dependent on two inputs; DEFL\_OK (from SRB) and /H\_ENABLE (from RTG). **Scan Reversal Board INPUTS DESCRIPTION** FRONT/REAR | Front or rear projection status line. Front = low. Rear = high. FLOOR/CEIL Floor or ceiling projection status line. Floor = low. Ceiling = high. DEFL OK Deflection OK signal. High = good (about 2 v). Low = no scan. H\_CUR\_ FDBK Horizontal current feed back. A DC voltage proportional to the output current. H\_LOCK- Horizontal interlock for yoke connectors. It should be 5 V when closed or 0V when open. V RED- Current feedback of red vertical amplifier V GRN- Current feedback of green vertical amplifier V BLU- Current feedback of blue vertical amplifier **OUTPUTS DESCRIPTION** H\_OUT FLYBACK Horizontal output flyback pulse, about 800 VPP

**Table 2-11.** Horizontal/Vertical Deflection I/O signals

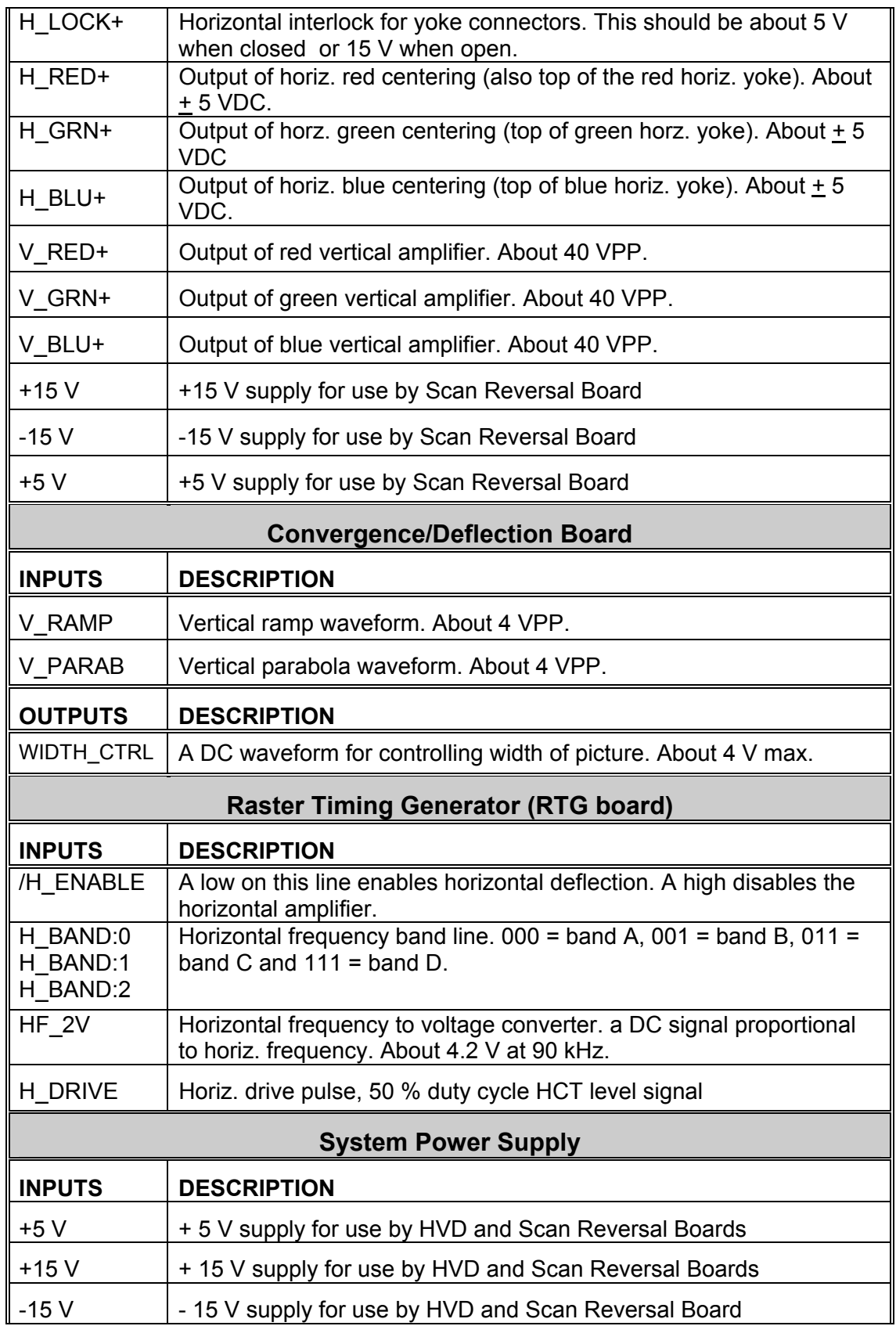

## +80 V +80 V supply for use by the switching supply of horizontal deflection amplifier

### Interlocks and protection:

Input

None

**Outputs** 

H\_LOCK + and H\_LOCK-: Used to shut down the switching power supply of the horizontal deflection amplifier in the event of a loose yoke or loose scan reverse connector. This prevents the power supply section of the Horizontal/Vertical Deflection Board from operating when 1 or more yoke connectors are disconnected.

/SWEEP\_OK: Shuts down the video amplifiers in the event of deflection failure (if DEFL\_OK or /H\_ENABLE are not present).

## **2.3.9 Convergence/Deflection PCB**

The Convergence/Deflection Board is located on the bottom side of the card cage under the Horizontal/Vertical Deflection Board. This board drives the convergence coils of the projectors.

The following functions are provided by C/D Board:

- Generation of various waveforms for the horizontal and vertical axes
- Height control
- Generation of waveforms for dynamic focus
- Various geometry correction functions for the horizontal and vertical axes
- Convergence output amplifiers for all colors and both horizontal and vertical axes
- Convergence enable and raster fill function
- **ILA®** assembly driver circuitry with temperature compensation
- Phase locked loop for **ILA®** assembly drivers
- IIC serial bus interface

The Convergence/Deflection Input/Output diagram (Figure 2-15) and the list of inputs and outputs (Tables 2-12 and 2-13) provide information for the technician to perform module level troubleshooting.

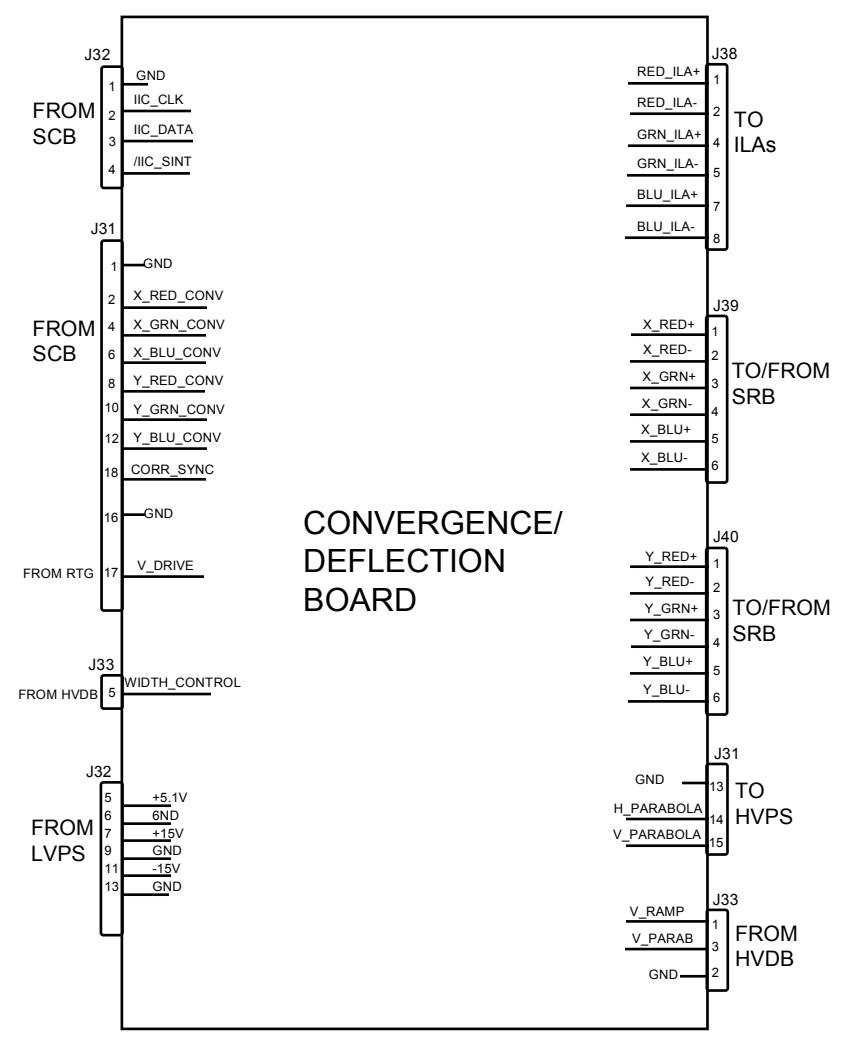

**Figure 2-15.** Convergence/Deflection Board I/O diagram.

### IIC interface

Adjustments for this board are performed by the System Controller via the IIC serial bus interface. This three wire bus interface consists of a clock line, a data line and an interrupt line. The C/D Board does not create any IIC interrupt. The following table lists all adjustments performed via the IIC bus interface (I = Input to C/D Board, O = Output from C/D Board):

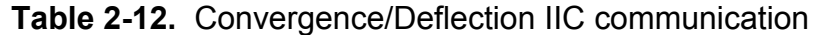

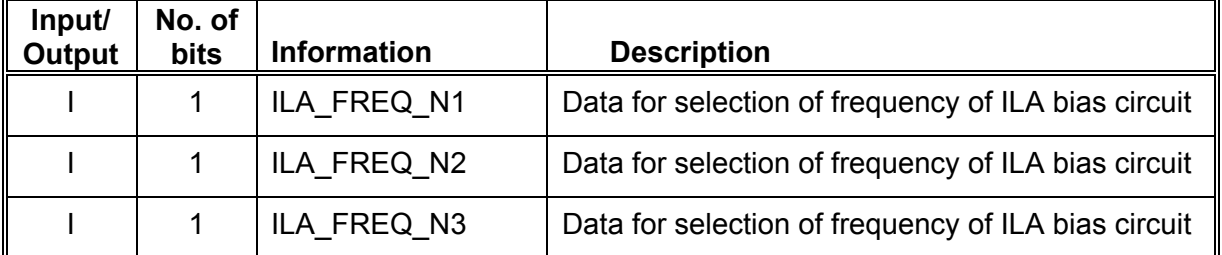

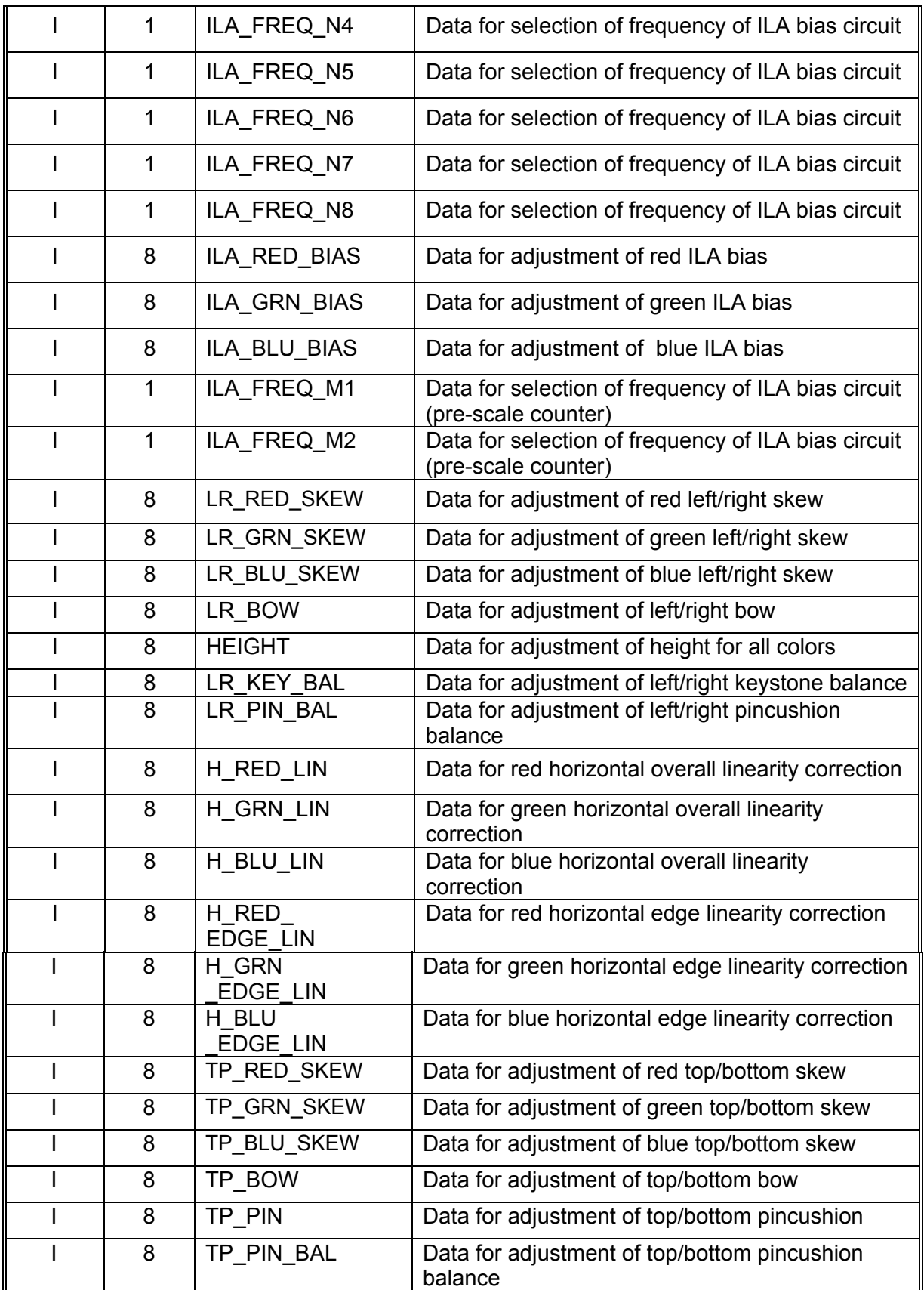

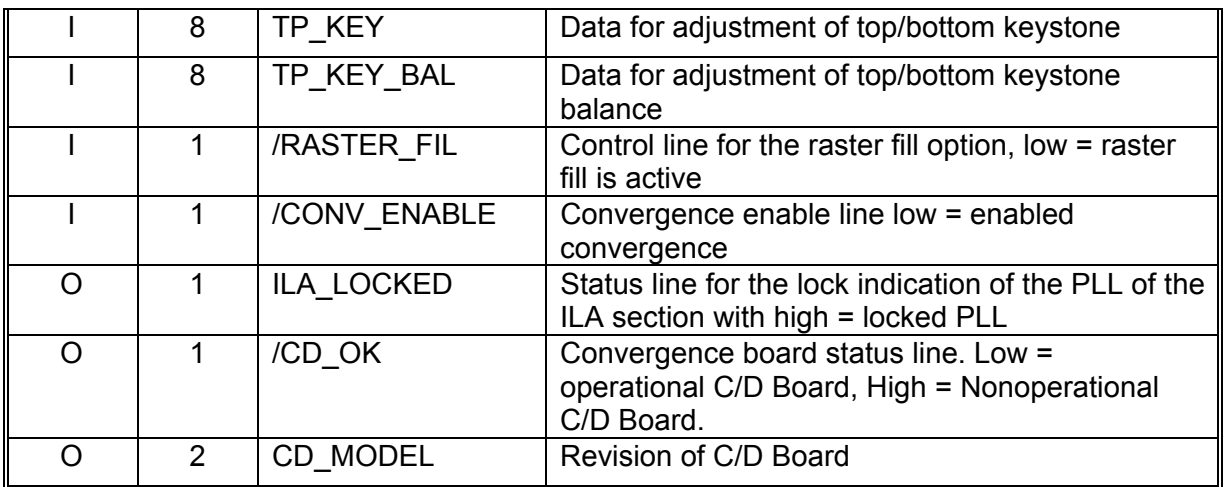

#### The Convergence/Deflection Board I/O

This section describes the inputs to and outputs from the C/D Board. The I/O descriptions are arranged by the source and destination of the signal. The assembly communicated with is the primary heading of each group of signals. Those signals are subdivided into inputs and outputs. Input refers to an Input to the C/D Board, output refers to an output from the C/D Board.

## **Table 2-13.** Convergence Deflection I/O signals

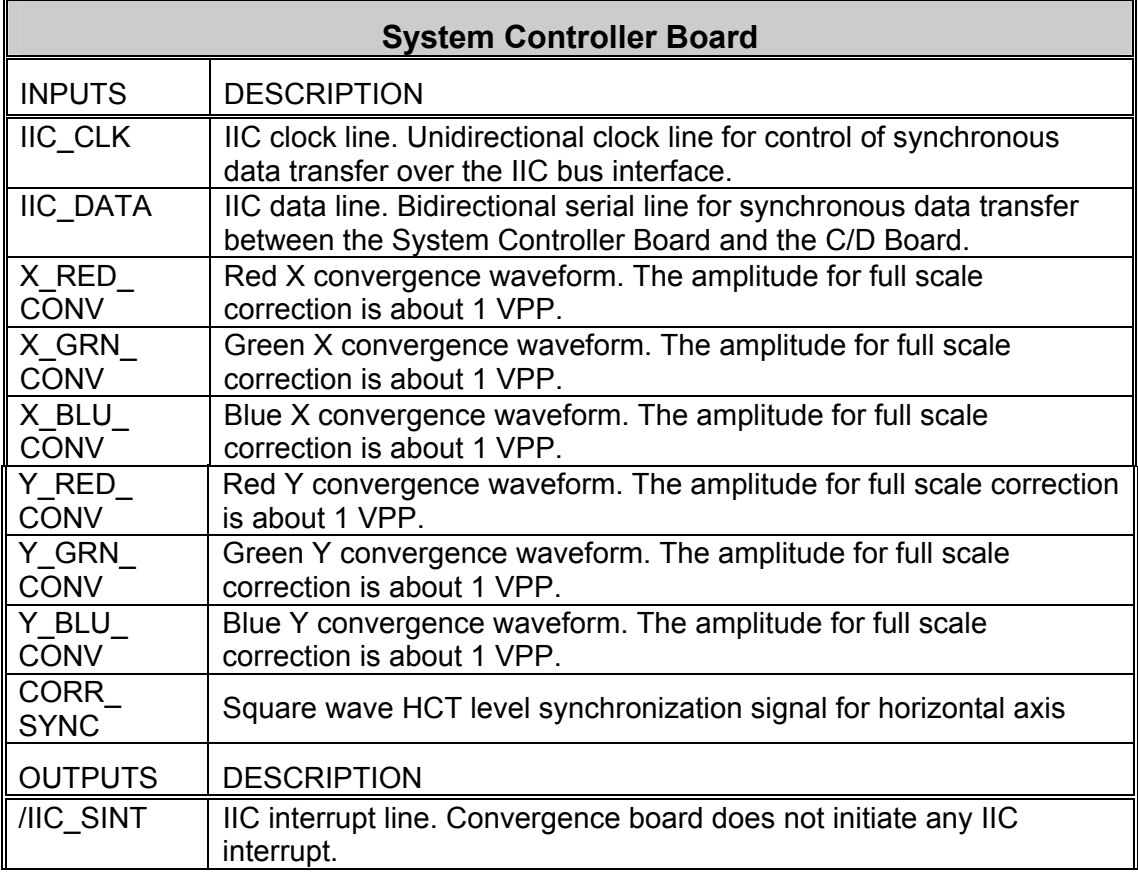

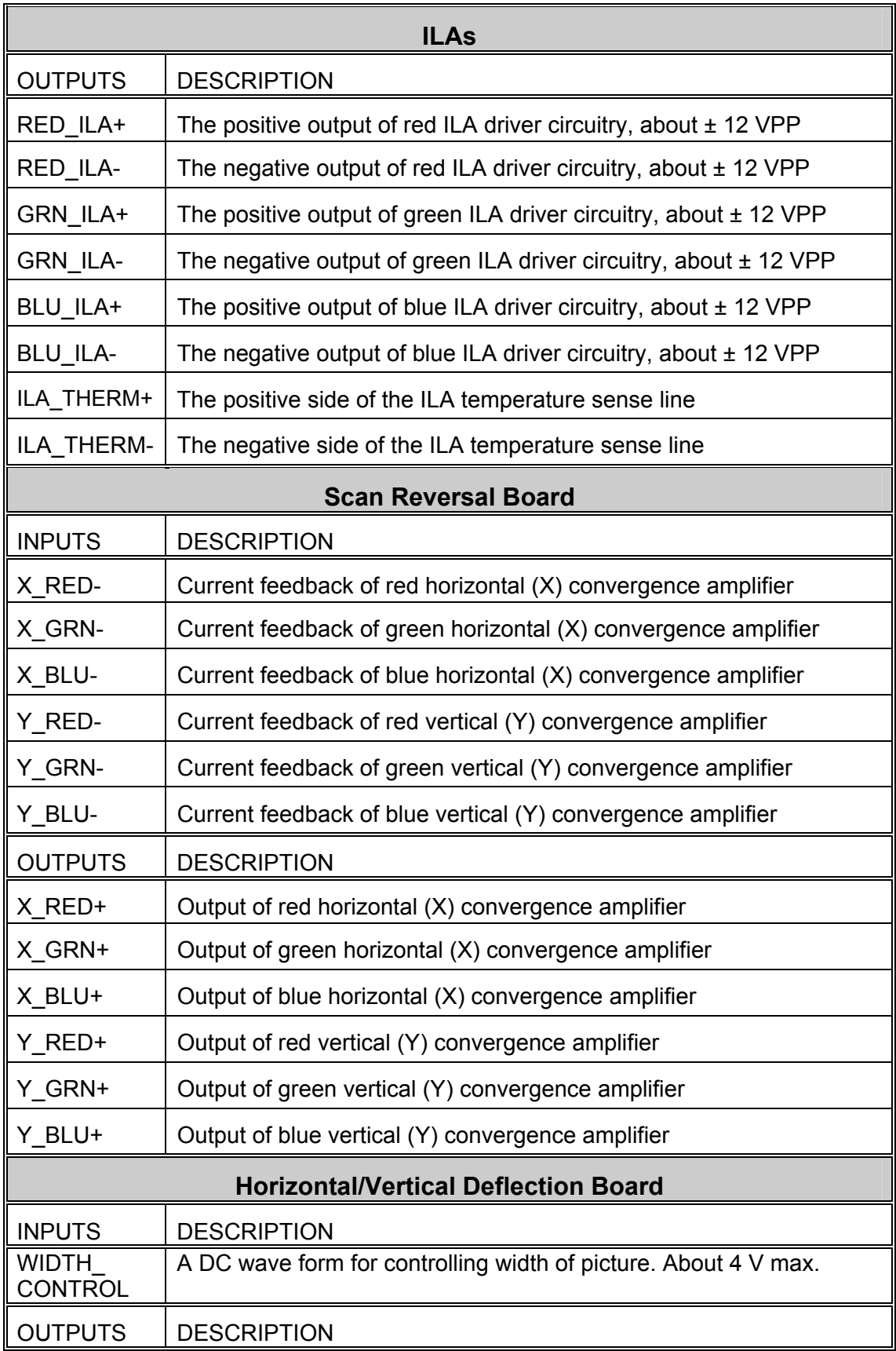

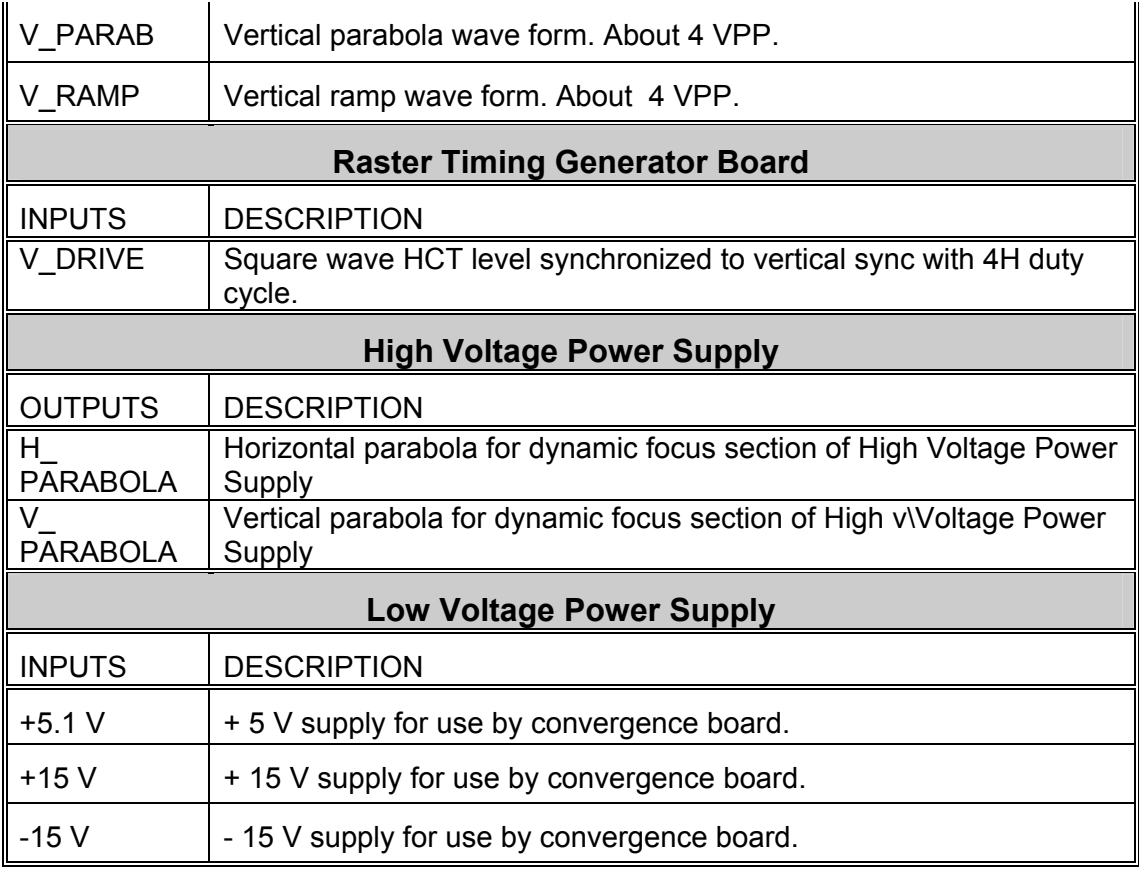

Interlocks and protection

None

## **2.3.10 Scan Reversal Board**

The Scan Reversal Board (SRB) is mounted vertically on the right side of the card cage.

The following functions are provided by the SRB:

- Reversal of scan in both horizontal and vertical axes
- Horizontal width adjustment for each color (R, G &B)
- Horizontal current feedback
- Scan failure detection for all six main (horizontal and vertical) deflection amplifiers

The Scan Reversal Board Input/Output diagram (Figure 2-16) and the list of inputs and outputs (Table 2-15) provide information for the technician to perform module level troubleshooting. Table 2-14 shows the signal states for modes of projector operation.

The SRB does not require any IIC bus interface.

| Mode of Operation            | <b>FRONT/REAR</b> | <b>FLOOR/CEIL</b> |
|------------------------------|-------------------|-------------------|
|                              | line              | line              |
| Front and floor projection   | Low               | Low               |
| Front and ceiling projection | Low               | High              |
| Rear and floor projection    | High              | Low               |
| Rear and ceiling             | High              | High              |

**Table 2-14.** Scanning signal states

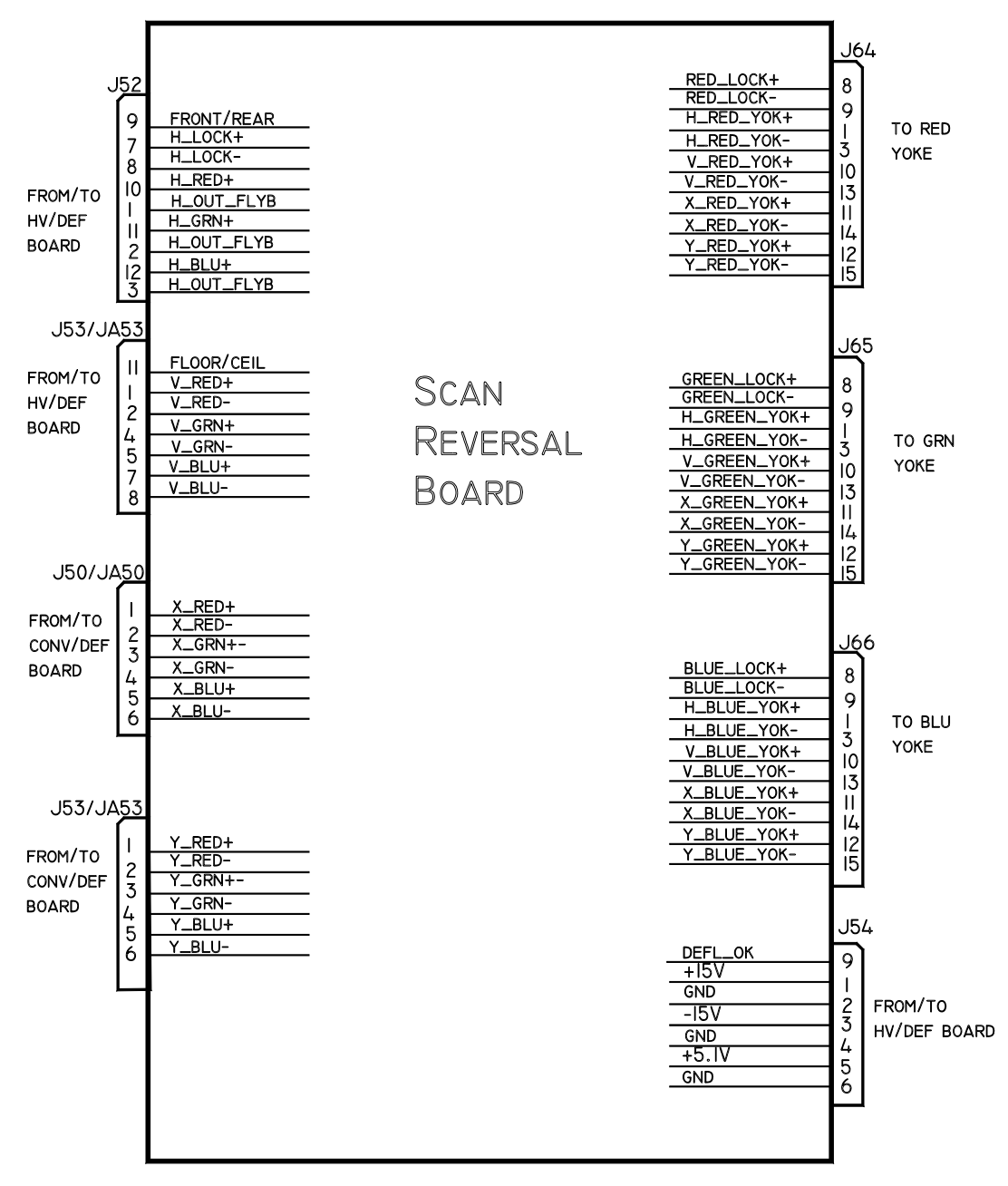

**Figure 2-16.** Scan Reversal Board, Input/Output Diagram.

#### Scan Reversal Board I /O

This section describes the inputs to and outputs from the SRB. The I/O descriptions are arranged by the source/destination of the signal. The assembly communicated with is the primary heading of each group of signals. Those signals are subdivided into inputs and outputs. Input refers to an Input to the Scan Reversal Board. Output refers to an output from the Scan Reversal Board.
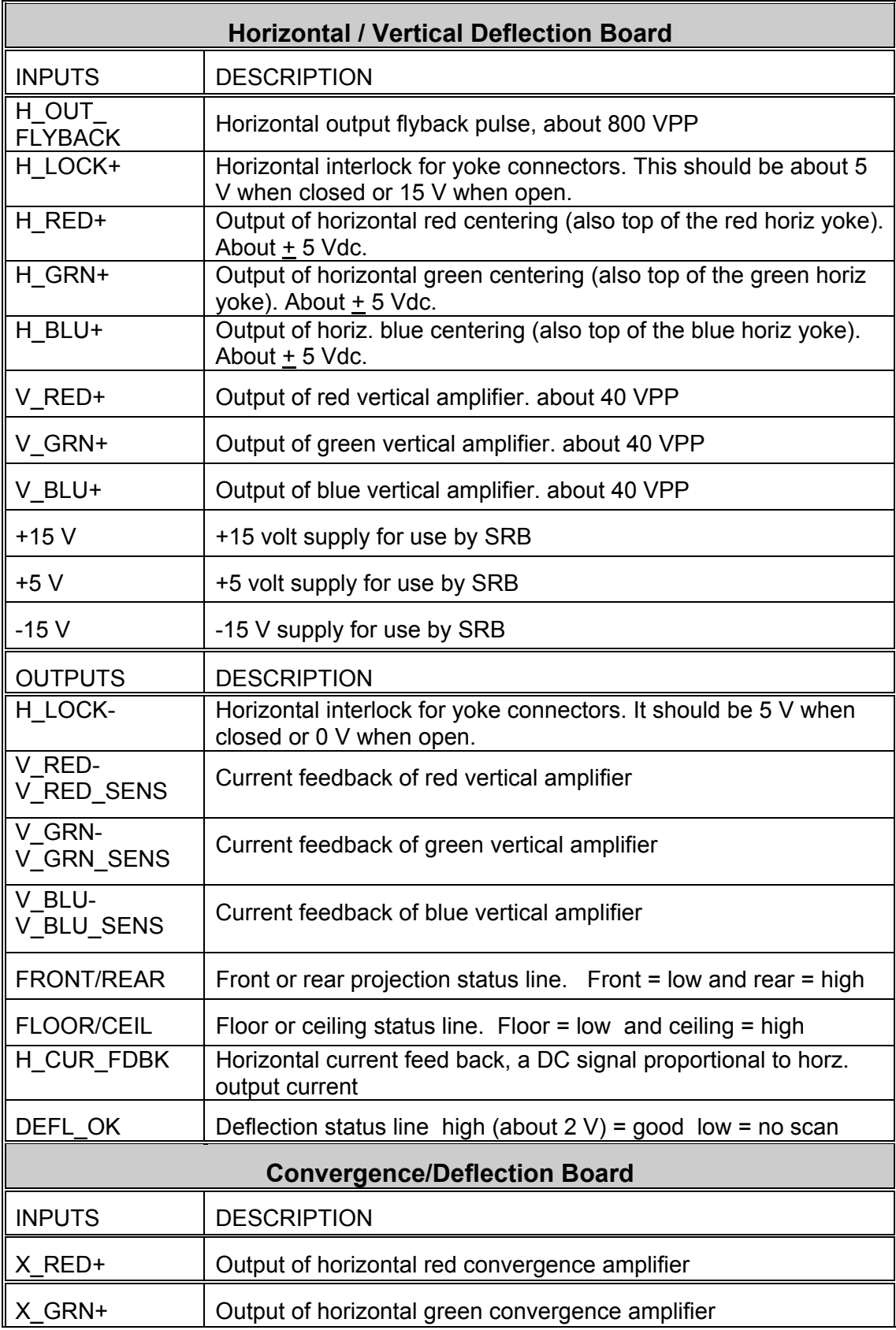

## **Table 2-15.** Scan Reversal Board I/O signals

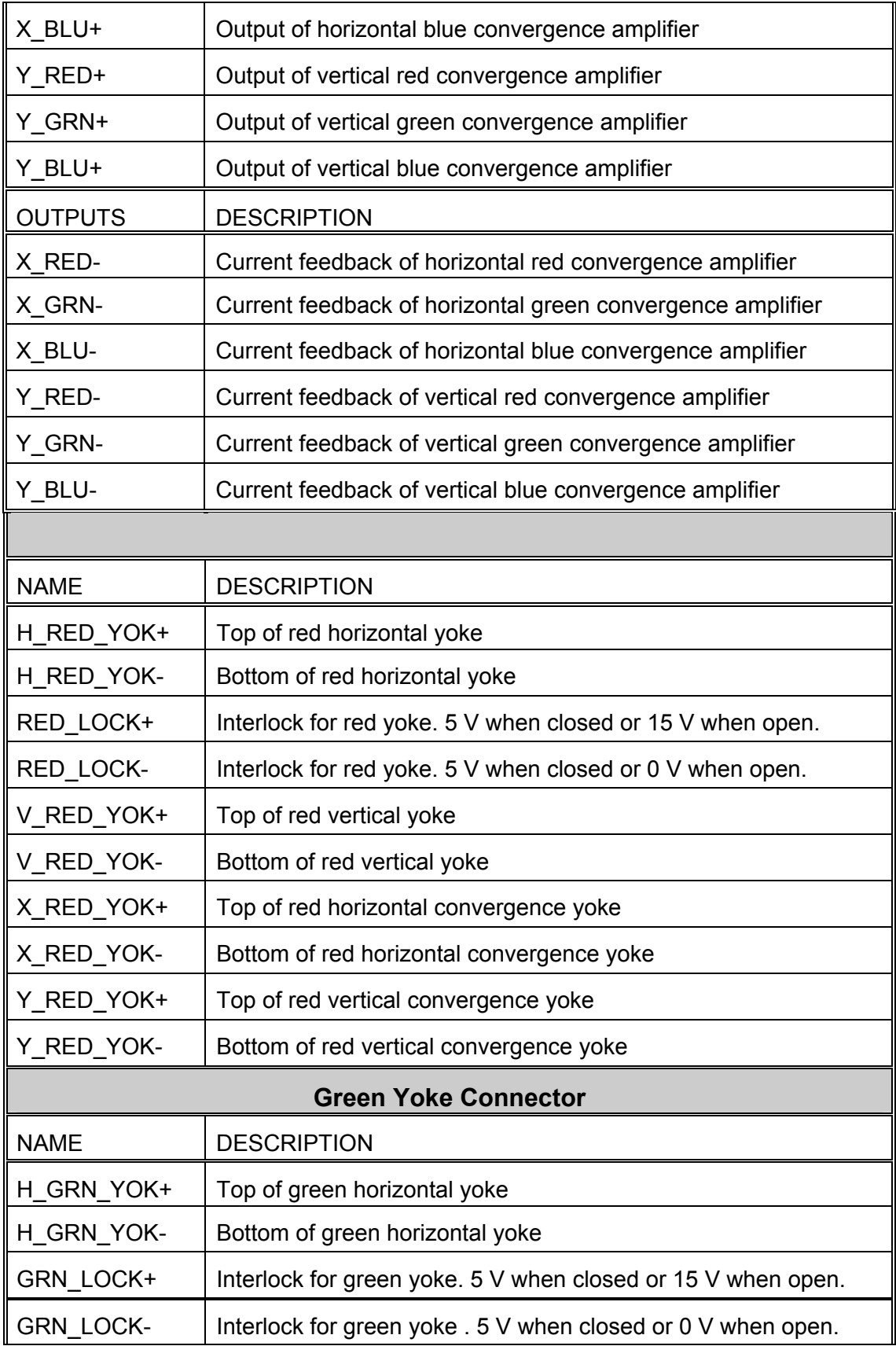

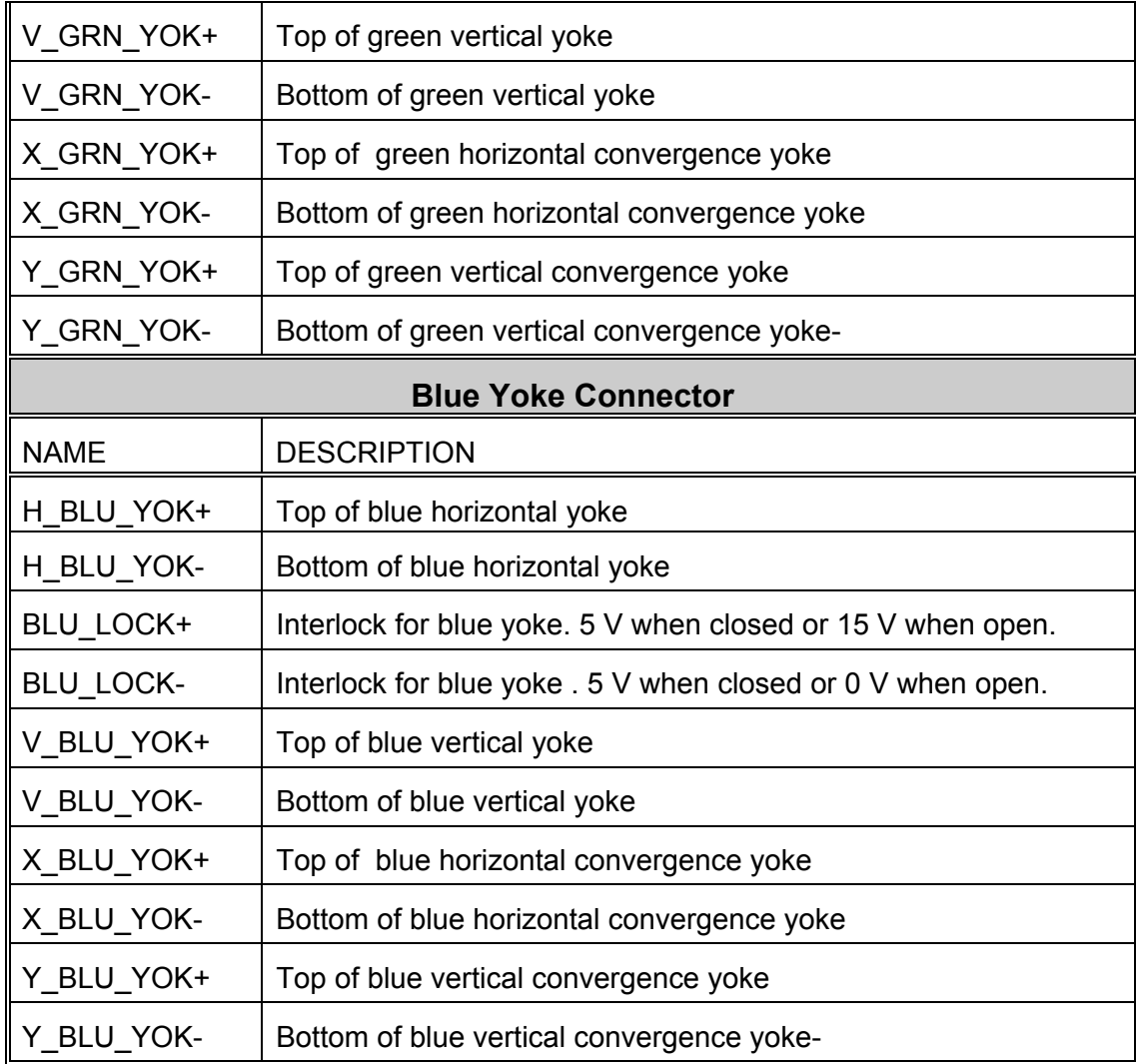

#### **2.3.11 Backplane PCB**

The Backplane PCB is the interface that connects the Power Supplies, VICs, PCBs, and other components together, either through a direct connection to a connector on the Backplane or through cables to connectors on the Backplane PCB. Signals are not modified in any way by the Backplane. It serves only as an interconnecting point. Refer to Figure 2-17 for a general idea of how the projector wiring is interconnected through the Backplane PCB.

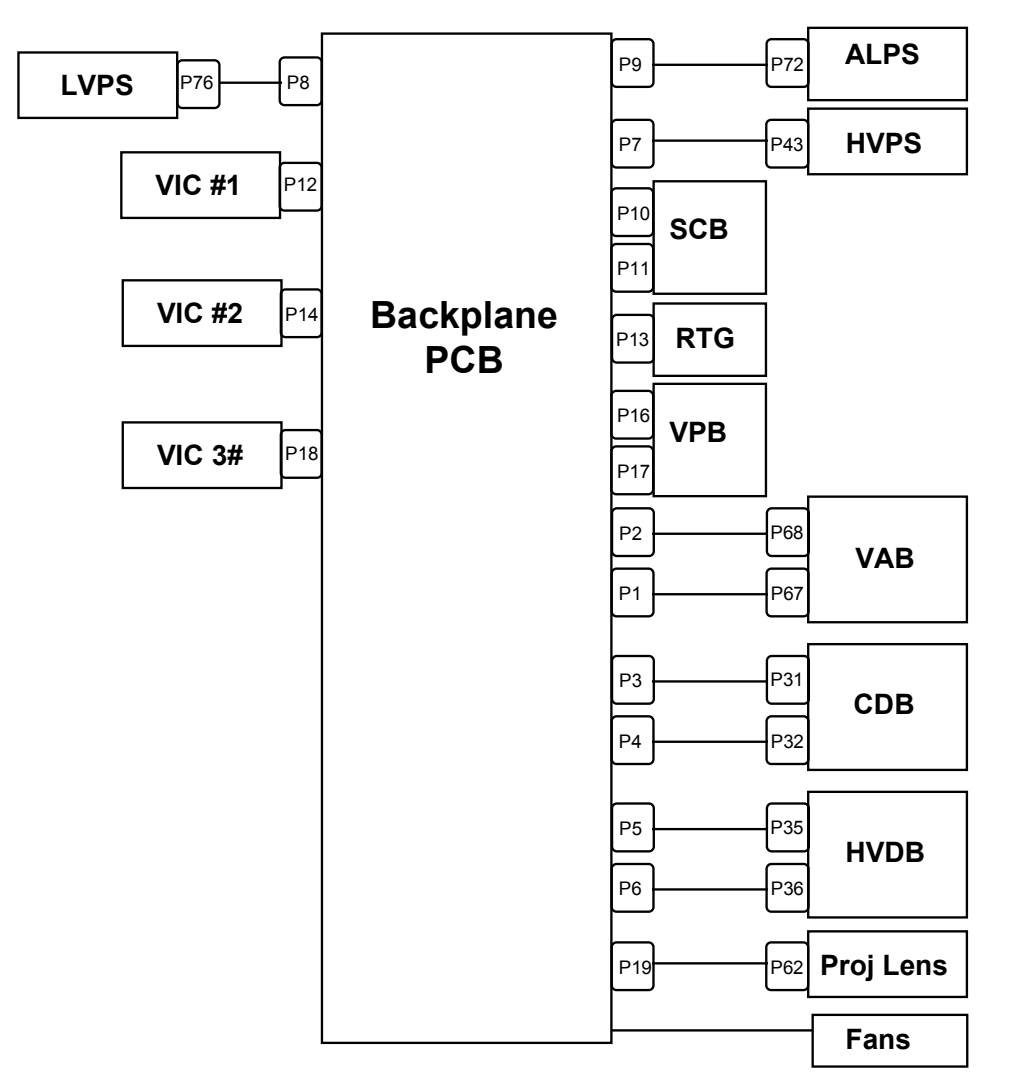

**Figure 2-17.** Backplane Board Interface Block Diagram.

## **2.4 Image Light Amplifier Technology**

Section 2.2 explained how the various units, including the **ILA®** assemblies, in the Optical System work together to produce the image on the screen. This section focuses mainly on how the **ILA®** assembly itself works.

An Image Light Amplifier (**ILA®**) assembly (*Figure 2-18*) is a device that uses low-intensity images to modulate a high-intensity light through a liquid crystal layer. It is the key component in producing very bright, high resolution images from Hughes-JVC large-screen projectors.

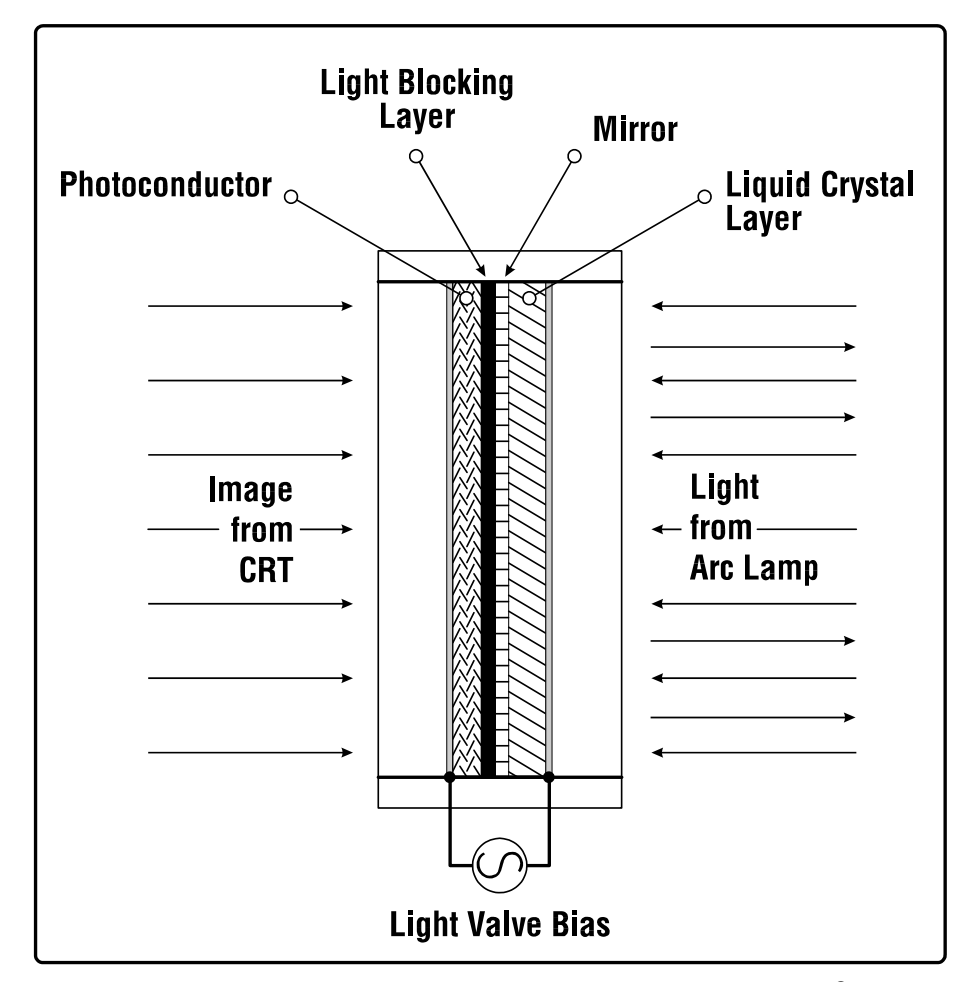

**Figure 2-18.** The Hughes-JVC Image Light Amplifier®.

Optically, there are two sides to an **ILA®** assembly with a light blocking layer in the center. On the input side there is a photoconductive layer where the image from a CRT is focused through a relay lens. This image is electrostatically coupled through the light-blocking layer and mirror to a liquid crystal layer on the output side of the **ILA®** assembly.

High intensity light from a Xenon Arc Lamp is applied, through a prism (where it is polarized), to the output side of the **ILA®** assembly where the liquid crystal layer is located. The polarized light passing through the liquid crystal is modulated (changing the polarity of the light waves), in accordance with whatever image is on the input side of the **ILA®** assembly.

The axis of the polarized light is proportional to the brightness on the input side of the **ILA®** assembly. When the photoconductor on the input side is not illuminated, the liquid crystal does not rotate the polarized light from the Arc Lamp. No light passes through the prism and the screen is dark. When the input side is fully illuminated, the liquid crystal rotates the polarized light 90° from a horizontal direction to a vertical direction. Ninety nine percent (99%) of the light entering the **ILA®** assembly is reflected and passes through the prism resulting in a white screen.

The modulated high-intensity light is reflected back out of the output side of the **ILA®** assembly, through the Prism and the Projection Lens and onto the screen. (*see Figure 2-19*).

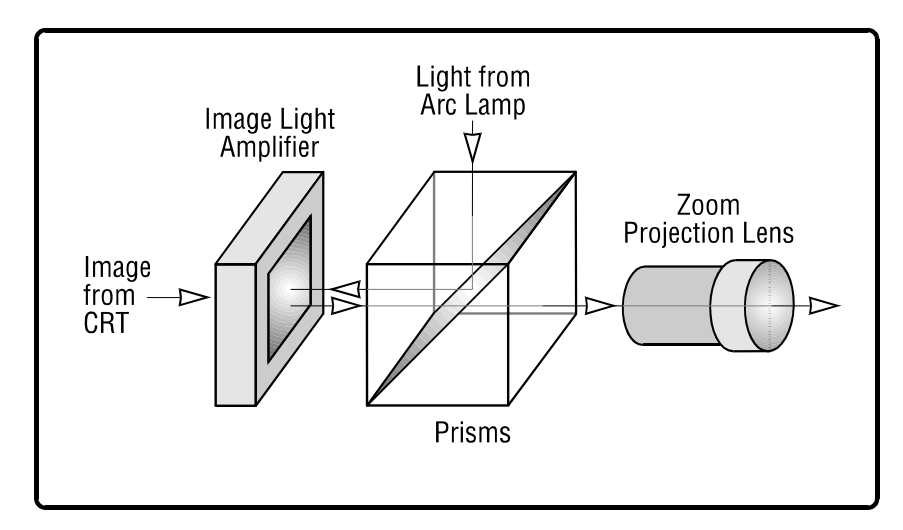

**Figure 2-19.** Simplified image/optical path.

# **3.0 Service Adjustments**

### **Contents**

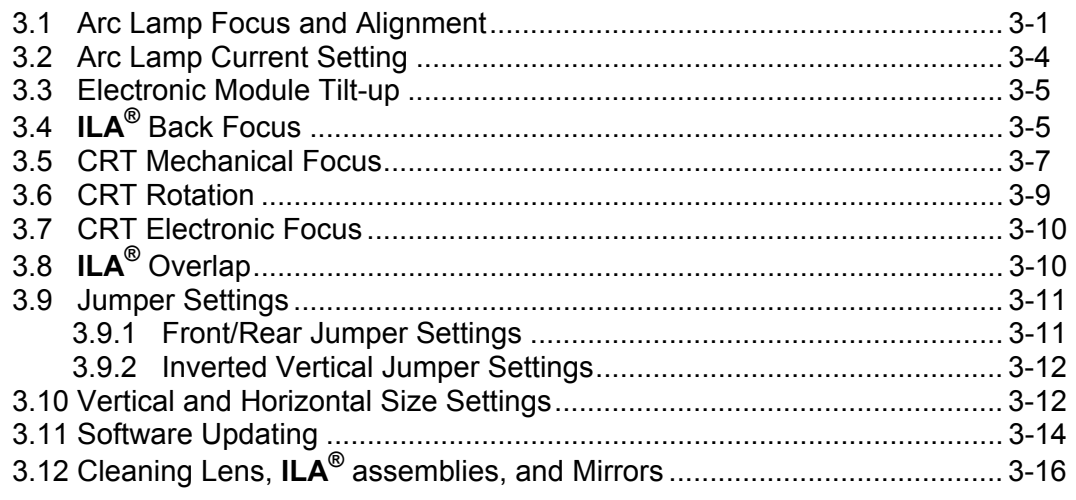

This chapter details adjustment procedures required to maintain the Model 200. Refer to Figures 4-1 and 4-11 to locate assemblies and components. For a complete list of tools required to perform adjustments, refer to Chapter 1.

**CAUTION!** Before performing procedures in this chapter, review the chapter on Safety at the beginning of this manual.

**WARNING!!!** When performing procedures in this chapter that require the projector covers to be removed, wear high voltage gloves (ANSI/ASTM 10,000 volt rated) when working near the CRTs, Arc Lamp, or power supplies. Wear safety goggles (rated X5) when working **anywhere** near the light path from the arc lamp or the projection lens.

## **3.1 Arc Lamp Focus and Alignment**

The Arc Lamp must be refocused and the XY axes realigned whenever an Arc Lamp is replaced. The Arc Lamp can also become defocused or misaligned from physical shock to the projector.

- 1. Select and view Red, Green, and Blue.
- 2. Select Test Pattern 4, Flat Field.
- 3. Use the right/left arrow keys on the remote control and adjust the Flat Field to 0%.
- 4. From the System menu, select Maintenance, then select #3, ILA® Bias. Record the **ILA®** Bias current value (the Green bias will be readable). This bias value will be returned to when this procedure is complete. The Green value only need be recorded because Red and Blue returns to their original values when Green is reset.
- 5. Use the right arrow key to increase the **ILA®** Bias so the Flat Field turns white. If the screen begins to turn from white to a yellow-tinge, use the left arrow and adjust the bias back until an all white flat field is observed. The flat field screen must be white to properly perform the arc lamp focus and alignment.
- 6. Loosen the large flathead screw  $(½$  turn CCW) at the bottom of the Arc Lamp cover (Figure 4-2), and lift the cover.
- 7. Defocus the Arc Lamp by turning the Focus Adjust Screw (*see Figure 3-1*) until a bright, circular area (*see Figure 3-2*) is achieved. This is the Arc Lamp's "hot spot." The sides, top, and bottom areas will taper off in brightness. When performing defocus, do not attempt to narrow the circle too much-try to obtain a uniform circular area.

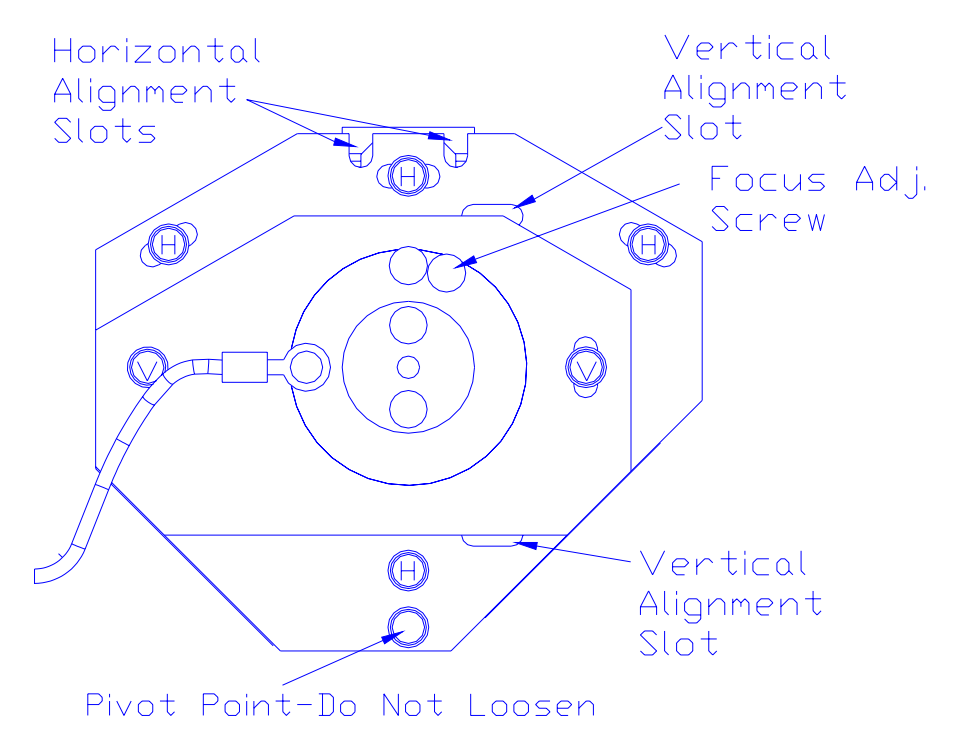

**Figure 3-1.** Arc Lamp Focus adjustments.

8. Loosen the 4 X-axis (horizontal) alignment screws (indicated by the letter H inside the screw heads in Figure 3-1).

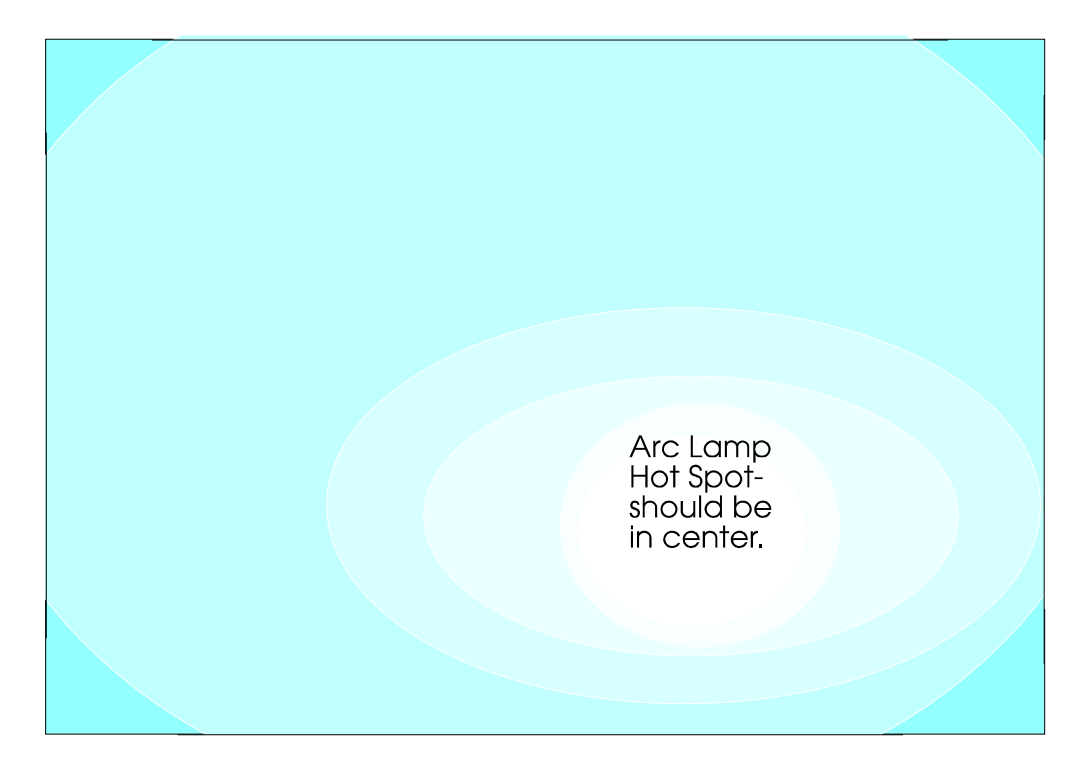

- **Figure 3-2.** Arc Lamp "Hot Spot" (whitest area) is off-center vertically and horizontally. Adjust to center the "hot spot".
	- 9. Insert a flathead screwdriver into one of the horizontal alignment slots shown in Figure 3-1 and pry back and forth to slide the plate. Center the "hot spot" horizontally.
	- 10. Tighten the 4 horizontal alignment screws.
	- 11. Loosen the 2 vertical alignment screws indicated by the letter V inside the screw heads in Figure 3-1.
	- 12. Use a flathead screwdriver in the vertical alignment slots, shown in Figure 3-1, to pry the vertical plate up or down so that the "hot spot" is centered vertically.
	- 13. Tighten the 2 vertical alignment screws.
	- 14. Adjust the focus screw for overall brightness from the center to the edges with a minimum of rolloff. NOTE**:** Rolloff is the gradual difference in brightness from the center of the screen to the edges. Ensure the bright area extends to the edges of the screen but not over the edges. If possible, use a light meter to perform this step. If using a light meter, try to achieve a rolloff of no more than 4:1 to the screen corners. The darker areas in each of the corners should be balanced evenly.
	- 15. When the Arc Lamp is focused over the entire screen area and balanced vertically and horizontally, reset the Green ILA® bias to original value.

## **3.2 Arc Lamp Current Setting**

The Arc Lamp current must be set whenever an Arc Lamp or Arc Lamp Power Supply is replaced. Routinely recheck current about every 500 hours of operation. This procedure is performed using two DVMs, for convenience, but can be performed with one DVM by moving the leads back and forth between the two test points mentioned and changing the scale ranges on the DVM.

To perform the Arc Lamp Current Setting:

- 1. Verify that power is off to the projector, or turn power off with the remote (it is not necessary for the circuit breaker to be off).
- 2. Place a DVM (set to read up to 200VDC) across the Arc Lamp DC INPUT ± terminals, J74, (*Figure 3-3*).
- 3. Turn projector power on.

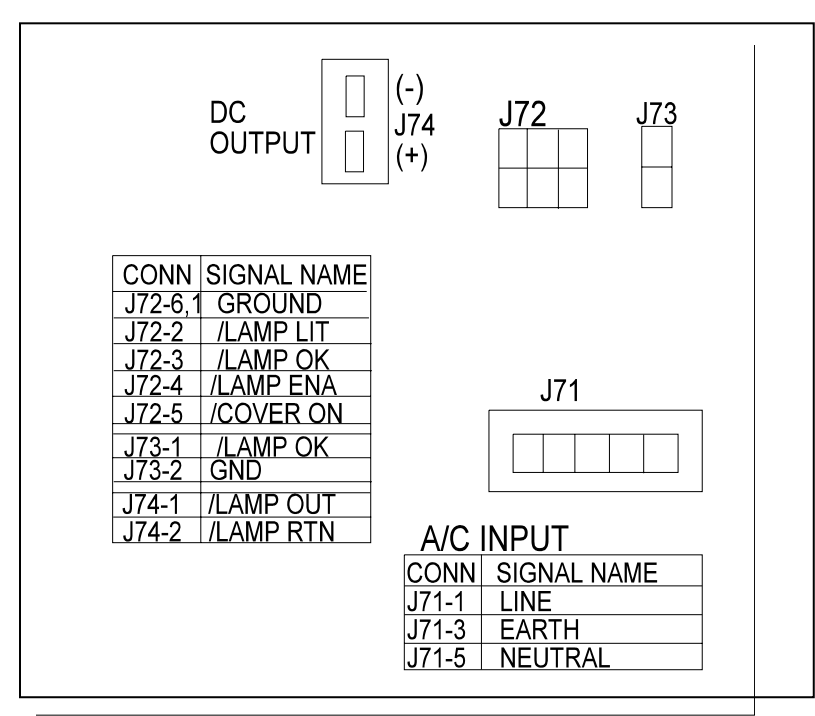

**Figure 3-3.** Arc Lamp Power Supply connections.

4. Place another DVM, set to read at least 200 millivolts dc, across the test points inside the small rectangular aperture, near the upper left of the Arc Lamp Power Supply cover (see Figure 3-4). NOTE: This test point reads millivolts across a shunt that has been selected so that a 1 millivolt reading on the DVM is equal to 1 amp of Arc Lamp current.

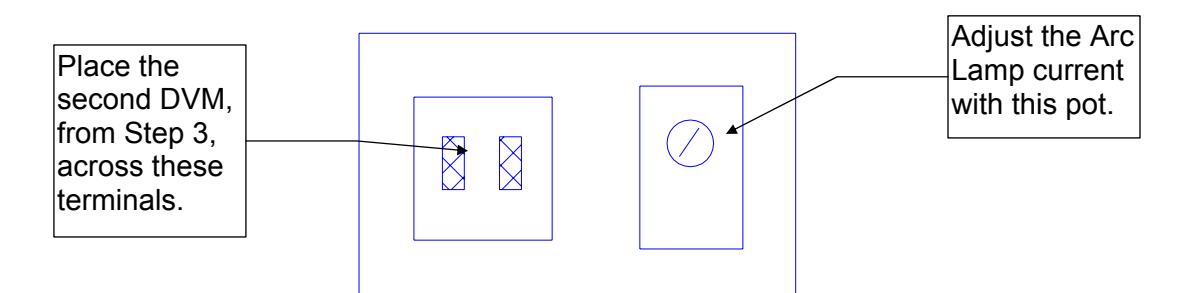

**Figure 3-4.** Arc Lamp Power Supply aperture.

- 5. Multiply the results from Step 2 and Step 3 together (Bear in mind that the millivolt reading from Step 3 should be interpreted as amps, i.e. 1millivolt=1 amp).
- 6. The resulting power from Step 4 should equal 750 watts.
- 7. If the result is not 750 watts, adjust the trimmer pot (*refer to Figure 3-4*). CW=increase, CCW=decrease. If increasing, notice that the Arc Lamp voltage from Step 2 may decrease slightly. Adjust the trimmer pot until power is 750 watts. **CAUTION!** Do not adjust beyond 775 watts or damage to the equipment may occur.

#### **3.3 Electronic Module Tilt-up**

- 1. Remove the rear cover (*Section 4.2*).
- 2. Release the clasp on the left side of the electronic module (turn CCW and pull out).
- 3. Pull out the release pin on the rear-right side of the electronic module to tilt it up. Tilt the electronic module up to a vertical position.
- 4. Ensure the holding pin locks the electronic module in place.

### **3.4 ILA® Back Focus**

The **ILA®** Back Focus adjustment moves the **ILA®**/Relay Lens/CRT assemblies together to adjust the focal length. This adjustment allows the zoom lens' tracking to remain focused throughout the entire range. Use Focus test pattern to perform this adjustment for each color. This procedure performs the Green **ILA®** Back Focus.

For best results, perform **ILA®** Back Focus with 2 people. One person will watch the screen close-up and the other will move the **ILA®**/Relay Lens/CRT assemblies back and forth. The adjustment is factory-set but may need some touch-up in the field.

To adjust the **ILA®** Back Focus:

- 1. Remove the rear cover (*Section 4.2*).
- 2. Tilt the Electronic Module up (*Section 3.3*).
- 3. For this procedure, view Green. Hide Red and Blue.
- 4. Select the Focus test pattern.
- 5. Select Projection Lens from the menu.
- 6. Use the up/down arrow keys to zoom the Projection Lens to full telephoto position (smallest image). **NOTE:** Skip this step when using an optional fixed lens.
- 7. Use left and right arrow keys to focus the projection lens to get sharply focused spacer balls. **NOTE 1:** Spacer balls are used inside the **ILA®** Assembly to separate the layers. They are tiny, random, irregularly-shaped spots that are visible throughout the image. Look directly in front of the screen in the lighter areas of the image to view. From throw distances shorter than 4 meters, spacer balls are difficult to see.
- 8. Zoom the lens to a wide angle position (largest image). **NOTE:**  Skip this step when using an optional fixed lens.
- 9. Put on safety gloves (*see Safety section for gloves type)* then loosen the wing nut on the Green Relay Lens (or whichever lens is being focused). **NOTE:** If the **ILA®**/Relay Lens/CRT assembly cannot be moved close enough to get a good spacer ball focus, loosen the CRT Lens Stopper Ring in front of the CRT Holder Ring (Figure 3-5). Move the CRT snug against the collar to get additional range, and then, retighten the collar.
- 10. Loosen the 2 hex bolts (Figure 4-12) on the **ILA®** assembly in front of the Relay Lens.
- 11. Slide the Relay Lens/CRT/**ILA®** assembly forward or backward until the sharpest spacer ball focus is achieved. **NOTE:** Do not use the zoom lens focus while performing this step.
- 12. Repeat Steps 6-11 until the spacer balls stay in focus through the entire zoom range. The spacer balls may go slightly out of focus in spots while zooming up or down, but they should be in focus at the smallest and largest images.
- 13. Tighten the hex bolts on the Green **ILA®** Assembly and the wing nut on the Green Relay Lens.
- 14. Repeat Steps 6-11 above for any other assembly needing **ILA®** Back Focusing. Be sure to hide the other 2 colors.

**NOTE:** The CRT Mechanical Focus procedure (*Section 3.5*) is often performed sequentially with the CRT Rotation procedure (*Section 3.6*). The same two set screws (*Figure 3-5*) are loosened when doing either of these procedures. When performing the procedures in sequence, ensure the two set screws are secure when either the focus lock screw *or* the CRT thumbscrew is tightened after finishing each adjustment. **Do not** leave the set screws loose when securing either the focus lock screw or the CRT thumbscrew. **Turning** 

**either one of these adjustments while the set screws are loose may cause the CRT to go out of focus or rotate.**

#### **3.5 CRT Mechanical Focus**

The CRT Mechanical focus is factory-set and will not normally require adjustment. When a CRT is replaced, the CRT mechanical focus must be reset. Adjust colors individually. After completing, recheck other colors for additional adjustment. Replacing the CRT could cause other colors to become misadjusted. Use the Focus test pattern (an external signal or other test patterns can also be used) for adjustment.

To adjust the CRT Mechanical Focus:

- 1. Remove the rear cover (*Section 4.2*)
- 2. Tilt the Electronic Module to the upright position (*Section 3.3*).
- 3. Select the Focus test pattern.
- 3. Zoom the Projection Lens to the widest angle (largest image) and adjust the Projection Lens focus for the sharpest image of the Focus test pattern.
- 4. Tilt the Electronic Module up (*Section 3.3*).
- 5. Loosen the two set screws (Figure 3-5) near the top of the CRT sleeve.
- 6. Loosen the CRT focus lock screw located on the Guide Plate at the top of the CRT shield (*Figure 3-5*). The CRT is now free to slide.
- 7. Grasp the CRT thumbscrew (*Figure 3-5*) and slide the CRT back and forth until the image is focused as sharply as possible (be careful not to loosen the CRT thumbscrew which could cause the CRT to rotate).
- 8. Tighten the set screws first, then the CRT focus lock screw. **NOTE:** Tighten set screws before focus lock screw. The focus lock screw can slightly defocus or rotate the CRT as it is being tightened if the set screws are loose.
- 9. Repeat the above steps for the Red and Blue CRTs.

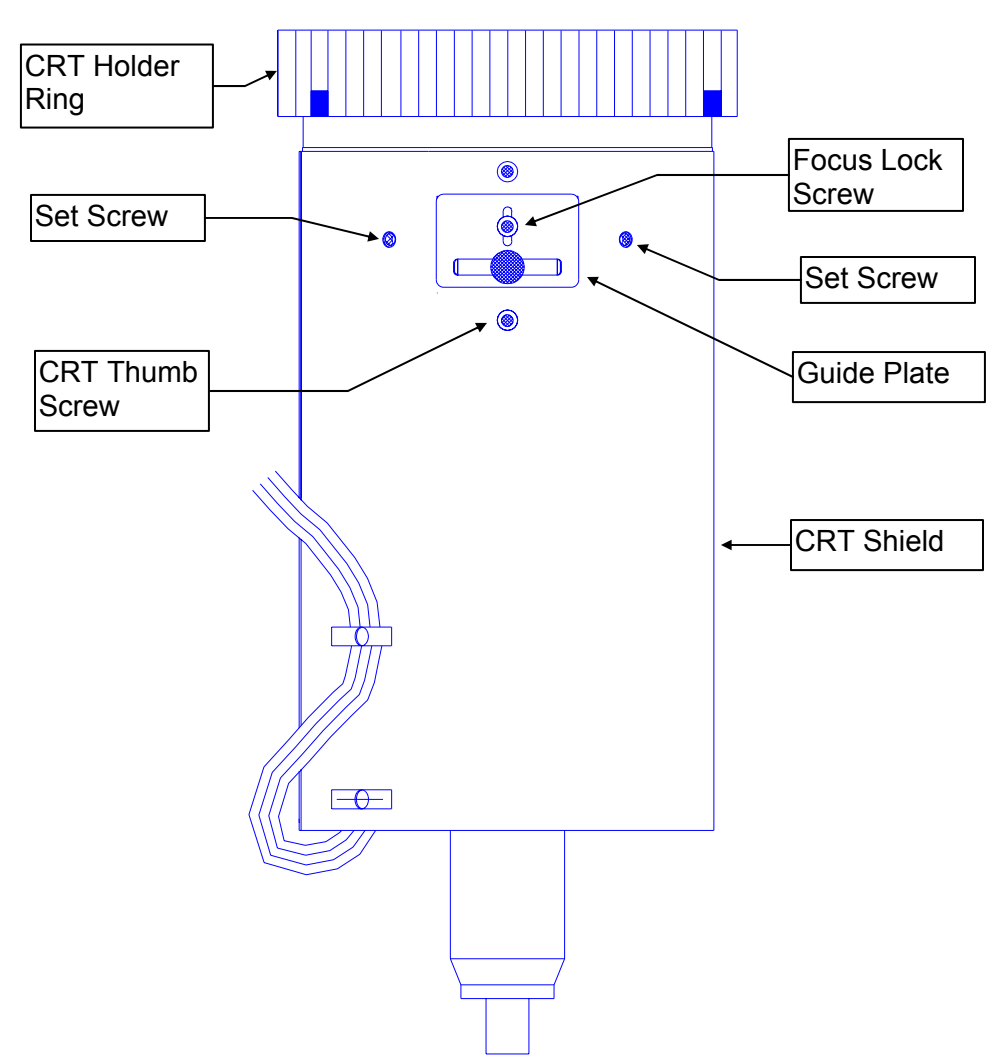

**Figure 3-5.** CRT Mechanical Focus adjustments.

#### **3.6 CRT Rotation**

The CRT tilt adjustment aligns the CRT level with the screen. This is a factory-set adjustment and should not need adjusting unless the CRT or yoke is moved.

Remove the rear cover (*Section 4.2)* and tilt the electronic module up (*Sections 3.3*).

- 1. Select Test Pattern 8, Center/Lin.
- 2. View the color for the CRT that requires rotation. Hide the other 2 colors.
- 3. In the Geometry menu, set "Reg Enable" to off by unchecking the box. Unchecking the Reg Enable box temporarily disables any convergence corrections that have been performed with a different CRT/Yoke assembly and sets these values to the default levels so that CRT Rotation can be accomplished correctly.
- 4. In the Geometry menu, access Bow, Skew, Pincushion, and Keystone. Note the values for each setting. After recording values, set each to the default level of 128 (For Skew, select the color of the CRT that is to be rotated-the other functions are not color-selectable). This is done so that the CRT Rotation can be properly performed without the influence of any previous corrections made for these adjustments.
- 5. Loosen the 2 set screws (*Figure 3-5*) near the top of the CRT sleeve.
- 6. Loosen the CRT Thumbscrew (*Figure 3-5)* on the top of the CRT Assembly.
- 7. Tilt the yoke by grasping the Thumbscrew and moving it in whichever direction it takes to make the CRT raster square.
- 8. When the CRT raster is square on the screen, tighten the 2 set screws first, then the CRT thumbscrew.
- 9. In the Geometry menu, toggle the Reg Enable box back to On.
- 10. Reset Bow, Pincushion, Keystone, and Skew (select proper color for Skew) to the values noted previously in Step 4.
- 11. Recheck Bow, Pincushion, Keystone, and Skew and readjust if necessary. Also recheck Convergence (*refer to the Model 200 User's Guide*).
- 12. Repeat the above procedure for any other CRT that is not level.

#### **3.7 CRT Electronic Focus**

The Electronic Focus is factory-set and will not normally need to be adjusted except after component replacement, maintenance, or if wide temperature variations exist between the factory and the field location. View one color at a time.

- 1. Select the Focus test pattern.
- 2. Zoom the Projection Lens to the widest angle and adjust the Projection Lens focus for the sharpest image.
- 3. View Green. Hide Red and Blue.
- 4. Adjust the Green Electronic Focus (*Figure 3-6*) for a sharp focus of the H pattern at the center of the screen.
- 5. Repeat the above steps for Red and Blue.

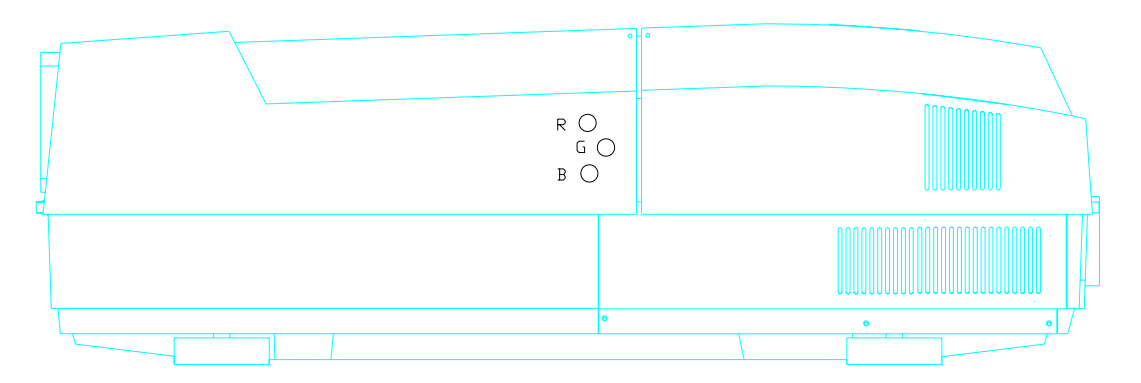

**Figure 3-6.** RGB Electronic Focus adjustments.

## **3.8 ILA® Overlap**

This adjustment positions the **ILA®** assemblies in their sockets. Adjustment should only be made once or whenever an **ILA®** is replaced.

To determine if this adjustment is necessary:

- 1. Note the value of the **ILA®** bias for Red, Green and Blue so they can be returned to these levels when this procedure is complete.
- 2. Hide all three colors.
- 3. Increase the **ILA®** biases to maximum for all 3 colors. With all 3 colors at maximum, the image on the screen should be a white screen with some colors at the edges.
- 4. Observe the right, left, top, and bottom of the screen. Normally, green is the reference to which blue and red will be matched. (**NOTE:** If the green **ILA®** was replaced, the blue or red image should be used as the reference to which green is matched.) If a red or blue border is present on either side or at the top or bottom the **ILA®** overlap needs adjustment. If both red and blue overlap, the border will be yellow. In either case, proceed with the adjustment below. If there is no overlap, reset the **ILA®** biases to their previous levels from Step 2.

To perform an **ILA®** Overlap adjustment:

Remove the rear cover (*Section 4.2)* and tilt the electronic module up (*Sections 3.3*).

- 1. Continue with all three colors hidden.
- 2. Loosen the 2 wing nuts at the top of the **ILA®** assembly to be adjusted (Figure 4-12).
- 3. If the overlap is at the left or right, grasp the **ILA®** assembly and slide it to the right or left so that the edges coincide with the edges of the other two **ILA®** assemblies. **CAUTION!** To avoid

damaging the connector, grasp the **ILA®** assembly itself, **not**  the connector at the top.

- 4. If the overlap is at the top or bottom, be sure the projector is level, then slide the spring clip (Figure 4-12) at the top of the **ILA®** assembly backward and remove the **ILA®** assembly (it will slide out with some resistance). There are two adjustment screws at the bottom of the **ILA<sup>®</sup>** assembly which allow for up and down movement. Turn these screws in or out very slightly to allow the **ILA®** to seat lower or higher, whichever is needed.
- 5. Reinstall the **ILA®** assembly and replace the spring clip.
- 6. Repeat Step 4 if adjustment is still needed.
- 7. Retighten the 2 wing nuts.
- 8. Reset the **ILA®** biases to their previous levels from Step 2.

#### **3.9 Front/Rear or Inverted Projection Jumper Settings**

#### **3.9.1 Front/Rear Jumper Setting (Horizontal Reverse)**

The Horizontal Scan Reversal Jumper reverses the image projection for front or rear projection. Figure 3-7 illustrates the jumpers' location on the Scan Reversal Board, and the proper location for front and rear projection.

The projector is shipped with the jumper plugs inserted in J50 and J100 for front projection. For a rear projection setup, these jumpers must be inserted into JA50 and J101.

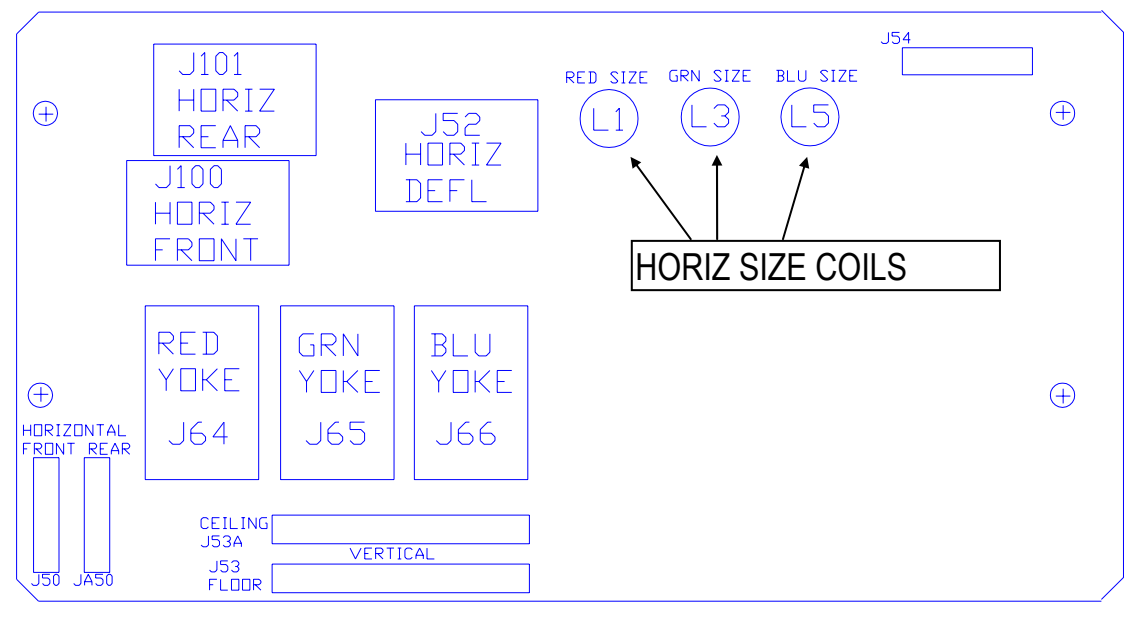

**Figure 3-7.** Scan Reversal Board.

To set the Horizontal Scan Jumper:

1. Turn power off at the projector and wait for the arc lamp to cool.

- 2. Remove the projector rear cover (*Section 4.2*).
- 3. Verify that the jumper is plugged into JA50 and J101 for rear projection or J50 and J100 for front projection (*See Figure 3-7*). Change jumper if necessary.
- 4. Replace the projector cover.
- 5. When changing jumpers for front or rear screen projection, Centering, convergence and shading must be rechecked.

#### **3.9.2 Inverted Vertical Jumper Setting**

The Ceiling/Floor jumpers invert the image vertically for use in situations using mirrors or ceiling projections. Figure 3-7 illustrates the location of the jumpers on the Scan Reversal Board and indicates the proper location for ceiling or floor projection. The Model 200 Projector is shipped in the normal vertical projection position with the jumper plug inserted into J53. For an inverted vertical setup this jumper plug must be inserted into J53A. (*Refer to Figure 3-7*).

To invert the vertical image:

- 1. Turn power off at the projector and wait for the arc lamp to cool.
- 2. Remove the projector rear cover (Section 4.2).
- 3. Tilt the electronic module up (Section 3.3).
- 4. Verify that the vertical jumper is inserted in the correct jacks for appropriate application, (*see Figure 3-7*). Change jumpers if necessary.
- 5. Replace the electronic module and rear cover.
- 6. When changing jumpers for floor or ceiling screen projection, Centering, convergence and shading will need to be rechecked.

#### **3.10 Vertical and Horizontal Size Settings**

Adjust the vertical height pots and horizontal size coils when replacing the Horizontal/Vertical Deflection board, Scan Reversal board, or CRT/Yoke assembly. They may also be needed when the convergence adjustment procedures fail to bring the colors into convergence.

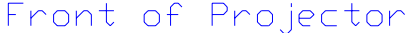

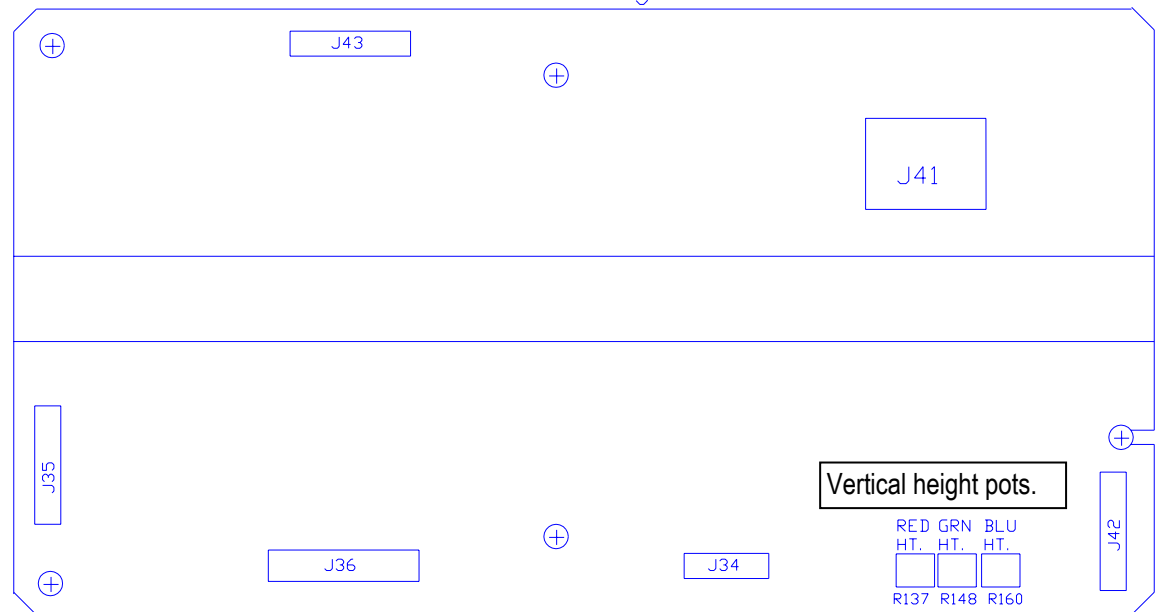

**Figure 3-8.** Horizontal/Vertical Deflection Board.

To adjust the Vertical height (*see Figure 3-8*):

Remove the rear cover (*Section 4.2)*.

1. Select Test Pattern 5, X-hatch.

 **NOTE:** Green is the master to which Red and Blue will be matched. The Green height pot should not need adjustment except when the Green CRT assembly has been replaced.

- 2. Hide Blue and view Red and Green.
- 3. If Red is higher than Green at the top *and* lower than Green at the bottom of the X-hatch image, *or* If lower than Green at the top *and* higher at the bottom, adjust Red vertical pot to correct the error.

If Red is higher than Green at the top *and* bottom, *or* lower than Green at the top *and* bottom, this is most likely caused by Red not being centered correctly and can be corrected with the centering adjustment (User's Guide, Section 5.5.11).

If the Red height pot does not completely eliminate the difference in height between Red and Green, balance the error at the top and bottom. Too much of an error at the top or bottom makes convergence procedures harder to accomplish.

- 4. Repeat Steps 2 and 3 above for Blue while hiding Red.
- 5. Recheck all Geometry and Convergence settings (*see User's Guide*) and readjust wherever necessary.

To adjust the horizontal size coils (*see Figure 3-7*):

- 1. Continue to use Test Pattern 5, X-hatch.
- 2. Hide Blue. View Red and Green.
- 3. If Red is outside of Green on both sides, or inside of Green on both sides, use a Delrin .100 hex alignment tool to adjust the Red horizontal size coil to correct the error. If Red is outside of Green on one side and inside of Green on the other side, this is most likely caused by Red not being centered correctly and can be corrected with the centering adjustment (*User's Guide, Section 5.5.11*). If the Red horizontal size coil does not completely eliminate the

size error between Red and Green, balance the error on both sides to allow for easier convergence.

- 4. Repeat Steps 2 and 3 above for Blue while hiding Red.
- 5. Recheck all Geometry and Convergence settings and readjust wherever necessary.
- 6. Replace the electronic module and rear cover.

#### **3.11 Software Updating**

The projector's software resides in Flash Memory and is updated via the projector's serial Port A. To perform an update, a disk containing the updated Boot Software (boot.hex) and/or System Software (zsys.hex) and a PC with Windows 3.1 (avoid Windows 95 at this time) is required to perform update.

Boot Manager Software and System Software are separate products. Each may be updated independently. The System Software will depend on a specific version of the Boot Manager. Refer to the System Software release bulletin for Boot Manager version dependencies.

To perform software upgrade:

- 1. Verify that the projector circuit breaker is off. Use a Null Modem cable to connect a PC to the projector's Serial Port A.
- 2. Start Windows 3.1.
- 3. Click on the terminal icon from the Accessories Directory.
- 4. From the Terminal menu, select Settings-Terminal Emulation and click on DEC-VT-100(ANSI). Select OK.
- 5. Under Settings choose Terminal Preferences.
- 6. Under Terminal Preferences the following selections are appropriate; Terminal Modes=Sound, CR->CR/LF=Both off, Columns=80, Cursor=Block & Blink, Terminal Font=Fixedsys 15, Translation=None, Show Scroll Bars=On, Buffer Lines=100, Use Function Arrow & Control Keys for Windows=Off. Select OK.
- 7. Under Settings select Text Transfer=Standard Flow Control. Select OK.
- 8. Under Settings select Communications and choose; Connector=select the PC port being used, Baud Rate=9600 or 19200 (depending on the System Controller Switch block Pos 4-see note below this step), Data Bits=8, Stop Bits=1, Parity=None, Parity Check=Off, Carrier Detect=Off, Flow Control=XON/XOFF. Select OK.
- **NOTE:** Switch position 4 on the switch block at the card edge of the System Controller (*see Figure 5-1*) controls the baud rate for Serial Port A for the Boot Manager and System Software. Down=9600, Up=19200. Ensure the other SCB switches (1, 2, and 3) are in the Down position.
- 9. Turn the projector circuit breaker on while depressing and holding down the service mode switch on the SCB (*see Figure 5-1)* for at least 5 seconds or until "Boot Manager" appears on the terminal monitor. The Power On LED stays Red.
- 10. The following should be displayed on the Windows Terminal screen (where x.x.0 is the currently loaded Boot Manager version (e.g. 0.9.0 or 1.1.0).

```
–Boot Manager Ver x.x.0 (Service Mode Startup) 
–Copyright (c) 1994 Hughes JVC Technology 
 –Command: _
```
- 11. Verify that the Boot Manager version is correct. If it is necessary to update the Boot Manager, perform the following steps. If the Boot Manager is already up to date, skip to Step 12 to update the System Software.
	- 11A. Enter the command "loadboot" at the prompt. You should see the following output:

Command: loadboot

Boot Manager software update procedure

\*\*\*WARNING: IMPROPER USE MAY MAKE THIS SYSTEM UNBOOTABLE\*\*\* (This warning relates to the Flash Memory updating that occurs in Step 11D. Do not turn projector power off while the Flash Memory is updating)

Memory buffer reset to 0xff

```
Begin your S-Record upload now (Esc to 
abort).
```
11B. From the Windows Terminal Menu (normally in Accessories window), select "Transfers/Send Text File", then select "List Files of Type:All Files", and select the disk and/or directory with the projector software. You should see a file named "boot.hex". Select this file and press the OK button to begin the upload.

11C. During upload, a progress indicator updates the number of records received. At the completion of the upload, the system will display the following (numerical values are for example only and depend on the Boot Manager version):

```
S-Records processed: 823 
 Upload Successful 
Address Range: 0x00000000-0x00006687 
Bytes Loaded: 26248 
***WARNING: FLASH WILL NOW BE UPDATED*** 
Press Enter to continue, Esc to abort.
```
11D. The system has verified that the load module is correct and is ready to update the Flash. Press Enter to perform the update (press Esc now to abort the update with no changes). While the Flash memory is being updated (15- 30 seconds), **DO NOT** turn off the projector circuit breaker or the machine could be made unbootable, requiring a new set of flash chips to be installed. When the update is complete, the system will display the following:

```
Reprogramming Flash Sector 0 1 
Boot Manager software update successful
```
Command: \_

The Boot software has been successfully updated. To restart the projector under control of the updated boot manager, enter the "reboot" command while depressing the service mode switch (*Figure 5-1*). The projector will now restart with the updated boot manager software. You should see the following displayed (where y.y.0 is the updated Boot Manager's version.

```
Boot Manager Ver y.y.0 (Service Mode 
Startup) 
Copyright (c) 1994-1996 Hughes-JVC 
Technology
```
Command: \_

- 12. To update the System Software from the Boot Manager prompt:
	- 12A. Type in the command "loadsys" at the prompt. The following should be displayed:

```
 Command: loadsys
```

```
System software update procedure 
***WARNING: IMPROPER USE MAY MAKE THIS 
SYSTEM UNBOOTABLE*** (NOTE: This warning 
relates to the Flash Memory updating that 
occurs in Step 12D below. Do not turn 
projector power off while the Flash Memory 
is updating.)
```

```
Memory buffer reset to Oxff
```

```
Begin your S-Record upload now (Esc to 
abort)
```
- 12B. Select "Transfers/Send Text File" from the Windows Terminal Menu (normally in Accessories window). In the "Send Text File Dialog" box, select "List Files of Type: All Files" and select the disk and/or directory with the Model 220 software. Select file named "zsys.hex". Press OK to start upload.
- 12C. During upload, a progress indicator updates the number of records received. When the upload is complete, the system will display the following (numerical values are for example only and depend on the System Software version):

```
 S-Records processed:11282 
Upload Successful 
Address Range: 0x00020000-0x000781cf 
Bytes Loaded:360912 
***WARNING: FLASH WILL NOW BE UPDATED*** 
Press Enter to continue, Esc to abort
```
12D. At this point the system has verified that the load module is correct and is ready to update the Flash memory. Press Enter to perform the update (Esc will abort the update process with no changes). While the Flash is being updated (approx 15-30 seconds), DO NOT turn off the projector circuit breaker, this may make the machine unbootable, requiring a new set of flash chips to be installed. When the update is complete, the system will display the following:

Reprogramming Flash Sector 2 3 4 5 6 7 8 9 System software update successful

Command: \_

The software update is complete. To restart the projector, type in the "reboot" command and press Enter. The projector will now restart with the updated System Software.

#### **3.12 Cleaning Lenses, ILA® Assemblies and Mirrors**

The projection lens is the only item that will require periodic cleaning. The other assemblies are covered to prevent dust from entering or finger smudges. Cleaning may be needed due to special circumstances such as replacing the assembly or an adjacent assembly. Cleaning should only require removing excessive dust (use canned compressed air such as "Office Duster" or Aero Duster) or removing fingerprint smudges (use "Kodak Lens paper", or equivalent) from the projection lens. As much as possible, clean the optics only when absolutely necessary.

**Projection Lens:** Use lens paper and wipe the lens clean in a vertical motion from top to bottom. Use compressed air to blow excess dust from the lens. An optical lens cleaning solution can also be used to remove finger smudges.

**ILA® Assembly:** Clean the **ILA®** assembly faces with compressed air only. **Do not wipe the ILA assembly faces.**

**CRT Faces:** Use compressed air to blow dust off and lens paper to clean face.

**Relay Lens:** Same as Projection Lens.

**Mirrors and Polarizing Beam Splitter Windows:** The Optical Shield covers the Dichroic Mirror Assembly (X-Frame) and Polarizing Beam Splitter windows. Normal cleaning is not required. Clean only if absolutely necessary using compressed air. Do not wipe mirrors.

## **4.0 Maintenance (Removal/Replacement)**

#### **Contents**

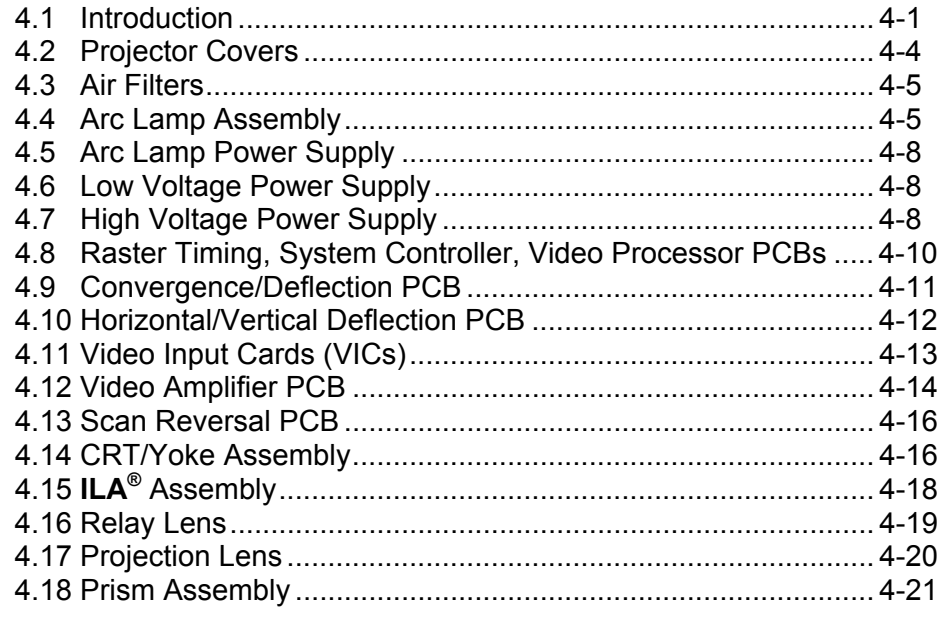

#### **4.1 Introduction**

**NOTE: Before removing the front or rear cover or replacing any components or subassemblies, please review the Safety Chapter at the front of this manual. Removal and replacement procedures in this chapter must be performed by Hughes-JVC certified technicians and engineers only.**

• Tools required to perform removal and replacement of projector components and subassemblies are listed in Chapter 1, Introduction.

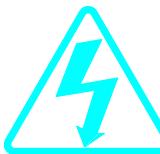

**WARNING!!! Various procedures in this chapter involve the removal and replacement of system subassemblies. Ensure that the circuit breaker on the rear panel of the projector is turned off** *and* **the AC power plug is removed from the AC outlet PRIOR to attempting any of these procedures.**

When performing any maintenance procedures in this chapter, follow the guidelines below:

**Left/Right Orientation:** When left and right is mentioned in this chapter, it is with reference to standing at the rear of the projector, facing the screen.

**Connectors** on subassemblies and PCBs have tabs that must be released first before pulling on the connector. The proper procedure is to push slightly *IN* on the connector, then squeeze the tab, then pull the connector out.

**Power off:** After turning power off with the remote, wait until the Arc Lamp cooling fans have stopped running, *then* toggle the projector circuit breaker on the rear panel to OFF *and* disconnect the power cord (allow a discharge time of at least a minute for the high voltage to bleed off before removing the power plug).

**NOTE:** While performing any maintenance procedures, check the prism diaphragm for dryness, crazing, cracking, or possible leaking. If any problems are observed, call HJT.

When references are made to assemblies or components in this chapter, refer to Figures 4-1 and 4-11 for locations.

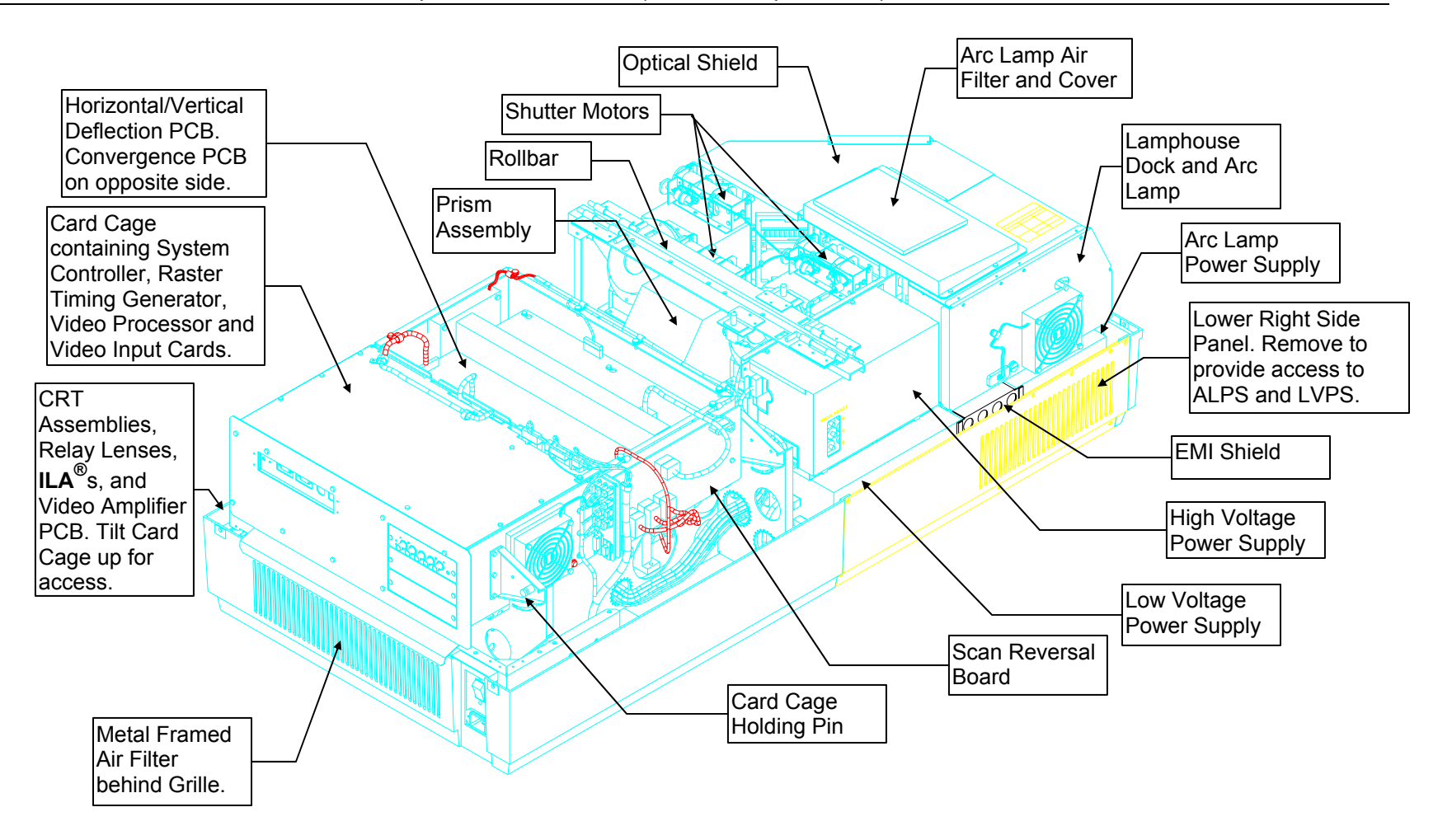

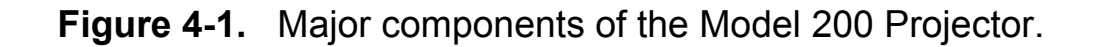

### **4.2 Projector Covers**

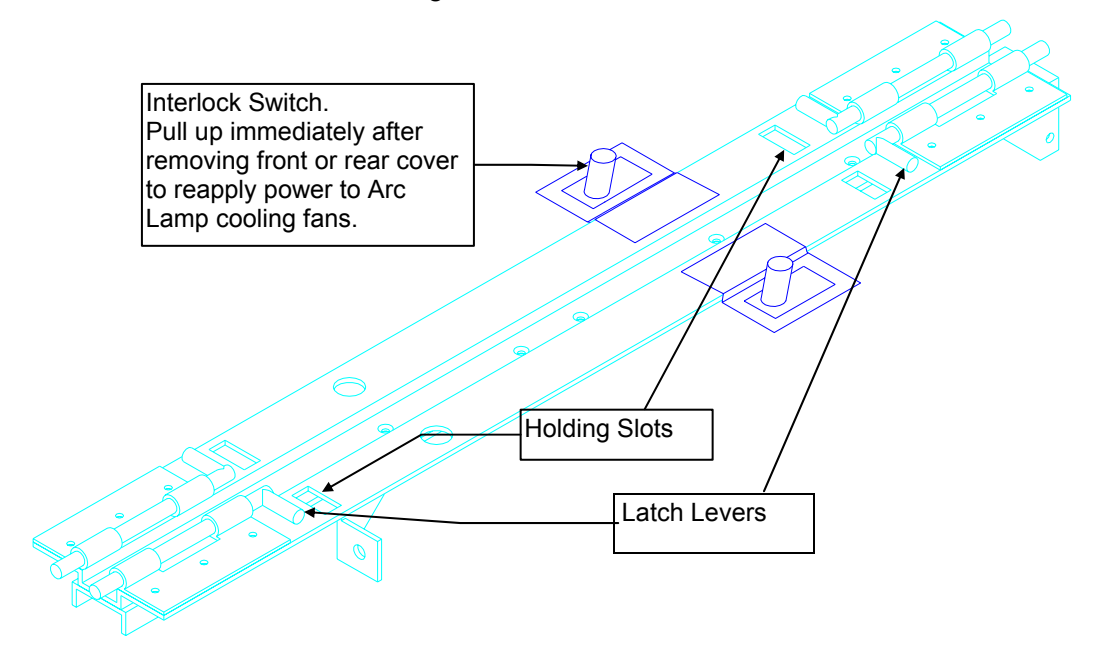

Prior to removing either cover, review the chapter on Safety and adhere to all warnings and cautions.

#### **Figure 4-2 Rollbar Assembly.**

To remove the front or rear covers (*refer to Figure 4-2*):

- 1. Disconnect the projector power plug.
- 2. Loosen the two pozidrive spring screws at the front of the front cover or the rear of the rear cover.
- 3. Tilt up the front or rear cover.

**CAUTION!** Do not leave either cover tilted up! The covers can fall from this tilted up position and possibly damage projector components. Remove the cover and set it aside when servicing the projector.

4. Release the two Latch Levers on the Rollbar assembly that hold the cover in place. Place the ends of the Latch Levers into the holding slots.

**CAUTION!** Immediately after removing the front or rear cover, pull up the power interlock switch. This allows power to be reapplied to the fans to cool the Arc Lamp.

The power interlock switches for both covers are attached to each cover hinge.

- 5. When the Latch Levers are inserted into the holding slots, lift the cover off. Be careful not to brush against any of the internal components of the projector when removing the cover. If any undue resistance is felt, stop to locate the source before proceeding.
- 6. Replace the covers in reverse order from above. When replacing either cover, make sure the slot in the cover fits over the bottom of the projector case or the cover will not close correctly.

#### **4.3 Air Filters**

Air filters should be cleaned whenever necessary. In extremely dusty or dirty conditions, the filters should be cleaned more frequently. Remove the filters and vacuum them or blow them clean with compressed air. They may also be washed with soap and water.

There are 4 polyurethane air filters in the Model 200 that require periodic cleaning. They are located as follows:

- 1 metal-framed filter in the rear of the projector in the bottom cover-accessible when the rear cover is off (*Figure 4-1*).
- 1 filter on the bottom of the projector-slides out from the middle-left side of the projector (grasp the hole in the filter frame). The filter can be peeled off the Velcro on the frame, if necessary (*Figure 4-11*).
- 1 filter under the front cover, on top of the Arc Lamp and Optical Assemblies-accessible with the front cover off (*Figure 4-1*). This filter is also a peel-off type.
- 1 metal-framed filter in the front-left-bottom cover accessible with the front cover off (*Figure 4-11*).

### **4.4 Arc Lamp Assembly**

The Arc Lamp Assembly consists of the Arc Lamp, the Ignitor, and the Laser Power Supply housed inside a Lamphouse Dock. An Arc Lamp can be removed and replaced separately from the entire assembly. The Ignitor and Laser Power Supply are sent back together as part of the Lamphouse Dock.

**WARNING!!! Dangerous light exists in this area of the projector. Before proceeding with the removal of any subassemblies below, verify that the circuit breaker at the rear of the projector is turned off and the power plug is removed from the AC outlet.**

To remove the Arc Lamp from the Lamphouse Dock:

- 1. Remove the front cover (*Section 4.2*).
- 2. Disconnect the fan connector from the Arc Lamp exhaust fan.
- 3. Loosen ( $\frac{1}{2}$  turn) the large retainer screw at the bottom of the Arc Lamp assembly cover (*Figure 4-3*).

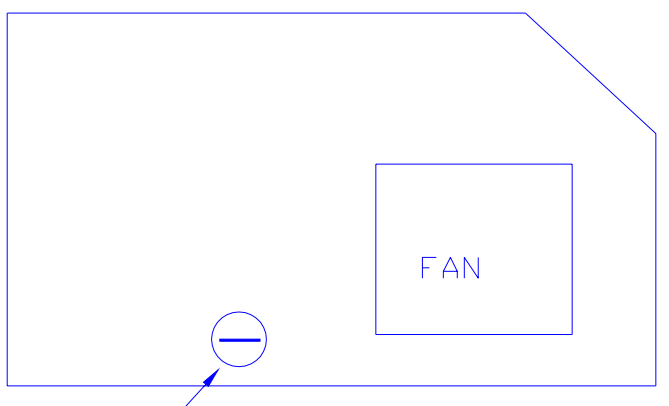

Turn screw 1/2 turn to lift cover

**Figure 4-3** Arc Lamp cover.

- 4. Lift the Arc Lamp assembly cover up and tilt it back.
- 5. Remove and label the two Arc Lamp cables at the Ignitor side (these two connections are shown inside the heavy circles in Figure 4-4). Leave these cables connected to the Arc Lamp when returning it to the factory.
- 6. Loosen the three Arc Lamp holding bolts (*Figure 4-4*).

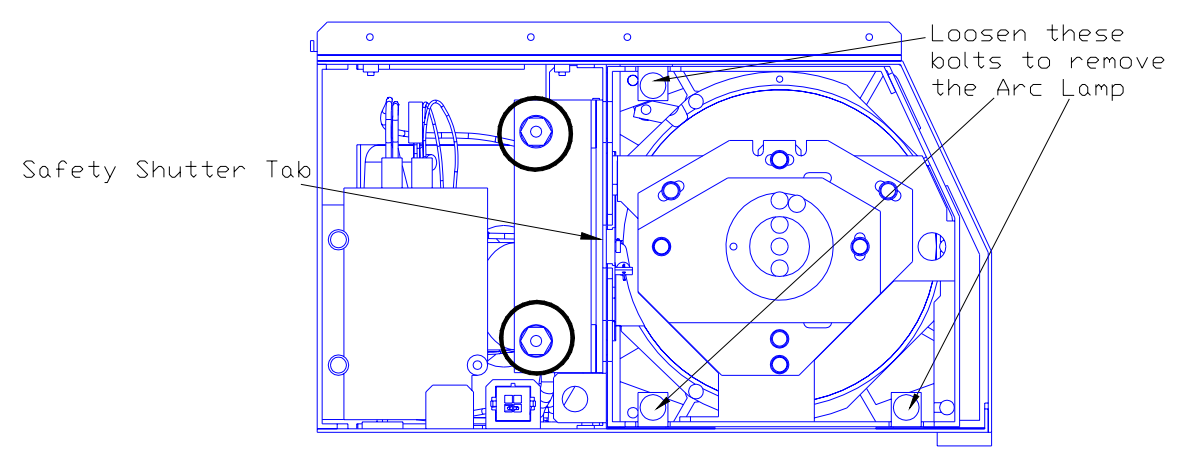

**Figure 4-4.** Lamphouse Dock and Arc Lamp with cover off.

- 7. When reinstalling the Arc Lamp, be sure that the Safety Shutter tab on the left side (*Figure 4-4*) engages the left side of the housing so that the Arc Lamp cooling door opens when the Arc Lamp is installed.
- 8. After reinstalling the Arc Lamp, perform the Arc Lamp Focus, Alignment and Current Setting procedures as shown in Sections 3.1 and 3.2.

To remove the Lamphouse Dock (Ignitor and Laser PS):

- 1. Remove the Arc Lamp as shown in the above procedure. Store the Arc Lamp in a safe place.
- 2. Remove the 5 pozidrive screws securing the projector's lower-right-side panel (Figure 4-1) and remove the panel.
- 3. Disconnect the fan connector from the Arc Lamp cooling fan.
- 4. Disconnect and label the positive and negative cables from the Arc Lamp Power Supply terminals marked "DC OUTPUT" (*Figure 3-3*).
- 5. Remove the Arc Lamp Air Filter and cover by removing the 3 pozidrive screws that secure it to the Lamphouse Dock Assembly.
- 6. Remove the 3 hex screws at the inside-rear of the Lamphouse Dock (1 on top and 2 on bottom). The Lamphouse Dock is now free to return for repair.
- 7. Replace the Lamphouse Dock in reverse order. **NOTE:**  When replacing the Lamphouse Dock, be sure the 2 pins on the Collimator Lens line up with the holes on the rear of the Lamphouse Dock.

#### **4.5 Arc Lamp Power Supply**

To remove the Arc Lamp Power Supply:

- 1. Remove the front cover (*Section 4.2*).
- 2. Remove the lower-right-front-side panel by removing the 5 pozidrive screws securing it.
- 3. Remove the 2 pozidrive screws from the bottom of the EMI shield and slide it out of the way to the left.
- 4. Remove and label the cables from the DC OUTPUT terminal, J74.
- 5. Disconnect J71 (AC Input).
- 6. Disconnect J72 (SIGNAL CABLE).
- 7. Remove J73.
- 8. Remove the 2 screws at the bottom of the ALPS and carefully slide it out of the projector.
- 9. Replace the Arc Lamp Power Supply in reverse order from above. **NOTE:** When replacing the cables on the ± terminals on J74, a mechanical pickup tool is very useful to start the screws.
- 10. Perform the Arc Lamp Focus, Alignment, and Current Setting procedures as shown in Section 3.1 and 3.2.

#### **4.6 Low Voltage Power Supply**

To remove the Low Voltage Power Supply:

- 1. Remove the front cover.
- 2. Remove the lower-right-side panel by removing the 5 pozidrive screws securing it.
- 3. Remove the 2 pozidrive screws securing the EMI Shield. Slide the shield to the left and remove it.
- 4. Remove J76 (DC Output) and J75 (AC Input) from the left side of the Low Voltage Power Supply. **NOTE:**  These connectors may be difficult to remove and it may be necessary to angle the LVPS partly out of the chassis in order to get a firmer grip on the connectors.
- 5. Remove the 2 screws on the bottom side of the LVPS and carefully slide it out of the projector.
- 6. Reinstall the LVPS in reverse order. After the LVPS is installed, recheck Timing, Geometry, Electronic Focus, **ILA®** Bias/Sensitivity, Convergence, G2, and Shading.

## **4.7 High Voltage Power Supply**

To remove the High Voltage Power Supply:

- 1. Remove the front and rear covers (Section 4.2).
- 2. Remove the High Voltage Power Supply cover (*Figure 4-5*) by removing the 2 pozidrive screws that secure the HVPS at the top of the cover and loosening the 1 pozidrive screw at the bottom of the front flap (Do not remove this bottom screw-it is difficult to reinstall. The HVPS will slide up and over it).

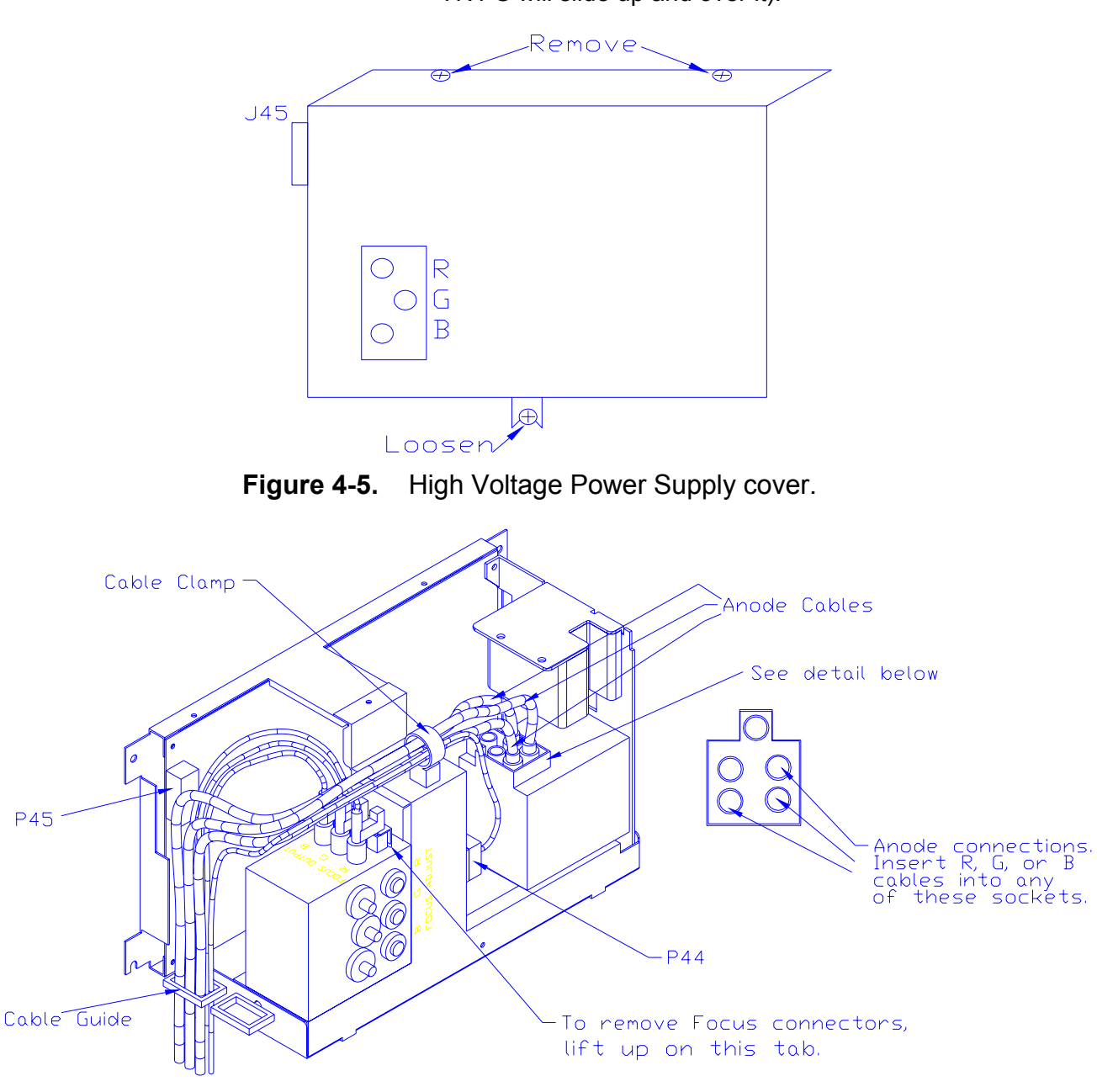

**Figure 4-6** High Voltage Power Supply.

3. Carefully slide the cover upward and outward to remove it.

#### *Model 200 Service Manual* **4-9**

- **NOTE:** For the remainder of this procedure refer to Figure 4-6 above.
- 4. Disconnect the 3 CRT anode cables.
- 5. Disconnect P44-G2 Out (at the middle-front of the HVPS).
- 6. Unsnap the cable clamp at the top of the HVPS.
- 7. Remove the anode cables and the P44 cable from the cable clamp.
- 8. Disconnect P45 ("Control") at upper left of HVPS.
- 9. Disconnect and label the 3 Focus cables. The square tabs on these cables (see Figure 4-6) may have to be lifted up by gently prying with a flathead screwdriver.
- 10. Remove all cables from the slot in the cable guide at the left side of the HVPS.
- 11. Verify that all plugs and cables are removed and out of the way so the HVPS is free to be removed.
- 12. Loosen (do not remove) the 2 pozidrive screws (at the bottom of the HVPS) that secure the HVPS metal housing to the projector.
- 13. Remove the 2 pozidrive screws that hold the top of the HVPS metal housing to the projector frame.
- 14. Grasp the HVPS at the bottom and lift upward and outward so that it slides away from the bottom screws.
- 15. Reinstall the HVPS in the reverse order from above. When reinstalling, be sure that the HVPS slides over the bottom screws *and* the lip at the top of the projector frame. Make sure each anode cable "snaps" back into its receptacle. The receptacles are about 2" inside the hole where the cable fits into. Also, be sure the rear flap on each focus cable connector snaps over the square socket securely-wiggle the connector a little to make it fit over.
- 16. Replace the HVPS cover. After the HVPS is replaced, recheck CRT Mech Focus, Yoke Alignment, G2, and Electronic Focus.
- 17. Replace the projector covers.

#### **4.8 Raster Timing, System Controller, Video Processor PCBs**

All electrical connections to the Raster Timing Generator, System Controller, and Video Processor boards are routed through the backplane board. There are no connectors to remove.

To remove the Raster Timing Generator, Video Processor, or System Controller PCBs:

- 1. Turn off power at the remote control and at the circuit breaker on the projector rear panel.
- 2. Remove the projector rear cover.
- 3. For the Raster Timing Generator and Video Processor PCBs, grasp the card extractor tabs at both ends of the boards and pull out. To remove the System Controller Board, use a small, flathead screwdriver and remove the screw in the bracket in the center of the System Controller Board (this bracket holds the SCB to the card cage). Grasp the bracket and pull out the SCB.
- 4. When replacing boards, verify that power is off at the circuit breaker, the power plug is disconnected and there are no bent pins on any connectors. Make sure the board is properly and securely seated before reapplying power.

#### **NOTE: To remove connectors on the printed circuit boards below, push the connector in slightly, then squeeze the tab and pull the connector out.**

#### **4.9 Convergence/Deflection PCB.**

The Convergence/Deflection PCB is located on the bottom side of the Electronic Module card cage.

To remove the Convergence/Deflection PCB:

- 1. Remove the rear cover (*Section 4.2*).
- 2. Tilt the Electronic Module up. (*Section 3.3*).
- 3. Disconnect 6 connectors; J31, J32, J33, J38, J39, and J40. (*Figure 4-6).* Move the cables out of the way.
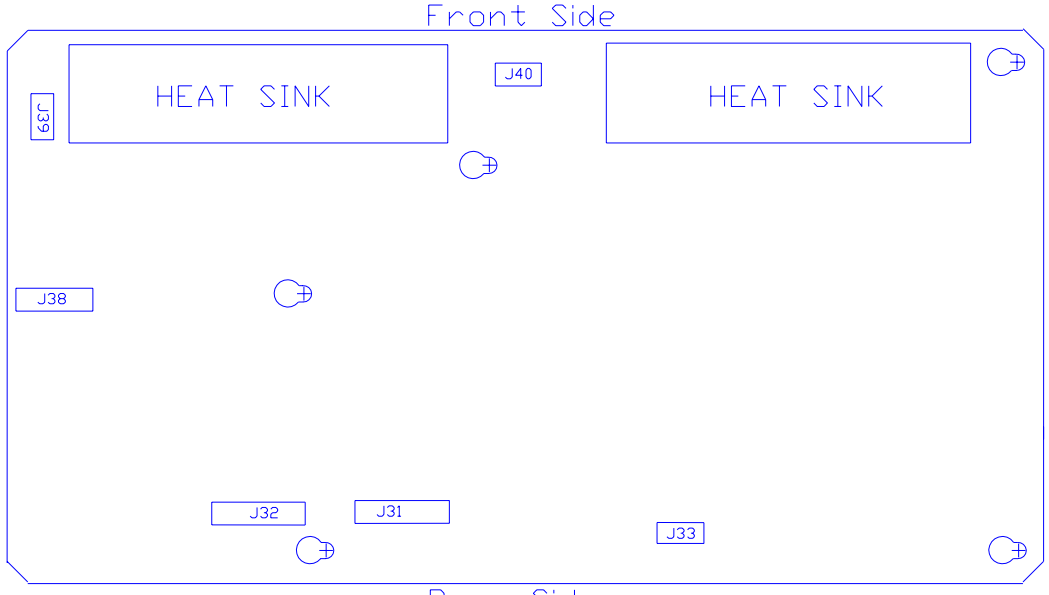

Rear Side

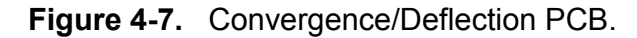

- 4. Loosen (not necessary to remove) the 5 screws that secure the Convergence Deflection PCB to the electronic module card cage (*see Figure 4-7)*.
- 5. Remove the Convergence Deflection PCB by sliding it upward so the mounting screws will clear the access holes, then angle the right side outward. **NOTE:** In order to get the right side out, it may be necessary to first move the board out enough to clear the access holes, *then* angle the left side out just enough for the top 2 fins of the heat sync to fit over the electronic module frame lip (this will allow a little more clearance for the right side to be removed), *then* maneuver the right side out.
- 6. Reinstall the Convergence/Deflection PCB by lowering the right side in first until it clears the electronic module edge, then lowering the left side in. **NOTE:** it may be necessary to fit the top 2 fins of the heat sync over the electronic module frame lip at the left to get enough clearance for the right side to be installed. Carefully fit the board over the mounting screws and slide the board into position. Tighten the screws and reconnect the connectors.

#### **4.10 Horizontal/Vertical Deflection PCB**

The Horizontal/Vertical (H/V) Deflection PCB is located in the upper portion of the Electronic Module card cage.

To remove the Horizontal/Vertical (H/V) Deflection PCB:

1. Remove the rear cover (*Section 4.2*).

- 2. Disconnect 6 connectors; J34, J35, J36, J41, J42, and J43. (*see Figure 4-8).* Move the cables out of the way.
- 3. Loosen (not necessary to remove) the 5 pozidrive screws that secure the H/V Deflection Board to the electronic module cage.
- 4. Remove the H/V Deflection PCB by sliding it toward the left side of the projector (this is the upward direction if the electronic module is raised up) so that the mounting screws clear the access holes. Then lift the side of the board that is nearest the front of the projector first and angle it upward so that the side closest to the rear clears the lip of the electronic module frame. Be careful when removing or reinstalling the board to avoid gouging it on the fan screws or cable clamps.
- 5. Reinstall the HV Deflection PCB by lowering the side that is nearest to the rear of the projector in first until it clears the electronic module edge, then lowering the other side. Carefully fit the board over the mounting screws and slide the board into position. Tighten the screws and reconnect the connectors.

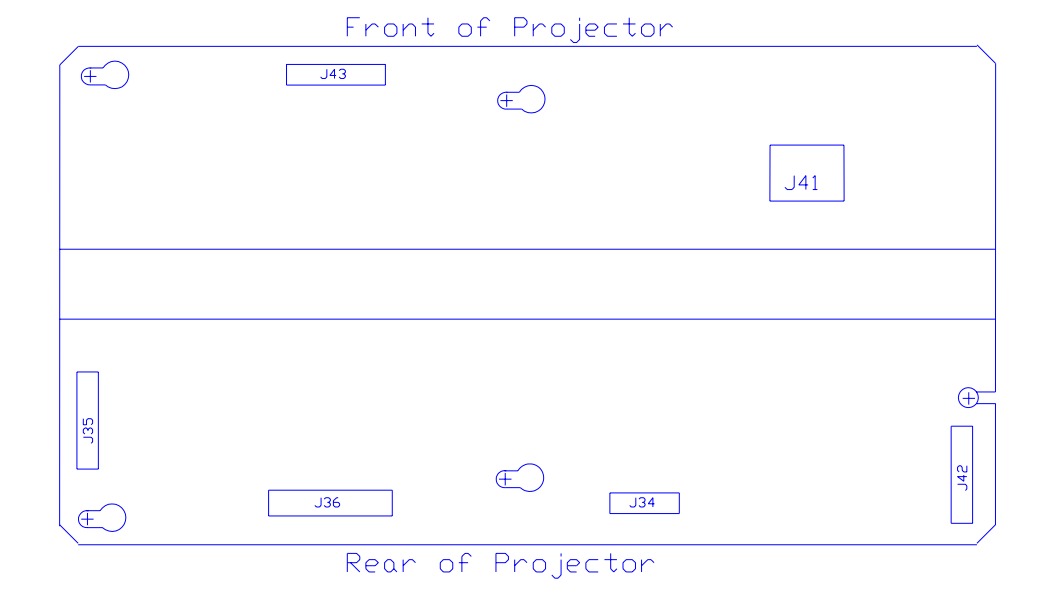

**Figure 4-8.** Horizontal/Vertical Deflection PCB.

## **4.11 Video Input Cards (VICs)**

The 4 types of Video Input Cards, RGB Standard, 4X RGB Mux (4 RGB Input), Quad Decoder, and HDTV (YPbPr) are all removed and inserted in the same manner.

To remove a VIC:

1. Disconnect all video input connections from the VIC to be removed.

- 2. Remove the 2 flathead screws that secure the VIC to the projector rear panel.
- 3. Grasp the VIC connector bracket and pull the VIC out (Wiggle the VIC a little, if necessary, to extract it).

#### **4.12 Video Amplifier PCB**

The Video Amplifier PCB for the 3 CRTs is located under the Electronic Module, on the bottom frame of the projector behind and under the CRT assemblies.

To remove a Video Amplifier PCB:

- 1. Remove the front and rear covers (*Section 4.2*).
- 2. Tilt the Electronic Module up (*Section 3.3*).
- 3. Loosen the Green CRT Holder Ring (*knurled knob-see Figure 3-5*). *Read the Caution below this step before removing the CRT Holder Ring completely.* **NOTE:** The holder ring should only be hand-tight. If it cannot be removed by hand, a flathead screwdriver can be used in the slots on the CRT Holder Ring (*Figure 3-5*) to help loosen it. Use care not to let the flathead screwdriver slip out of the slot and possibly damage components. **Do not** use a screwdriver or any other tool to tighten this ring-it should be hand-tight only.

**CAUTION!** This step is performed with the CRT Socket Connector still connected to the Green CRT and the ground wire still connected from the CRT/Yoke Assembly to the CRT Socket Connector. This is because the Green CRT Socket Connector is close to the rear of the projector and is easier to disconnect from the CRT after the CRT/Yoke Assembly is loose and is moved away from the rear of the projector. Use extreme care not to break any of these connections when removing the CRT/Yoke Assembly.

- 4. Carefully remove the Green CRT/Yoke Assembly by sliding it backward and upward as far as possible before disconnecting the Green CRT Socket Connector from the CRT neck. Use care to avoid bumping the CRT as it is being removed and to avoid breaking any of the wires that connect from the CRT Socket Connector to the Video Amplifier.
- 5. Move the Green CRT/Yoke Assembly away from the rear of the projector, then disconnect the Green CRT Socket Connector and the ground wire between the CRT/Yoke Assembly and the CRT Socket Connector. **NOTE:** It may be helpful to perform this step with a partner-one person to hold the CRT/Yoke Assembly firmly and the other to remove the CRT Socket Connector and the ground wire.
- 6. Gently lay the Green CRT Socket Connector on the top of the Video Amplifier PCB.
- 7. Place the Green CRT Assembly in a safe location on or against one of the other CRT Assemblies.
- 8. Disconnect the Red and Blue CRT Socket Connectors and gently lay them on the top of the Video Amplifier Board.
- 9. Disconnect the 3 connectors (push in slightly, squeeze the tabs, and pull out), J67, J68, and J69 from the Video Amplifier PCB. Move the cables out of the way.

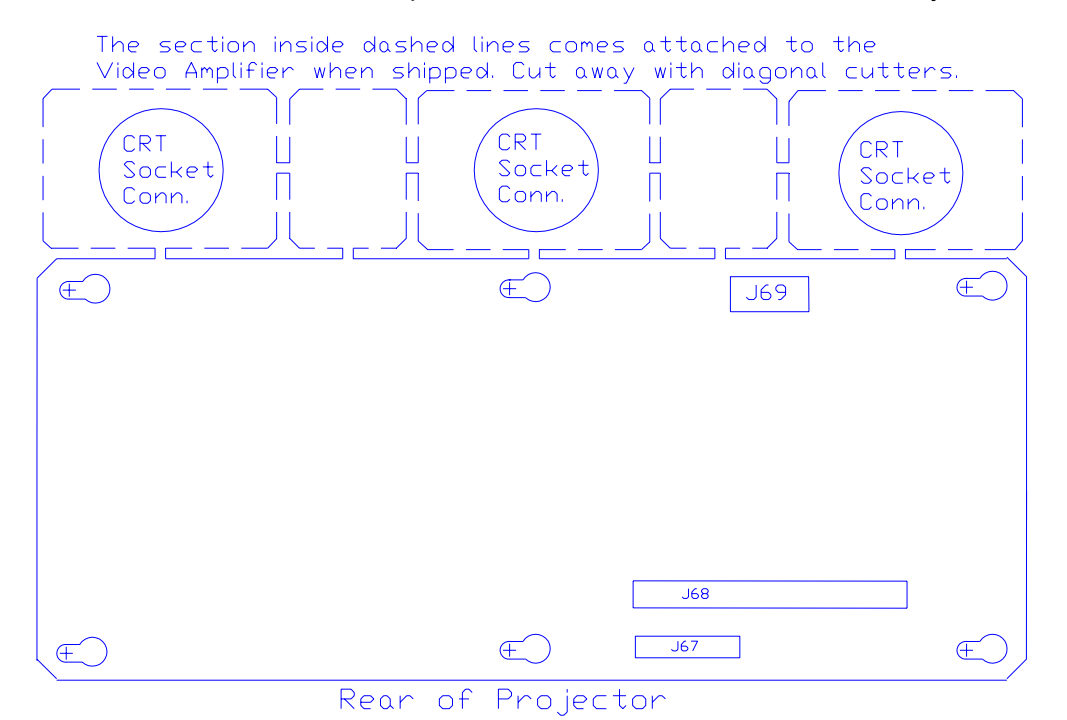

**Figure 4-9.** Video Amplifier PCB showing breakaway CRT Socket Connectors.

- 10. Disconnect the 3 Focus cables that run from the CRT Socket Connectors to the Focus connectors on the HVPS. **NOTE:** Observe that each of the 3 Focus cables (large, red wires that run from each CRT Socket Connector to the Focus connectors on the HVPS) is joined near the CRT by a coupler plug and jack. Disconnect (and label) the focus cables at these couplers.
- 11. Loosen the 6 pozidrive screws that secure the Video Amplifier PCB to the projector frame.
- 12. Make sure everything is out of the way, then slide the Video Amplifier PCB toward the left so the mounting screws will clear the access holes and remove the board from the projector.
- 13. Reinstall in the reverse order from above. **NOTE:** The Video Amplifier PCB is shipped with the 3 CRT Socket Connectors attached at the end in a "breakaway" arrangement (*Figure 4-9*). Use a pair of diagonal cutters

and carefully cut the socket connectors away from the Video Amplifier PCB. The spacers between the CRT Socket Connectors can be discarded.

#### **4.13 Scan Reversal PCB**

The Scan Reversal PCB is located on the right side of the Electronic Module.

To remove the Scan Reversal PCB:

1. Remove the projector rear cover.

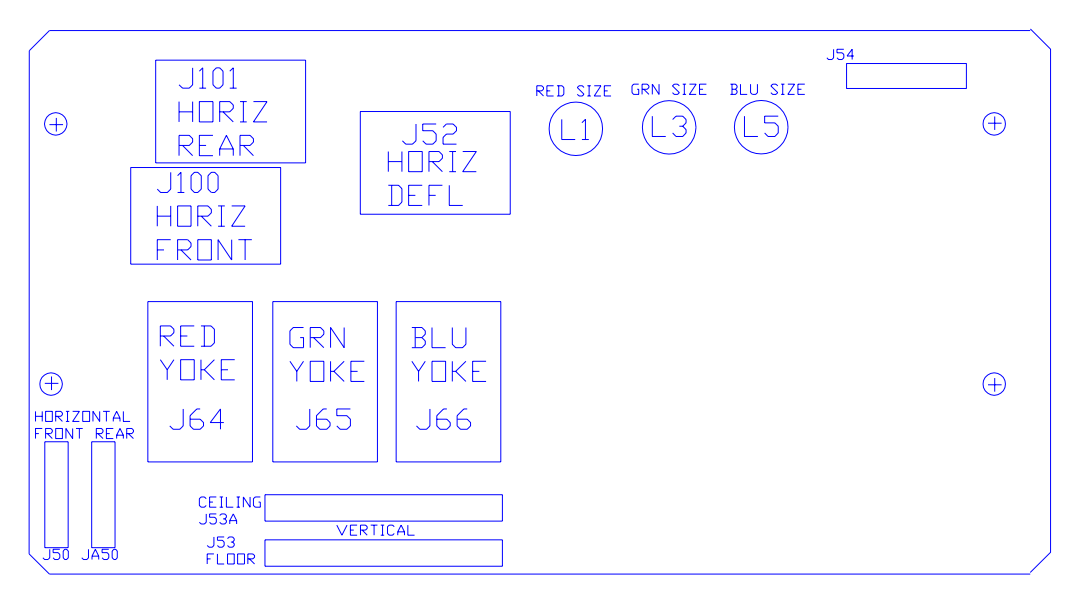

**Figure 4-10.** Scan Reversal PCB.

- 2. Disconnect 7 connectors; J52, J54, J64, J65, J66, J50 (or J50A), and J100 (or J101). To remove, push in slightly, squeeze the tabs, then pull connector out.
- 3. Move all cables out of the way.
- 4. Remove the 4 pozidrive screws (*Figure 4-10*) and lift the board out.
- 5. Reinstall in the reverse order from above.

#### **4.14 CRT/Yoke Assembly**

**Warning!!!** The CRT/Yoke Assemblies should be handled with extreme caution. If dropped they can implode and flying glass can cause severe injury to personnel. Be careful not to bump or drop the CRT. Place in a safe area immediately after removal.

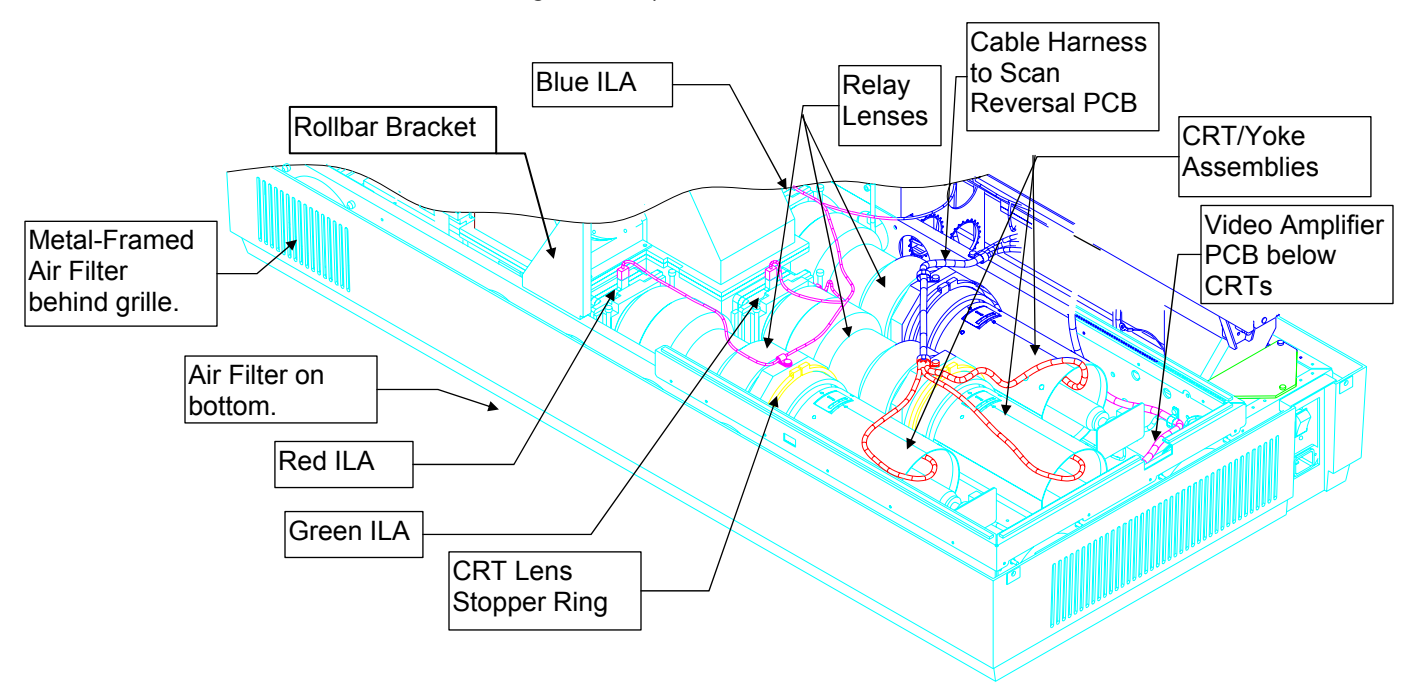

Three CRT/Yoke Assemblies are located in the CRT Assembly area below the card cage. To remove a CRT/Yoke Assembly (*refer to Figure 4-11*):

**Figure 4-11.** View of CRTs, Relay lenses and **ILA®** Assemblies.

- 1. Remove front and rear covers (Section 4.2).
- 2. Tilt the Electronic Module up and lock it in place (Section 3-3).
- 3. Remove the two pozidrive screws from the top of the High Voltage Power Supply (HVPS) cover (*Figure 4-5)* and loosen the one screw at the bottom of the cover (do not remove the bottom screw-it is difficult to replace-the HVPS will slide up and over it).
- 4. Remove the CRT anode cable (for the CRT that is to be replaced) from the HVPS.
- 5. Disconnect the Yoke plug and cable harness from the Scan Reversal PCB for the appropriate CRT (*see Figure 3-7*).
- 6. Remove the wires from the cable clamp for the CRT/Yoke Assembly that is being removed.
- 7. Loosen the CRT Holder Ring (*knurled knob in Figure 3-5*). **NOTE:** The CRT Holder Ring should be only hand-tight. If it cannot be removed by hand only, a flathead screwdriver can be used in the slots on the CRT Holder Ring to help loosen it. **Do not** use a tool of any kind to tighten this ringit should be hand tight only.

8. *CAUTION! For the Green CRT/Yoke Assembly only, this step is best performed with the Green CRT still connected to the CRT socket connector and the ground wire still connected from the CRT to the socket connector. This is because the Green socket connector is close to the rear of the projector and is easier to disconnect from the CRT after the CRT/Yoke Assembly is loose and is moved away from the rear. Be careful not to break any of these connections.*

Gently remove the CRT/Yoke Assembly by sliding it backward and upward as far as possible before unplugging the CRT socket connector from the neck. Use caution to avoid bumping the CRT/Yoke Assembly as it is being removed.

- 9. After removing the CRT/Yoke Assembly, carefully unplug the CRT socket connector and the ground wire that connects the CRT to the socket connector. **NOTE:** It may be helpful to have another person assisting for step 9. One person can unplug the CRT socket connector and ground wire, while the other person holds the CRT/Yoke Assembly firmly.
- 10. After verifying that all cables are out of the way, remove the CRT/Yoke Assembly from the projector.
- 11. Reinstall the CRT/Yoke Assembly in the reverse order. **NOTE:** When reinstalling the CRT/Yoke Assembly, plug the CRT ground wire into the CRT Socket Connector first, then partially plug in the Green socket connector into the CRT. When the CRT is completely installed it will be easier to fully insert the CRT into the socket connector.
- 12. Perform a CRT Mechanical focus adjustment (*Section 3.5*) and CRT Rotation (*Section 3.6*) after replacing the CRT/Yoke Assembly. Check the CRT Mechanical Focus on the other two colors to verify that they are still correct. It is possible the other focus adjustments could have been disturbed by the removal and replacement of the CRT/Yoke Assembly.

## **4.15 ILA® Assembly**

To remove an **ILA®** Assembly:

- 1. Remove the rear cover (*Section 4.2*).
- 2. Tilt up the Electronic Module (*Section 3.3).*
- 3. Disconnect the connector on the top of the appropriate **ILA®** assembly. (*Figure 4-11*).

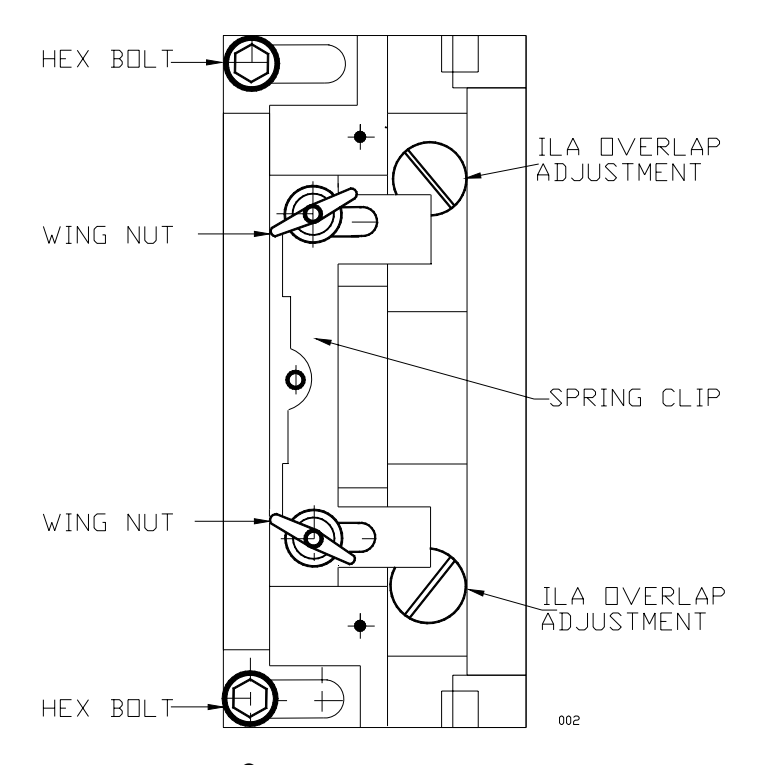

**Figure 4-12. ILA®** Assembly top view. The overlap screws shown are visible after the **ILA®** assembly is removed.

- 4. Loosen the two wingnuts at the top of the appropriate **ILA®** assembly (*Figure 4-12*).
- 5. Slide the spring clip at the top of the **ILA®** assembly backward (*Figure 4-12*). This will free the **ILA®** assembly.
- 6. Grasp the **ILA®** assembly by its housing and slide it out.
- 7. Replace the **ILA®** in the reverse order from above.
- 8. Recheck convergence, shading, **ILA®** bias and G2 and readjust, if necessary (*User's Guide, Sections 5.8, 5.10, 5.7, 5.9*).
- 9. Recheck the **ILA®** Back Focus (*Section 3.4*) and the **ILA®** Overlap adjustment (*Section 3.8*).

#### **4.16 Relay Lens**

To remove a Relay Lens (*refer to Figure 4-11*):

- 1. Remove the rear cover (*Section 4.2*).
- 2. Tilt up the Electronic Module (*Section 3.3*)
- 3. Remove the corresponding CRT Assembly behind the Relay Lens that is to be removed.
- 4. Loosen the CRT Lens Stopper Ring (the thin collar just in front of the CRT Holder knurled ring-Figure 4-11) and slide it off the back of the Relay Lens.
- 5. Loosen the wing nut on top of the Relay Lens mount (the bracket at the rear of the Relay Lens).
- 6. Remove the 2 long hex bolts at the front of the Relay Lens (*shown in Figure 4-12*).
- 7. Remove the 2 hex bolts at the rear of the Relay Lens (these bolts are level with the *bottom* of the Relay Lens and hold the bracket in place).
- 8. Remove the Relay Lens. Leave the Relay Lens Bracket and the CRT Lens Stopper Ring in the projector-do not send them back with the Relay Lens.
- 9. Replace the Relay Lens in reverse order from above.

#### **4.17 Projection Lens**

To remove the Projection Lens:

- 1. Remove the sponge cover from around the front of the Projection Lens.
- 2. Disconnect and label the Projection Lens Focus and Zoom motor cables (The Focus motor is at the top of the Projection Lens. The Zoom motor is at the bottom.)
- 3. Loosen (do not remove) the hex locking screw at the right side (*Figure 4-13*) of the Projection Lens.
- 4. Rotate the Projection Lens left or right so that the notch on the lens clears the locking screw on the lens holder (*Figure 4-12*). Carefully slide the lens out.

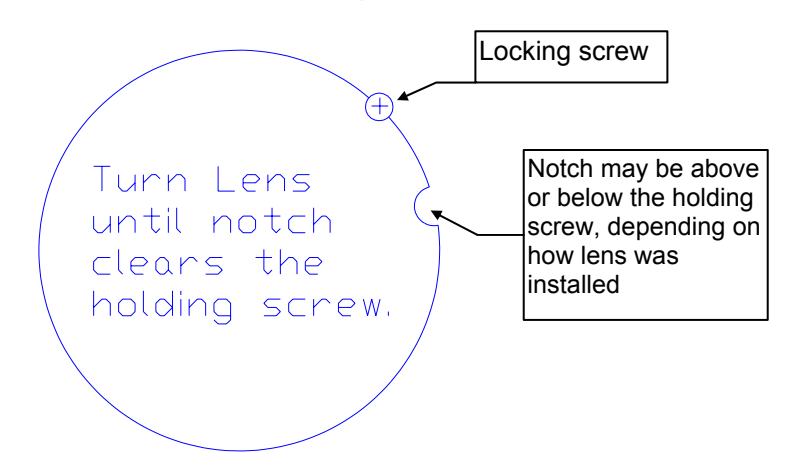

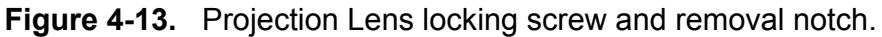

**WARNING!!!** If the locking screw is in line with the notch shown, the lens can fall out if the projector is pointed downward.

> 5. Replace the Projection Lens in reverse order. **NOTE:** The same basic procedure above is used to install or remove optional fixed lenses.

**NOTE:** When changing from a zoom to a fixed lens, or vice versa, the **ILA®** Back Focus (Section 3.4) may need readjustment.

#### **4.18 Prism Assembly**

**CAUTION!** The removal of the Prism Assembly requires removing the Dichroic Mirror Assembly (X-Plate). In most cases this necessitates an optical realignment. HJT does not recommend performing this replacement in the field. Optical alignment is critical and requires projector power to be on. This results in an additional safety hazard due to the high intensity light beam emanating from the optical area with the optical cover off. If removal and replacement is absolutely necessary, proceed with extreme caution and wear safety glasses.

The Prism Assembly requires the removal of more components and assemblies than any of the other assemblies. Be sure to have storage cabinets or tables to house the various items as they are removed to provide access to the Prism Assembly. Allow about 3-4 hours to perform the removal and replacement of the Prism Assembly. *Refer to Figures 4-1 and 4-11 for the assemblies referenced in this procedure.* 

To remove the Prism Assembly:

- 1. Remove front and rear covers (*Section 4.2*).
- 2. Remove the Optical Shield by removing the 3 screws holding it.
- 3. Remove the Arc Lamp air filter and cover (3 screws).
- 4. Remove the Arc Lamp (*Section 4.4*).
- 5. Remove the Lamphouse Dock (*Section 4.4*).
- 6. Remove the lower right side panel (5 screws).
- 7. Remove the X-Plate (Dichroic Mirrors) assembly by removing the four hex bolts securing it (see Figure 4-14). CAUTION! Use care when lifting the mirror assembly. Place it in a safe, level storage area.

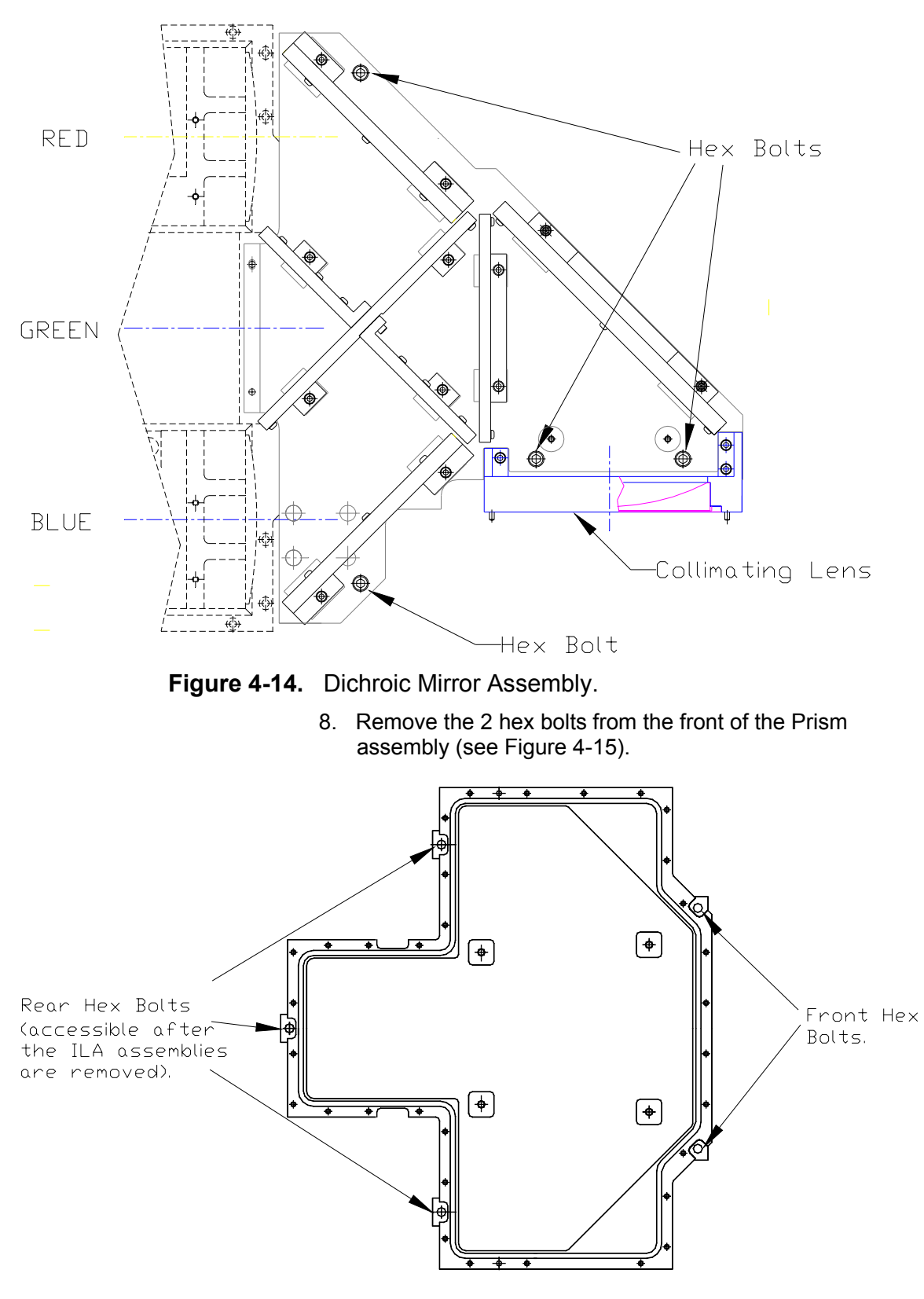

**Figure 4-15.** Prism Assembly mount.

- 9. Remove the Rollbar assembly (2 pozidrive bolts/nuts on left side and two nuts on right side). Disconnect and label the 2 connectors on the hinge assembly for the shutter motors (1 in front and 1 in rear). Remove and label the jumper that connects the front interlock switch to the rear interlock switch.
- 10. Remove the Rollbar Bracket that was holding up the left side of the Rollbar assembly.
- 11. Remove the 3 **ILA®** asssemblies (*Section 4.15*).
- 12. Remove the remaining three hex bolts from the rear of the Prism assembly. These screws are located in the cavities where the **ILA®** assemblies were removed (see Figure 4- 15).
- 13. The Prism is now free to be removed.

**CAUTION!!!** The Prism assembly is heavy (about 70 lbs). Use two people to lift it out of the projector.

14. Replace the Prism assembly in the reverse order.

# **5.0 Troubleshooting**

## **Contents**

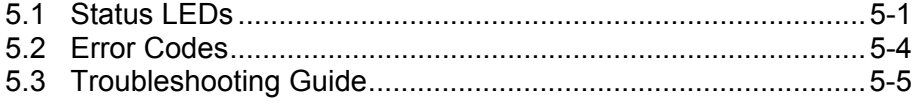

## **5.1 Status LEDs**

The illustrations below indicate where various LEDs are located that indicate proper or improper operation of the System Controller, the Raster Timing Generator, the Video Processor Board, the Scan Reversal Board, the Convergence/Deflection Board, the Video Amplifier Board, the Low Voltage Power Supply, and the High Voltage Power Supply.

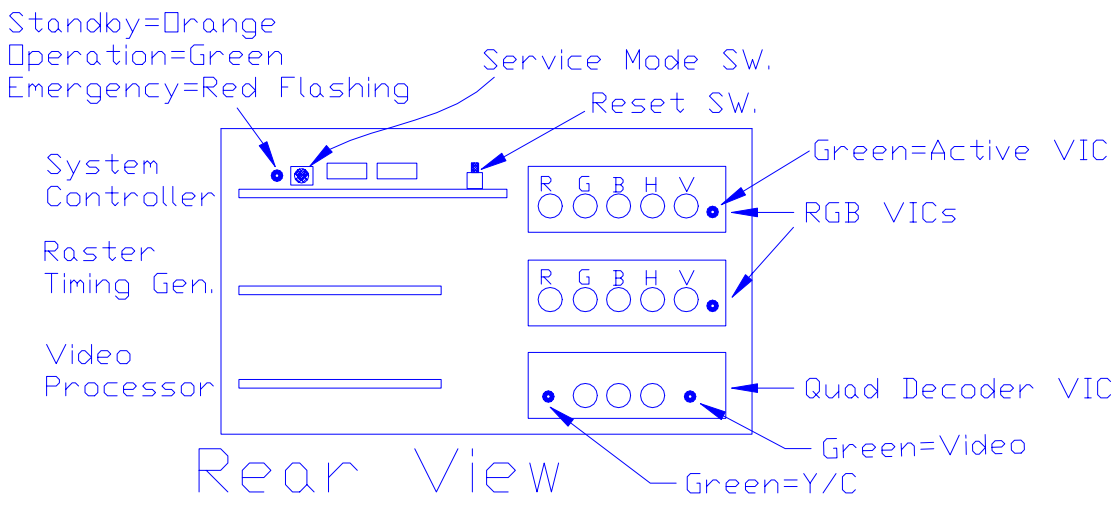

**Figure 5-1.** Projector rear with cover and rear panel off.

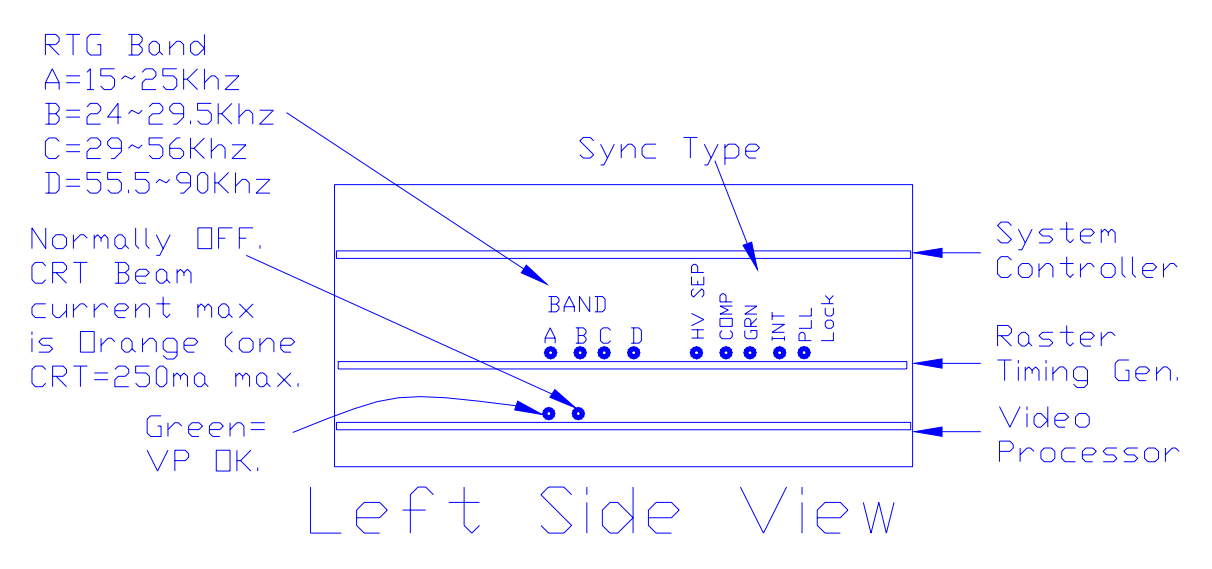

**Figure 5-2.** Left side of projector with rear cover off.

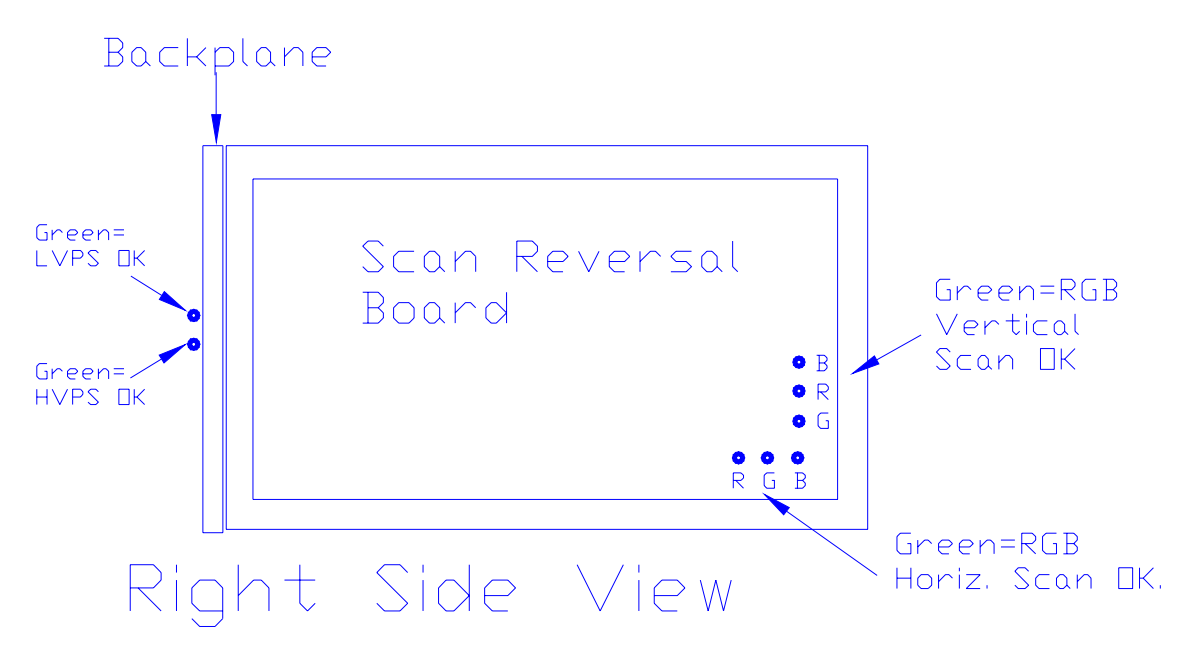

**Figure 5-3.** Right Side of projector with rear cover off.

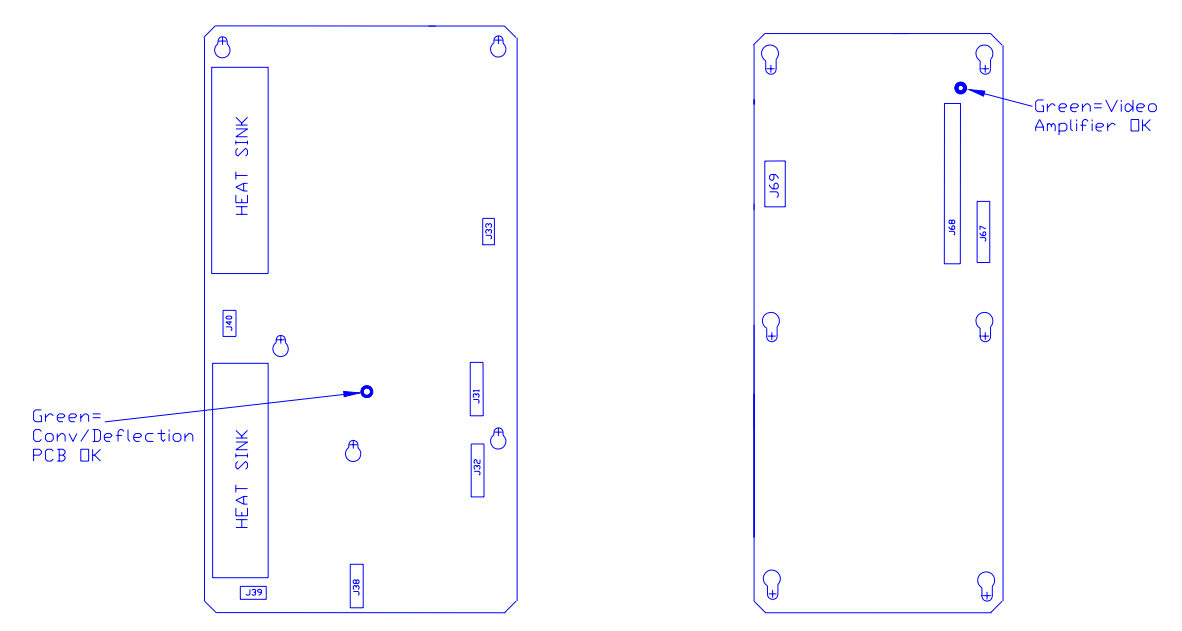

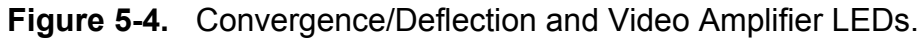

## **5.2 Error Codes**

For certain errors that may occur in the Model 200 Projector the software provides error codes that are helpful in determining the nature of the problem. These error codes are visible on the left side of the monitor screen when using a PC connected to Port A or Port B.

| Category<br><b>Number</b> | <b>Error Category</b>   | <b>Description</b>                                                                                                    |
|---------------------------|-------------------------|----------------------------------------------------------------------------------------------------|
| 1                         | CEXEC.                  | Operating System.                                                                                                    |
| $\overline{2}$            | <b>FLASH HW</b>         | Flash Memory HW driver.                                                                                                    |
| 3                         | <b>IIC HANDLER</b>      | IIC Handler for Convergence/Deflection PCB,<br>Horizontal/Vertical Deflection PCB, Raster<br>Timing Generator PCB, Video Amplifier PCB,<br>Video Processor PCB. |
| 4                         | POWER ON/OFF            | Power On Sequencing.                                                                                                    |
| 5                         | <b>FLASH MANAGER</b>    | Flash Memory Data Manager.                                                                                                    |
| 6                         | <b>VIDEO SWITCHER</b>   | <b>EXTRON or JVC Video Switcher Handler.</b>                                                                                                    |
| $\overline{7}$            | <b>ANSI OUTPUT</b>      | Ansi Output Display process.                                                                                                    |
| 8                         | <b>UI CHAN/SRC</b>      | User Interface VIC Configuration Handler for<br>Channel/SRC Data.                                                                                               |
| 9                         | <b>VIDEO INPUT CARD</b> | <b>VIC Card Handler.</b>                                                                                                    |
| 10                        | <b>HARDWARE</b>         | Misc HW (shutters, etc.).                                                                                                    |

**Table 5-1. Error Categories:** 

The error codes listed in Table 5-2 describe problems associated with software (Version 0.9.8) and hardware while the projector is operating. The first column of the table lists the error number code that appears on the PC screen. The second column describes the on-screen text. The third column provides a description of the problem and any other pertinent information.

| <b>ERROR</b><br><b>NUMBER</b>                                                                                                    | <b>ON-SCREEN TEXT</b> | <b>DESCRIPTION</b>                                                                                |  |  |
|----------------------------------------------------------------------------------------------------|-----------------------|---------------------------------------------------------------------------------------------------|--|--|
| 1.5                                                                                                    | "Invalid read/wrt"    | Software error-mismatch. Open mode vs. Write or<br>Read command.                                  |  |  |
| 1.12                                                                                                    | "Ser parity error"    | Serial Port Parity error-not currently used.                                                      |  |  |
| 1.13                                                                                                    | "Bad dev I/O oper"    | Software error-invalid I/O request.                                                               |  |  |
| 1.27                                                                                                    | "Timeout on Read"     | Software error-unexpected timeout on Read.                                                        |  |  |
| 1.34                                                                                                    | "No mem available"    | Software error-no heap available for memory<br>allocation.                                        |  |  |
| 2.1                                                                                                    | "Invalid Sector"      | Software error-invalid Flash sector number.                                                       |  |  |
| 2.2                                                                                                    | "Write Timeout"       | Flash Memory Write Failure.                                                                       |  |  |
| 2.3                                                                                                    | "Erase Timeout"       | Flash Memory Erase Sector Failure.                                                                |  |  |
| 2.4                                                                                                    | "Verify Error"        | Flash Memory Write Verify Failure.                                                                |  |  |
| NOTE: Category 3 error codes may occur when power is interrupted by opening the cover interlock<br>switches or during power brown-outs. |                       |                                                                                                   |  |  |
| 3.1                                                                                                    | "Pin Timeout"         | IIC Slave HW protocol error-possible on each byte<br>transfer.                                    |  |  |
| 3.2                                                                                                    | "BB Timeout"          | IIC Slave HW protocol error-1st error possible on<br>Read or Write.                               |  |  |
| 3.3                                                                                                    | "No Slave Ack"        | IIC Slave HW protocol error-missing<br>acknowledgement on byte transfer. NOTE: This error         |  |  |
|                                                                                                    |                       | occurs if the slave is missing. During Power On, this<br>error is reported in the POWER category. |  |  |
| 4.1                                                                                                    | "CD PCA Missing"      | "No Slave Ack" on first poll of Convergence/Deflection<br>PCB.                                    |  |  |
| 4.2                                                                                                    | "CD PCA Not OK"       | /CD_OK is high (BAD).                                                                             |  |  |
| 4.3                                                                                                    | ""HVD PCA Missing"    | "No Slave Ack" status on first poll of<br>Horizontal/Vertical Deflection PCB.                     |  |  |
| 4.4                                                                                                    | "HVD PCA Not OK"      | HVD_OK is High (BAD)-[/HVD_OK requires RTG<br>Timing.                                             |  |  |

**Table 5-2. Error Codes.** 

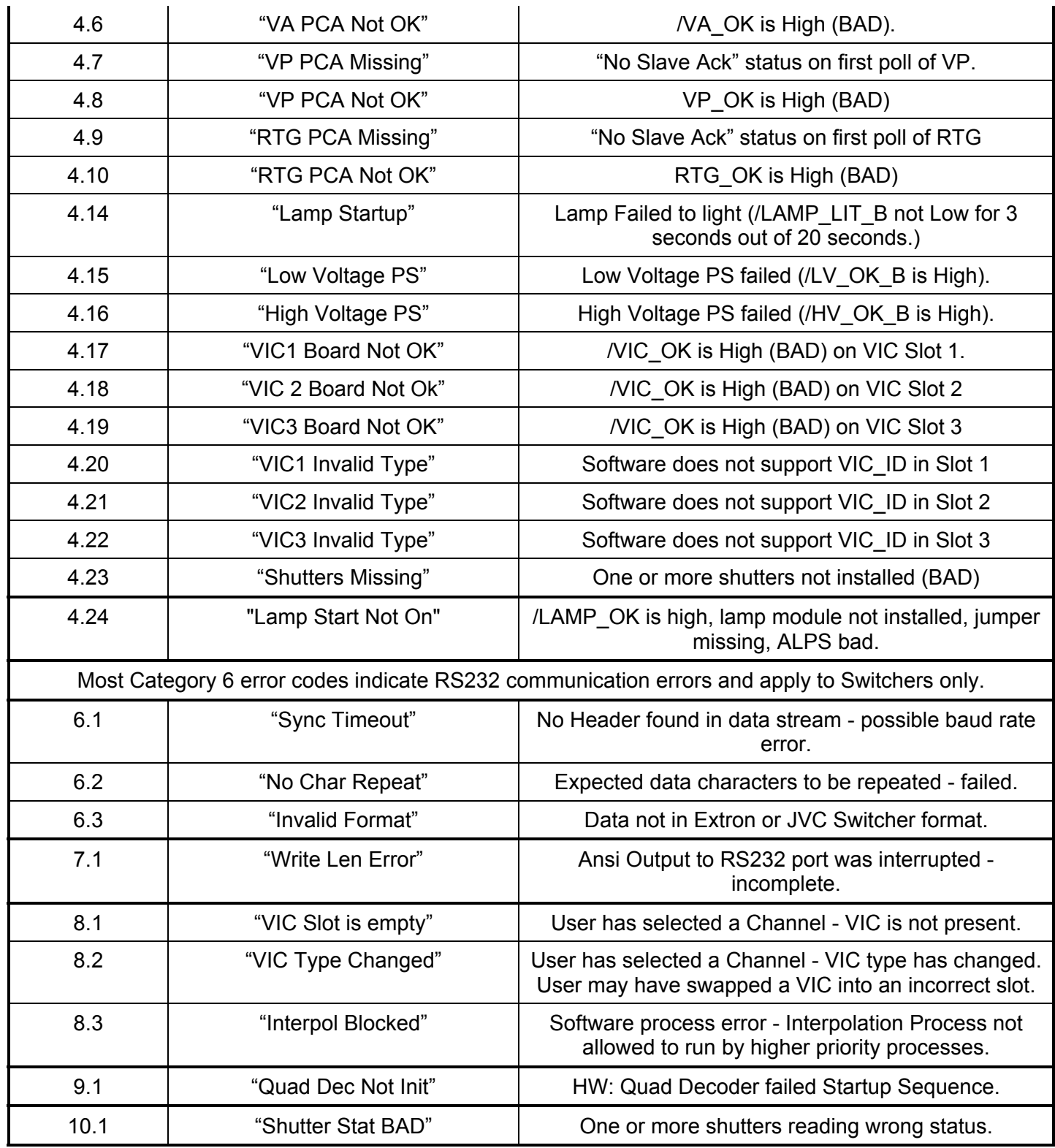

One other error may appear on the monitor screen with the statement **"Assertion Failed"** (only if the PC is connected to Port A). This is a very rare but serious

error. If it occurs, *copy* the 3 lines that appear on the screen, *note* what occured just prior to this failure, and *call* Hughes-JVC.

## **5.3. Troubleshooting Guide**

Table 5-2 shows some common projector problems, what to check when problems occur, possible solutions and the section in this Service Manual (If User's Guide contains pertinent information, the appropriate section will be given) that provides some related information on the problem.

| <b>PROBLEM</b>    | <b>CHECK</b>                                                                           | <b>POSSIBLE SOLUTION</b>                                                                                        | <b>SECTION</b>    |
|-------------------|----------------------------------------------------------------------------------------|----------------------------------------------------------------------------------------------------|-------------------|
| <b>No Power</b>   | Main Circuit Breaker on<br>Projector rear panel.                                       | <b>Reset Circuit Breaker.</b>                                                                                   |                   |
|                   | Main Circuit Breaker fails<br>when reset.                                              | Verify input power is<br>correct. Replace<br>defective Low Voltage<br>Power Supply or Arc<br>Lamp Power Supply. | 4.5 and 4.6       |
|                   | <b>Power Interlock Switch</b>                                                          | Test switch operation. If<br>defective, replace switch.                                                         |                   |
|                   | Projector cover not<br>enabling interlock<br>switch?                                   | Reposition projector<br>cover.                                                                                  | 4.2               |
| <b>No Picture</b> | Correct channel input &<br>VIC selected?                                               | Select correct channel<br>and VIC.                                                                              | User's Guide 4.6  |
|                   | Arc Lamp turned off.                                                                   | Restart projector.                                                                                              | User's Guide 4.3. |
|                   | System power turned off.                                                               | Restart projector.                                                                                              | User's Guide 4.3. |
|                   | Signal source                                                                          | Verify signal source is<br>turned on and properly<br>connected.                                                 | User's Guide 3.5. |
|                   | <b>HIDE</b> command<br>invoked?                                                        | Unhide image with the<br>HIDE key on the remote.                                                                |                   |
|                   | One color is missing.                                                                  | Turn on the missing color<br>with the HIDE key.                                                                 |                   |
|                   | No image or raster on<br>one CRT.                                                      | Replace defective CRT or<br>Video Amplifier Board.                                                              | 4.15, 4.13        |
| <b>Arc Lamp</b>   | Arc Lamp will not light.<br>Clicking noise is heard<br>when projector is turned<br>on. | Replace worn out Arc<br>Lamp.                                                                                   | 4.4               |
|                   | Clicking noise not<br>audible when projector is<br>turned on.                          | LVPS, ALPS, or Ignitor<br>faulty. Replace LVPS,<br>ALPS, or Ignitor.                                            | 4.6, 4.5, 4.4     |
|                   | Arc Lamp ignites but will<br>not stay lit.                                             | Replace defective Ignitor.                                                                                      | 4.4               |

**Table 5-3. Troubleshooting Guide.**

| <b>PROBLEM</b>          | <b>CHECK</b>                                                              | <b>POSSIBLE SOLUTION</b>                                                 | <b>SECTION</b>                              |
|-------------------------|---------------------------------------------------------------------------|--------------------------------------------------------------------------|---------------------------------------------|
| <b>Arc Lamp</b>         | Brightness flicker or<br>picture is very dim.                             | Arc Lamp may have too<br>many hours of usage.<br>Replace Arc Lamp.       | 4.4                                         |
| Image out of focus      | Spacer balls not visible.                                                 | Perform the Projection<br>Lens Focus procedure.                          | User's Guide 5.5.15                         |
|                         | ILA <sup>®</sup> "spacer balls" are<br>visible but the image is<br>fuzzy. | Perform the CRT<br><b>Mechanical Focus</b><br>procedure.                 | 3.5                                         |
|                         | CRT focus range is<br>limited and the image is<br>fuzzy.                  | <b>Adjust the Electronic</b><br>focus.                                   | 5.6                                         |
|                         | CRT focus in not<br>effective.                                            | Ensure the ILA <sup>®</sup><br>assembly is installed<br>correctly.       | 4.16                                        |
|                         | Image blurry with<br>shadow on right edge.                                | Replace ILA <sup>®</sup> assembly.                                       | 4.16                                        |
|                         | Characters do not<br>appear legible.                                      | Replace ILA <sup>®</sup> assembly.                                       | 4.16                                        |
|                         | CRT focus problem is<br>limited to one color.                             | Replace CRT.                                                             | 4.15                                        |
|                         | Sensitivity Offset is set<br>too high.                                    | Reset Sensitivity Offset.                                                | User's Guide 5.9.2                          |
| <b>Picture Geometry</b> | Picture not centered or<br>sized correctly.                               | Repeat the Blanking,<br>Phase, Size, and<br>Centering procedures.        | User's Guide 5.4.3,<br>5.4.4, 5.5.1, 5.5.2. |
|                         | Picture "wraparound" at<br>left or right edge.                            | Readjust Blanking and<br>Phase.                                          | User's Guide 5.4.3,<br>5.4.4.               |
|                         | Retrace lines on raster.                                                  | Adjust TOP Blanking.                                                     | User's Guide 5.4.3.                         |
|                         | Image not squared.                                                        | Check Geometry and<br>readjust if necessary.                             | User's Guide 5.5.3,<br>through 5.5.10.      |
|                         | Image bowed at left/right<br>edge or top/bottom.                          | Check Bow, Pincushion<br>Balance, and Pincushion<br>adjustments.         | User's Guide 5.5.3,<br>5.5.4, 5.5.10.       |
|                         | Picture Linearity.                                                        | Readjust Horizontal,<br>Vertical, or Edge<br>Linearity.                  | User's Guide 5.5.7,<br>5.5.8.               |
| <b>XY Convergence</b>   | Linearity is different                                                    | Yoke not properly set on                                                 | 3.6                                         |
|                         | between colors. Unable<br>to converge.                                    | <b>CRT. Perform CRT</b><br>Rotation procedure.                           |                                             |
|                         | Horizontal size is<br>different between colors.                           | Adjust horizontal coils on<br>Scan Reversal Board.                       | 3.10                                        |
|                         | Vertical size is different<br>between colors.                             | Adjust vertical size pots<br>on Horizontal/Vertical<br>Deflection board. | 3.10                                        |
|                         | Table 5-3. Troubleshooting Guide (continued)                              |                                                                          |                                             |

**Table 5-3. Troubleshooting Guide (continued)**

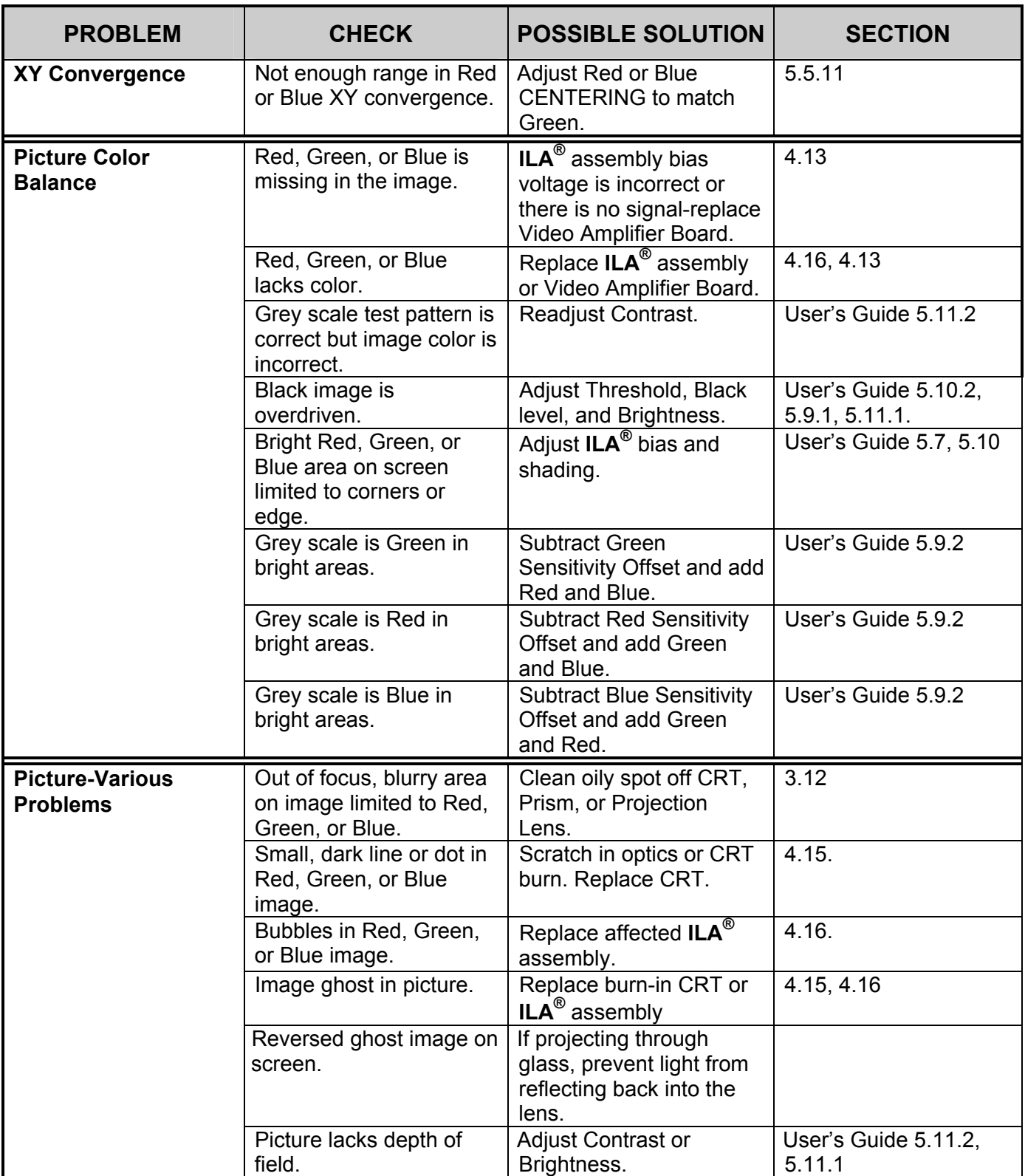

| <b>PROBLEM</b>                                                         | <b>CHECK</b>                                                                                                    | <b>POSSIBLE SOLUTION</b>                                                                                                    | <b>SECTION</b>                           |
|------------------------------------------------------------------------|----------------------------------------------------------------------------------------------------|----------------------------------------------------------------------------------------------------|------------------------------------------|
| Picture-Various<br>Problems                                            | Image jitter and noise.                                                                                                    | Replace Video Processor<br>Board.                                                                                             | 4.8                                      |
|                                                                        | Image jitter present at<br>one source only.                                                                                                    | <b>Replace Raster Timing</b><br>Generator.                                                                                    | 4.8                                      |
|                                                                        | Image is not level.                                                                                                    | Level the projector or<br>rotate the CRT Yoke.                                                                                | 3.6                                      |
|                                                                        | "Flagwaving" at top of<br>picture or top of image is<br>skewed.                                                                                                    | VTR mode checked in<br>Timing menu. Deselect<br>VTR mode.                                                                     | User's Guide 4.9<br>${4.7}$ iming (5) }. |
|                                                                        | Black line appears on the<br>screen.                                                                                                    | Loss of fluid in Prism.<br>Replace Prism.                                                                                     | 4.18                                     |
| No Response when<br>using a Tether cable<br>on the Remote.             | Possible defective tether<br>cable.                                                                                                    | Replace tether cable.                                                                                                    |                                          |
| No Response when<br>using IR remote.                                   | Intermittent operation.                                                                                                    | Replace remote battery<br>or move closer to the<br>projector. Stay in the<br>"Line of sight" of the<br>projector IR Receiver. |                                          |
| No response when<br>using keyboard<br>commands. Projector<br>"hung up" | Occurs sometimes when<br>"Control S" is<br>accidentally pressed.<br>This could cause an<br>erroneous XOFF<br>command and requires<br>an XON command to<br>override it. | Press "Control Q" on<br>keyboard to force an<br>XON command.                                                                  |                                          |

**Table 5-3. Troubleshooting Guide (continued)**

#### **Model 200 Configuration Data Export / Import Procedure**

Rev 1.0.0

This appendix defines the steps to perform a Configuration Data Export & Import from the Model 200 projector to a Host Computer. The Host Computer can be any system that has RS232 download and upload capability, including an IBM-PC compatible, an Apple MacIntosh, or a UNIX system. This paper describes the procedures for an IBM-PC running the Windows 3.1 OS. We will use the Windows "TERMINAL" application for communication with the projector. Other Terminal emulation programs can be used (ProComm, .), but all testing has been done with the TERMINAL application.

**Note 1**: The TERMINAL application setup is the same as for controlling the projector via an ANSI TERMINAL (see Model 200 User's Guide, Section 4.11).

**Note 2**: Export/Import can be performed on either Port A or Port B. The Port must be configured for ANSI Terminal. Port A speed is determined by DIP SWITCH #4 on the System Controller board. DOWN is 9600 baud, UP is 19200 Baud. Port B can be configured for 2400, 9600 (default), or 19200 through the Comm Setup Menu. If both Port A and Port B are ANSI Terminals, PORT A must be used for Export/Import, so to use Port B, set Port A Device = None or Switcher, Port B Device = ANSI.

**Remember** to Power Off (Control+P) and HW RESET (Push RESET button -*figure 5-1 in Service Manual-* or Circuit Breaker-*on rear panel*) after changing any configuration parameters.

**WARNING**: If you use 19200 Baud, your computer must have a 16550 UART installed on the Comm Port. An unbuffered 8550 UART will lose data during EXPORT. This data loss cannot be detected until a later IMPORT is attempted. Use 9600 if you are not sure. In all cases use SOFTWARE FLFOW CONTROL (XON/XOFF).

**WARNING:** Laptop computer users must disable Advance Power Management (APM) during an Export. APM power pulling causes loss of data.

#### **EXPORT**

- 1. Make sure the Windows TERMINAL program is configured for SOFTWARE FLOW CONTROL (XON/XOFF). A corrupt Export file will result if SW flow control is not used.
- 2. Choose the directory and filename for saving the Export Data. The Windows TERMINAL: *Transfers: Receive Text File...* dialog box will default to the c:\windows directory and no file. Create a directory (like \TEMP) (or have an existing one in mind) before starting the export process.
- 3. Model 200 Menu: **7. System + 5. Maintenance + 5. Export**

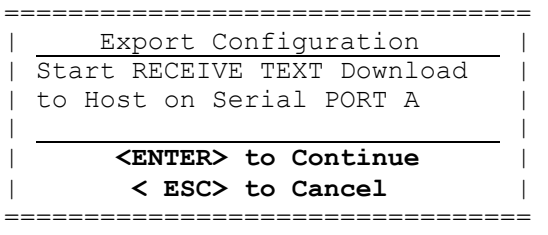

- 4. Windows TERMINAL: *Transfers + Receive Text File....*
	- 4.1. Directories set directory to desired download directory (C:\TEMP)
	- 4.2. File Name: Type desired File Name (for example: export1.txt)
- 4.3. Select *OK* with mouse or press *Enter* key (dialog will be removed)
- 4.4. Verify TERMINAL screen shows status line at bottom: *Stop, Pause, Bytes: 0, Receiving: EXPORT1.TXT*
- 5. Model 200 Menu:

Press **ENTER** key to start export download. NOTE: Some VT100 Emulator programs (ProComm) will send the ENTER automatically when step 4.3 above is performed. Expect 10 minutes to export 20 sources (500,000 bytes) at 9600 baud).

Data Transfer will begin and continue until all source, channel, channel-source combination, and system data has been exported. The following dialog is displayed on the projector screen during the transfer.

================================= Export Configuration EXPORT IN PROGRESS ... wait | - Press ESC to Abort =================================

The following message is sent at the end of the export data.

```
########################## 
# Export Complete # 
# STOP Host Download Now # 
# Then, Press ESC # 
########################## 
.END
```
A similar message is displayed on the projector screen :

================================= Export Configuration | EXPORT COMPLETE | | -> STOP Host Download | | -> THEN Press ESC | =================================

6. Windows TERMINAL:

Select the Windows TERMINAL *STOP* button with the mouse to end the *Receive Text File...* transfer.

7. Model 200 Menu:

Press **Esc** to exit the projector Export operation and return to the Maintenance Menu.

#### **IMPORT**

1. Know the directory and filename for uploading the Import Data. The Windows TERMINAL: *Transfers: Send Text File...* dialog box will default to the C:\windows directory which contains several \*.txt files - SETUP.TXT is NOT a Projector EXPORT file!

- 2. Import will alter all projector setup data. Prior to starting, several warnings are displayed to prevent unintentional loss of setup data.
- 3. Model 200 Menu: **7. System + 5. Maintenance + 6. Import**

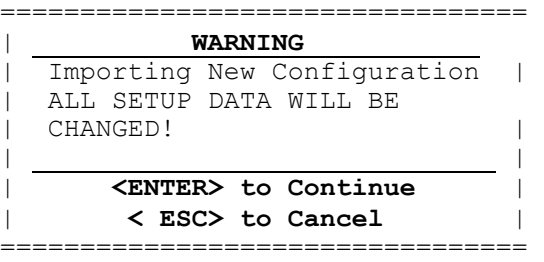

4. Press **ENTER** to continue with the Import.

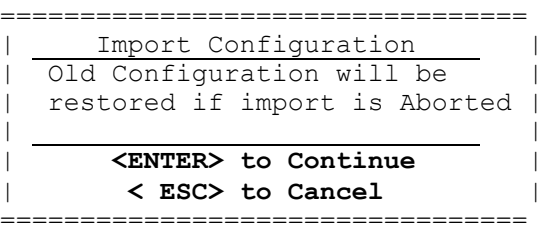

5. Press **ENTER** to continue with the Import.

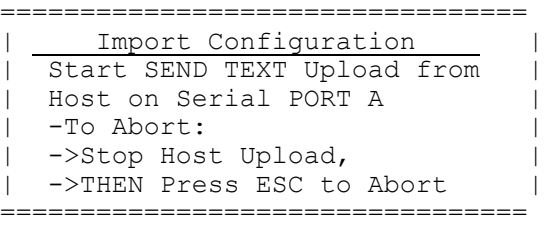

- 6. Windows TERMINAL: *Transfers + Send Text File....*
	- 6.1. Directories set directory to desired upload directory (C:\TEMP)
	- 6.2. File Name: Type desired File Name (for example: import1.txt)
	- 6.3. Select *OK* with mouse or press *Enter* key (upload begins)
	- 6.4. Verify TERMINAL screen shows status line at bottom: *Stop, Pause, "% complete bar", Sending: EXPORT1.TXT*
- 6.5 Data transfer will continue until complete or an arror occurs or the User Aborts: Expect 10 minutes to import 20 sources (500,000 bytes) at 9600 baud.
- 6.6 At successful end, TERMINAL will remove the bottom line.
- 7. Model 200 Menu:

When the projector detects the successful end of the transfer the following screen is displayed:

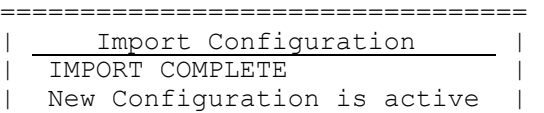

| | - Press ESC to Continue =================================

Press ESC to exit the projector Import operation and return to the Maintenance Menu. There is a 10 second pause before the screen is redrawn.

8. USER ABORT:

Windows TERMINAL: **FIRST** press STOP to end the Host Upload transfer.

Model 200 Menu: **THEN** press **ESC** to abort the projector Import operation.

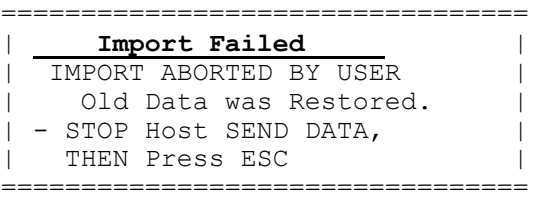

**FINALLY,** press **ESC** to exit the projector Import operation and return to the Maintenance Menu. There is a 10 second pause before the screen is redrawn.

#### 9. DATA TRANSFER ERROR (Example)

Model 200 Menu will display:

================================= | **Import Failed** | Bad EXPORT File Format | Old Data was Restored. -> STOP Host SEND DATA, | -> THEN Press ESC | =================================

- 9.1. Windows TERMINAL: **FIRST** press STOP to end the Host Upload transfer.
- 9.2. Model 200 Menu: **THEN** press **ESC** to exit the projector Import operation and return to the Maintenance Menu. There is a 10 second pause before the screen is redrawn.

## **Glossary Of Terms**

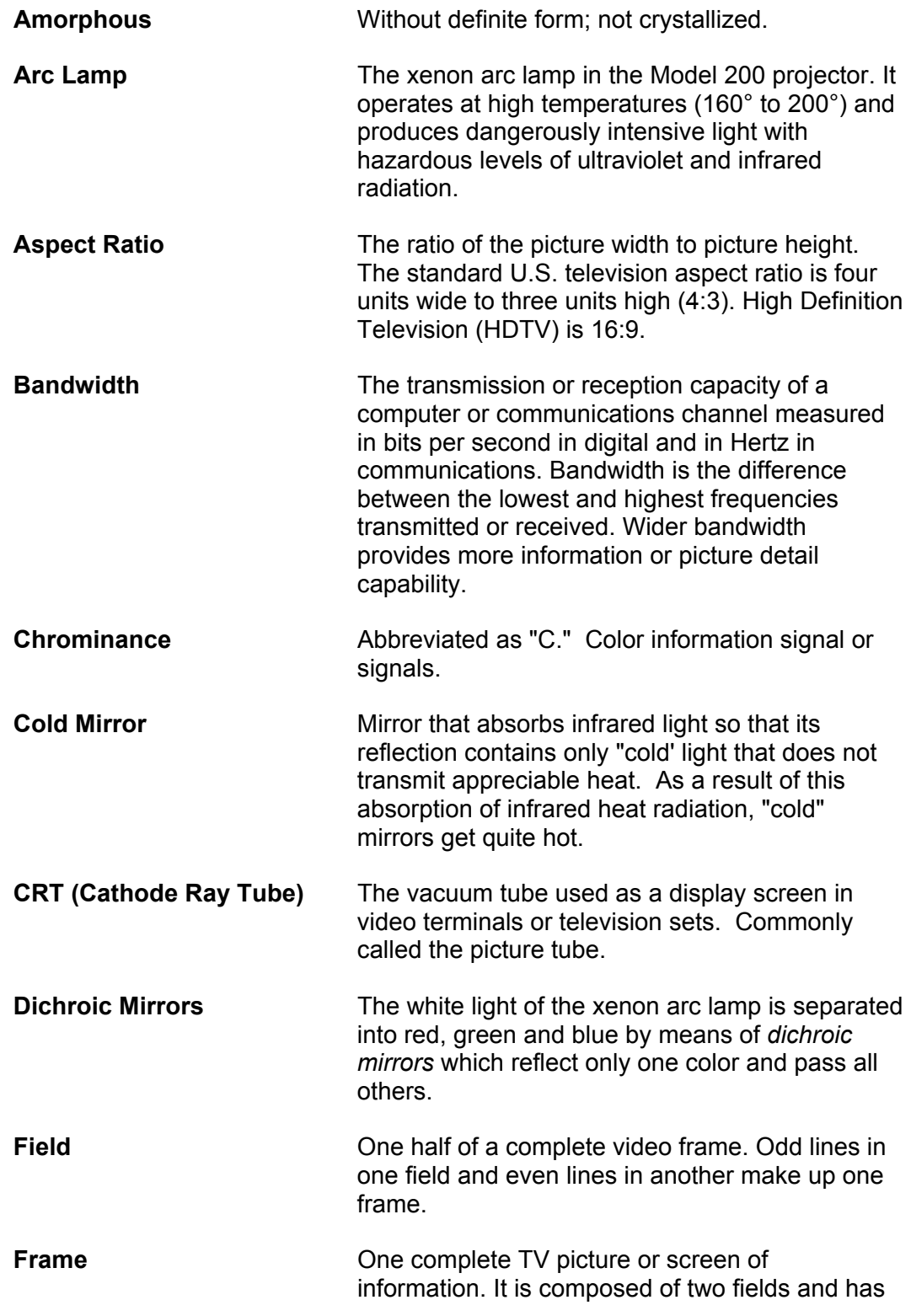

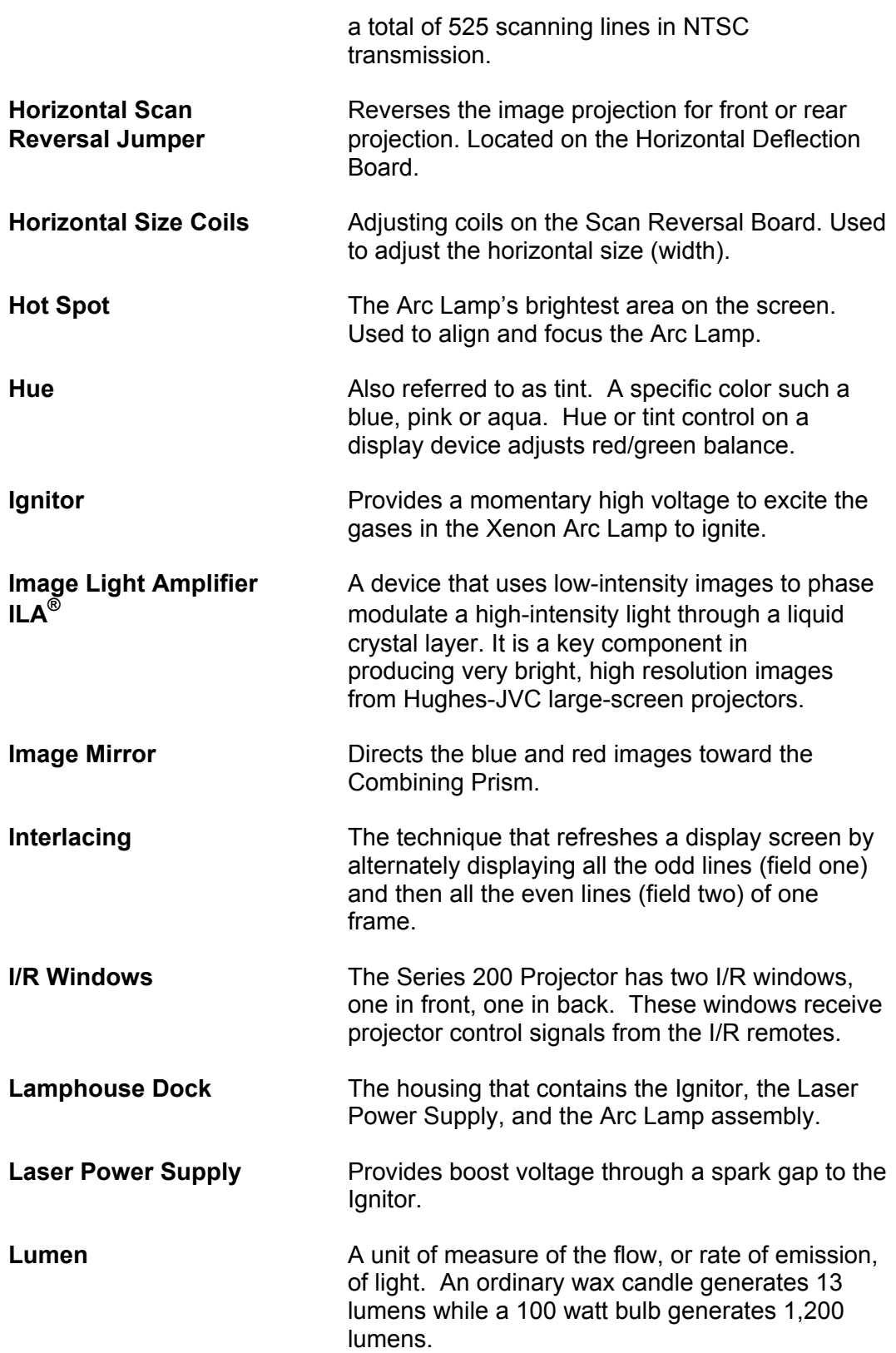

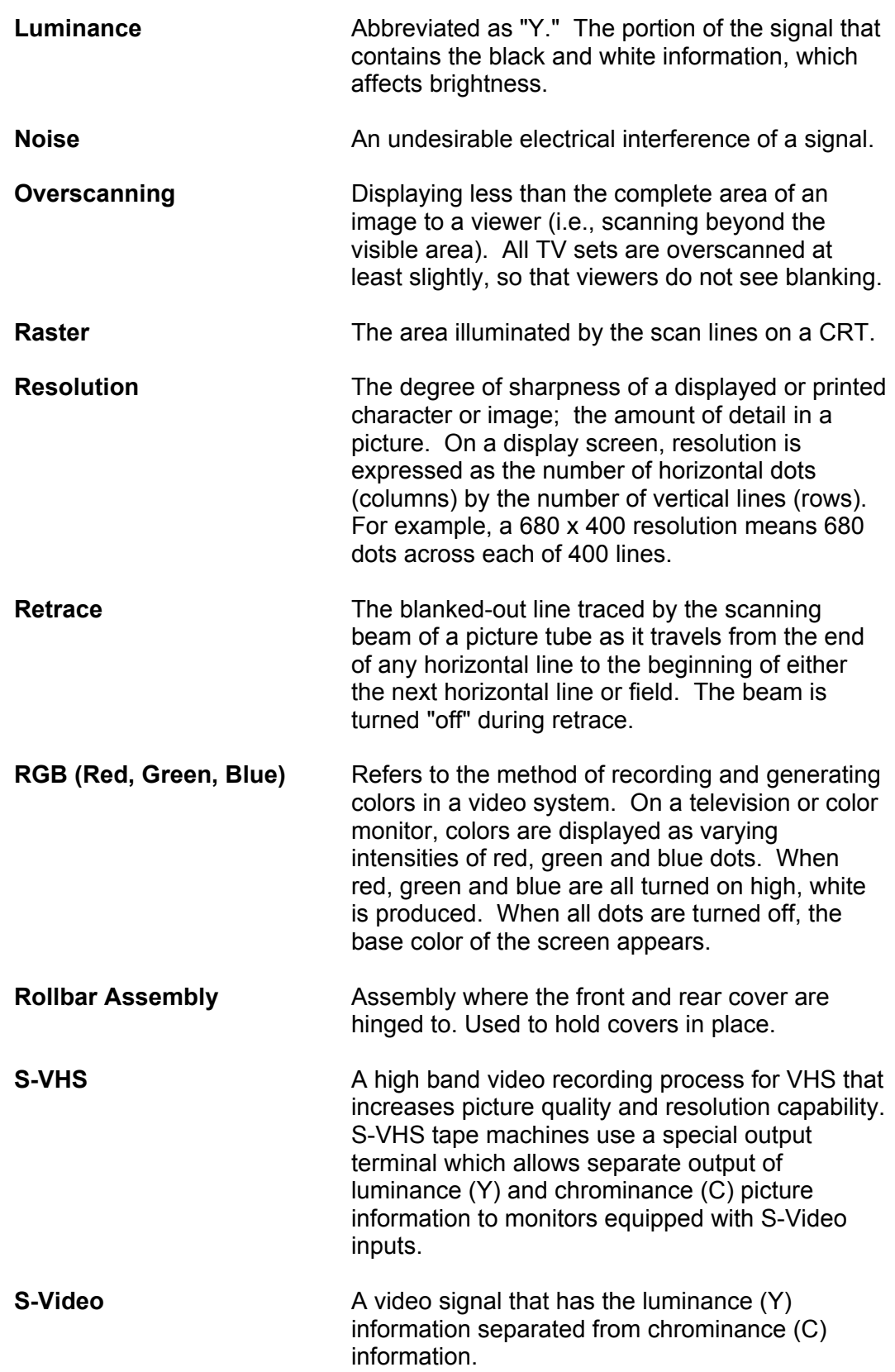

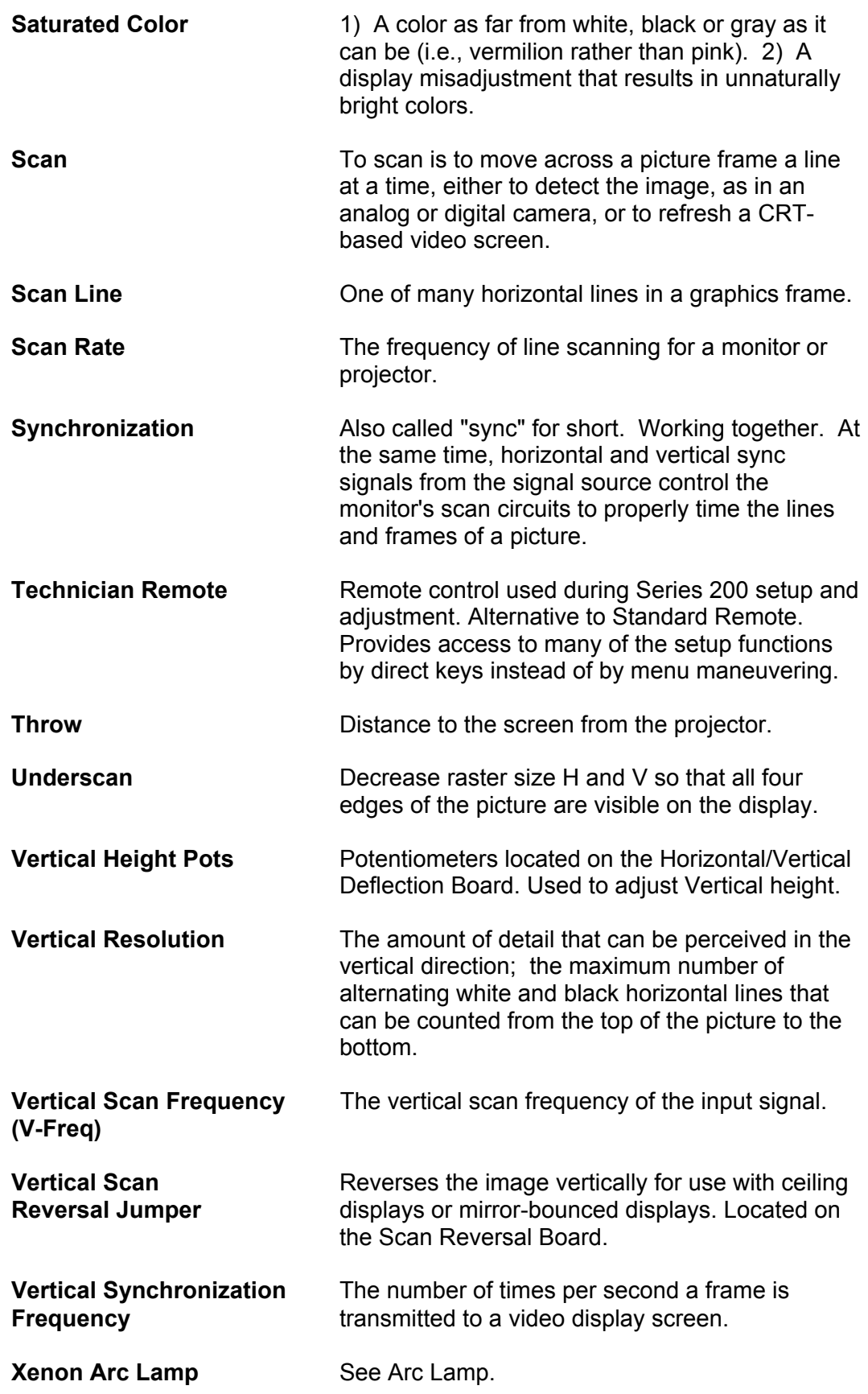

Free Manuals Download Website [http://myh66.com](http://myh66.com/) [http://usermanuals.us](http://usermanuals.us/) [http://www.somanuals.com](http://www.somanuals.com/) [http://www.4manuals.cc](http://www.4manuals.cc/) [http://www.manual-lib.com](http://www.manual-lib.com/) [http://www.404manual.com](http://www.404manual.com/) [http://www.luxmanual.com](http://www.luxmanual.com/) [http://aubethermostatmanual.com](http://aubethermostatmanual.com/) Golf course search by state [http://golfingnear.com](http://www.golfingnear.com/)

Email search by domain

[http://emailbydomain.com](http://emailbydomain.com/) Auto manuals search

[http://auto.somanuals.com](http://auto.somanuals.com/) TV manuals search

[http://tv.somanuals.com](http://tv.somanuals.com/)